# suiteHEART® Software

cMRI Analysis Software

Instructions for Use

NeoSoft, LLC

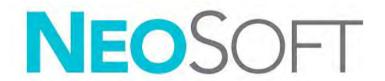

NS-03-039-0003 Rev. 2 Copyright 2020 NeoSoft, LLC All rights reserved

# **Revision History**

| Rev | Date      | Description of Change                                                         | Safety Related Update<br>(Yes/No) |
|-----|-----------|-------------------------------------------------------------------------------|-----------------------------------|
| 1   | 23APR2019 | Updated for the 5.0.0 product release. Previous manual NS-03-008-0001, Rev 15 | No                                |
| 2   | 30NOV2019 | Updated for the 5.0.1 product release.                                        | No                                |

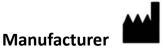

NeoSoft, LLC N27 W23910A Paul Road Pewaukee, WI 53072 USA

Phone: 262-522-6120

website: www.neosoftllc.com

Sales: orders@neosoftmedical.com Service: service@neosoftmedical.com

The Instructions for Use for this device are provided electronically in Portable Document Format, (.pdf). A pdf viewer is required to view the Instructions for Use. A paper copy of the Instructions for Use can be provided upon request, at no cost, within 7 calendar days, by emailing service@neosoftmedical.com.

Instructions for Use may be accessed in the following ways:

- 1. After launching the application, click "Help" or "About" from the main screen. Select the "Instructions for Use" option. The Instructions for Use will open in a pdf viewer.
- 2. If the original installation package received from NeoSoft is available, open the zip file and navigate to the "Documentation" folder, then the "Instructions for Use" folder and double click on the Instructions for Use.pdf in your language, denoted by EN English, FR French, DE German, EL Greek, IT Italian, LT Lithuanian, ES Spanish, SV Swedish, TR Turkish, RO Romanian, NL Dutch.
- 3. Navigate to the folder where the application is installed. Locate the "Documentation" folder, open the "Instructions for Use" folder and double click on the Instructions for Use.pdf in your language, denoted by EN English, FR French, DE German, EL Greek, IT Italian, LT Lithuanian, ES Spanish, SV Swedish, TR Turkish, RO Romanian, NL Dutch.
- 4. Electronic copies of Instructions for Use are also available at www.neosoftllc.com/neosoft/product\_manuals/ for at least 15 years from last date of manufacture.

# Medical device directive

This product conforms with the requirements of council directive 93/42/EEC concerning medical devices when it bears the following CE mark of Conformity:

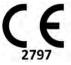

**European Representatives:** 

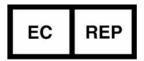

EMERGO EUROPE Prinsessegracht 20 2514 AP The Hague The Netherlands

Canada:

Health Canada device license number: 99490

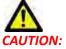

United States federal law restricts this device to sale by, or on the order of, a physician.

# Table of Contents

#### Medical device directive i

### Safety 1

Introduction 1
Indications for Use 1
Intended Use 2
Supported DICOM Image Formats 2
Safety Notices 3
Equipment Hazards 3

### **Getting Started 4**

Launching and Exiting the Application 4
Launching suiteHEART® Software 4
Exiting suiteHEART® Software 5

#### **User Interface Overview 6**

Overview 6 Analysis/Viewer Modes 7 Series Navigation 7 Editor Window and Mode View 8 File Menu Options 8 Tools Menu Options 8 Help Menu Options 9 Image View Controls 9 Mode Views 10 Cine Mode 10 Matrix Mode 10 Cross Reference Mode 11 Image Manipulation Tools 12 Quick Keys 14 Analysis View 15 Analysis View Review 16 Report View 18 Browse DB 19 Features of the Browse DB 19 Browse DB Procedure 20

### **Image Management Tools 21**

Viewer **21**Viewer Functionality **22**Compare Mode **25** 

Sample Workflow 27

### **Defining Preferences 29**

Setting Preferences 29
Global Settings 29
Template Preferences 35
Macro Preferences 38
Print Preferences 41
Import Preferences 42
Export Preferences 42

### Virtual Fellow™ 43

Preprocessing with Virtual Fellow™ 44

Virtual Fellow™ Interface 45

Virtual Fellow™ Interface Tools 45

Viewing Protocols 47

Keyboard Shortcuts 48

User Selection of a Series for Viewing Protocols 49

User Selection of a Series for Long Axis Cross Reference Viewports 50

Long Axis Apical Direction Preference for Virtual Fellow™ 50

### **Editing Contours 51**

Contour Edit Options 51
Conventional Editing 51
Nudge Tool 52
Delete a Contour 53

### **Function Analysis 54**

Ventricles 55

Calculate Index Measurements 55

Auto LV & RV Segmentation 55

Manual LV and RV Function Analysis Procedure 59
Interpolation Functionality 63

Ventricular Function Analysis Results 66
Left Ventricular Regional Analysis 68

Dyssynchrony Analysis 69
Fast LV Function Analysis Procedure 70

Atria 71

Manual LA and RA Function Analysis Procedure 71
Fast LA or RA Function Analysis Procedure 72
Atrial Dimensions and Area 72

Linear Measurements **73**Linear Measurement Set-up **73**Valve Plane Analysis **75** 

### Flow Analysis 77

Flow Window Components 78

Flow Analysis 79

Generate Flow Results 79

Contour Editing 83

Baseline Correction Options 84

Flow Curve Options 87

User Defined Peak Velocity 88

Display Modes 89

Review Flow Results 92

Qp/Qs Tab 93

Calculate Qp/Qs 94

Change Tab Labels 95

### **Myocardial Evaluation 96**

ME Quantitative Analysis Procedure 97
Late Enhancement 97
Polar Plot Display Formats 99
T2 Analysis 100
Combined Analysis 103
Late Enhancement and T2 103
Signal Differential Results 107

### T1 Mapping Analysis 108

Launch T1 Mapping Analysis 108
Native T1 Analysis Procedure 109
Post Enhancement T1 Analysis Procedure 109
Display a Color Parametric Map 110
ECV Quantification 110
Create a 16-Segment Polar Map 110
Delete Contours 111
Review the T1 Curves 111

### T2 Mapping Analysis 112

Launch T2 Mapping Analysis 112
T2 Analysis Procedure 113
Display a Color Parametric Map 113
Create a 16-Segment Polar Map 113
Delete Contours 114
Review the T2 Curves 114

### **Time Course Analysis 115**

Perform Time Course Analysis 117

Contour Editing 118

Review Results: 16 Segment Polar Plot 118

Review Graph/Table Results 118

Calculate Relative Upslope (RU) and Reserve Index (RI) 119

Definition of Parameters Calculated from the Time Course Curve 120

### Patent Foramen Ovale (PFO) Analysis 121

Launch PFO 121

Select Atrial Anatomy 122

Generate Left Atrial (LA) Intensity Curve 122

Generate Right Atrial (RA) Intensity Curve 122

Review Curve Data and Select Phase Range 123

Editing Contours 124

Delete Contours 124

Review Final Curve Results 124

### **T2Star 125**

Heart Analysis Procedure 126

Create Myocardial Colormap 127

Fitting Parameters 128

Review the T2Star Results 128

Review and Update the T2Star Curve 128

### 3D/4D Viewer 130

3D/4D Viewer Components 131

3D/4D Viewer Layout and Series Creation Outputs 136

### **Structured Reporting 144**

Define Report Content 144

Structured Report View 144

History Tab 144

Impression Tab 146

Images Tab 147

Polar Plots Tab 148

Preview the Report 151

Approve the Exam 151

Export Options 153

Review an Approved Exam 154

### **Report Database 155**

Report Database Tool Procedure 156

Open the Database Tools Window 156

Select Search Criteria 156

Create a Query 156
Activate the Search 158
View the Results 158
Save a Query 160

Delete a Favorite 161

Export Search Results to an HTML File 162

Export the Database 162

Import a Database 163

### **Tablet Mode 164**

Enable Tablet Mode **164** Image Manipulation Tools **165** 

### **Appendix 166**

Technical Reference 166

Appendix A - Reference Articles 166

Appendix B - Functional Analysis Scan Plane Example 167

Appendix C - Supported Manufacturers 169

### Index 170

# Safety

### Introduction

To assure efficient and safe use it is essential to read this safety section and all associated topics before attempting to use the software. It is important for you to read and understand the contents of this manual before attempting to use this product. You should periodically review the procedures and safety precautions.

The software is intended for use by trained and qualified personnel only.

suiteDXT / suiteHEART® software has an expected useful service life of 7 years from its original release date.

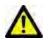

CAUTION: Federal Law restricts this device to sale, distribution and use by or on the order of a physician.

The terms danger, warning, and caution are used throughout this manual to point out hazards and to designate a degree or level of seriousness. Hazard is defined as a source of potential injury to a person. Familiarize yourself with the terminology descriptions listed in the following table:

Table 1: Safety Terminology

| Graphic  | <b>Definition</b>                                                                                                    |
|----------|----------------------------------------------------------------------------------------------------|
| DANGER:  | Danger is used to identify conditions or actions for which a specific hazard is known to exist which will cause severe personal injury, death, or substantial property damage if the instructions are ignored. |
| WARNING: | Warning is used to identify conditions or actions for which a specific hazard is known to exist.                                                                                                    |
| CAUTION: | Caution is used to identify conditions or actions for which a potential hazard is known to exist.                                                                                                    |

### **Indications for Use**

suiteHEART® Software is an analytical software tool, which provides reproducible tools for the review and reporting of medical images. suiteHEART® Software can import medical images from a MR system and display them in a viewing area on the computer screen. The viewing area allows access to multiple studies and series of multi-slice, multi-phase images. Multi-phase sequences of images can be displayed in cine mode to facilitate visualization.

A report input interface is also available. Measurement tools on the report interface make it possible to quickly and reliably fill out a complete clinical report of an imaging exam. Available tools include: point, distance, area, and volume mea-

surement tools such as ejection fraction, cardiac output, end-diastolic volume, end-systolic volume, and volume flow measurements.

Semi-automatic tools are available for left ventricular contour detection, valve plane detection, vessel contour detection for flow analysis, signal intensity analysis for myocardium and infarct sizing measurement, and T2 star analysis.

The results of the measurement tools are interpreted by the physician and can be communicated to referring physicians.

When interpreted by a trained physician these tools may be useful in supporting the determination of a diagnosis.

### **Intended Use**

suiteHEART® Software is intended to assist trained clinical personnel in the qualification and quantification of cardiac function. The software provides the tools to adjust the parameters of the DICOM images and provides presentation states where the user can appreciate various MRI acquired images of the heart and vasculature over time. Additionally, the software provides tools for measuring linear distances, areas, and volumes that can be used to quantify cardiac function. Finally, the software provides the tools for volumetric flow measurements and the ability to calculate flow values.

## **Supported DICOM Image Formats**

suiteHEART® Software supports the following DICOM format; MR and Enhanced MR. Refer to the suiteHEART® Software DICOM Conformance Statement manual for further detail on supported formats.

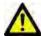

CAUTION: Data stored as a DICOM image that has been imported by an external PACS may not be compatible viewing for suiteHEART® Software.

## **Safety Notices**

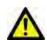

WARNING: The application assists in the analysis of the images only and does not automatically produce quantifiable results. The use and placement of quantitative measurements is at the discretion of the user. Misdiagnosis can occur if measurements are inaccurate. Measurements should only be created by a properly trained and qualified user.

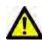

WARNING: Artifacts on an image can be misinterpreted, leading to misdiagnosis. Do not use images containing artifacts for diagnosis. Analysis should only be accomplished by a properly trained and qualified user.

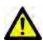

WARNING: Diagnosis for the wrong patient could occur if images do not contain patient name or ID. Do not use images that do not contain patient name and ID for diagnosis. Visually confirm the patient information prior to analysis.

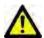

CAUTION: Using images upon which an image filter has been applied could result in altered results. The user must exercise discretion before analyzing pixel intensity corrected images. The software will display a warning message if loading images that have been filtered.

## **Equipment Hazards**

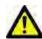

CAUTION: Using equipment that is damaged or has been compromised can put the patient at risk by delaying diagnosis. Make sure that equipment is in proper working order.

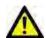

CAUTION: Applications may run on equipment that includes one or more hard disk drives, which may hold medical data related to patients. In some countries, such equipment may be subject to regulations concerning the processing of personal data and free circulation of such data. Release of personal data may result in legal action depending on the applicable regulatory body. It is strongly recommended that access to patient files be protected. The user is responsible for understanding the laws regulating patient information.

# Getting Started

# Launching and Exiting the Application

suiteHEART® Software is an application that can be used for analysis, review, and reporting of Cardiac MRI (Magnetic Resonance Imaging) studies. This manual provides a detailed explanation of the suiteHEART® Software user interface and the workflow for performing quantitative analysis on cardiac MR images.

# Launching suiteHEART® Software

Launch suiteDXT via the desktop shortcut.

**NOTE:** Both suiteDXT and suiteHEART® Software applications must remain running (simultaneously) to facilitate the necessary file transfer(s) between the applications.

2. On the Main Screen go to the Launch Application drop-down menu and select suiteHEART® Software.

#### FIGURE 1. Launch Application

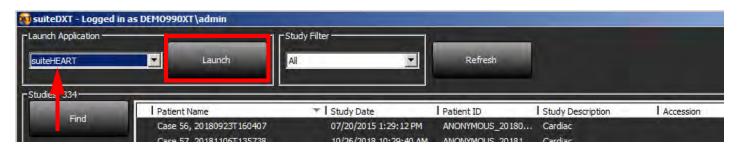

- 3. Select a study from the study list and do one of the following:
  - Select the Launch button.
  - Right mouse click and select "Launch using <selected application>."
  - · Double click on the study.
- 4. Exams containing images with pixel intensity filters applied will be listed in a message box prior to opening the exam.

**NOTE:** The screen resolution must be set to 1920x1080 or higher, otherwise the software will not launch.

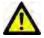

WARNING: Using images with pixel intensity filters applied for analysis may cause inaccurate results.

# **Exiting suiteHEART® Software**

To exit the application select **File > Exit**.

FIGURE 2. Close suiteHEART® Software

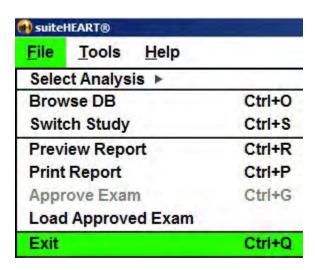

# User Interface Overview

### Overview

The suiteHEART® Software interface has three main panels as shown in Figure 1.

- Analysis View: Provides analysis tools for each analysis mode.
- Image View: Provides quick access for image analysis and review functions.
  - Comprised of thumbnail views, editor window, and mode view.
- Report View: Provides the tools used for structured reporting.

FIGURE 1. Three Main Panels: Analysis View, Image View, Report View

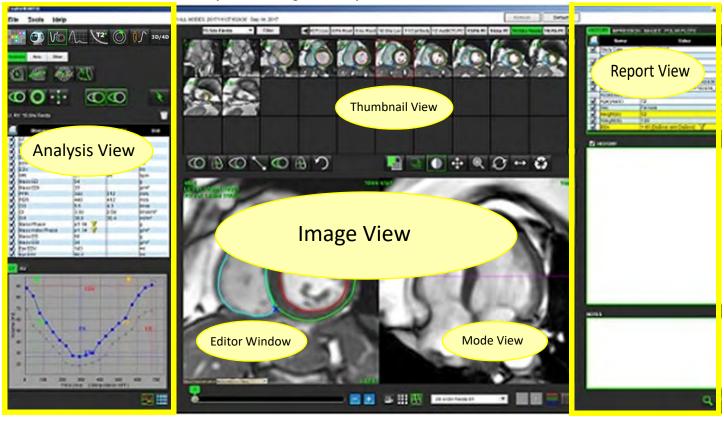

# Analysis/Viewer Modes

Table 1: Analysis Modes

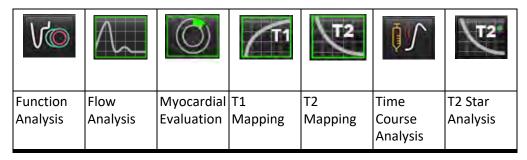

**NOTE:** Patent Foramen Ovale (PFO) Analysis can be selected from the file pull-down menu or by using Ctrl 5 on the keyboard.

**Table 2: Viewer Modes** 

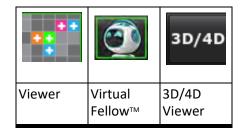

# **Series Navigation**

To view images or change series within the selected study use the left and right arrow buttons at the top of the Image View. The series file pull-down menu, located to the left of the Filter button, can also be used to select the series. Series which have analysis or regions of interest present will be identified in bold text, as shown in Figure 2.

FIGURE 2. Series Navigation

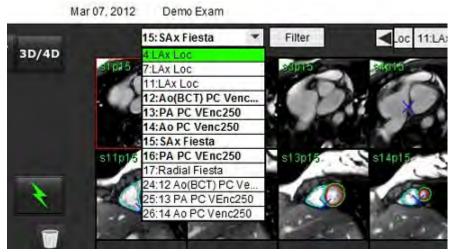

# Editor Window and Mode View

Performing a right mouse click on an image in the Image View will activate image manipulation tools.

**Table 3: Image Manipulation Tools** 

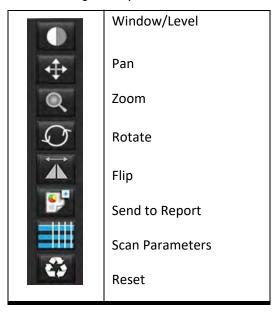

## **File Menu Options**

Select Analysis – Selects the analysis mode (Function, Flow, Myocardial Evaluation, Time Course, PFO, T2Star, T1 Mapping, T2 Mapping and 3D/4D)

**BrowseDB** – Opens local database

Switch Study – Lists available studies for quick access

**Preview Report** – Preview of the formatted report

**Print Report** – Prints the report

Approve Exam – Approves and locks a final report with a signature

**Load Approved Exam** – Restores a previously opened report

Exit – Closes the application while saving current analysis results to a secondary capture (SCPT) series.

### **Tools Menu Options**

#### Preferences >

Edit Preferences – Opens the preferences editor to set software and template preferences

**Import Preferences** – Restores user preferences and macros

**Export Preferences** – Exports all user preferences

### Export >

Export Report – Generates a report based on current analysis and saves it as a secondary capture (SCPT) series.

**Export Report to Excel** – Generates Excel spreadsheet with analysis results.

**Export Cine DICOM** – Saves a DICOM cine of the currently selected series as a SCPT file.

**Export Cine Files** – Exports currently selected series images to any of the selected file formats. Available formats are: compressed QuickTime movie, JPEG, TIFF, GIF, PNG or uncompressed AVI movie.

**Export to Matlab** – Exports a Mat-file in binary form. (Available by license only)

**Export Report to XML** – Exports report as an XML file.

### **Report Database**

**Toggle Annotation** – Toggles the display of the ROI annotation

Toggle Line Thickness – Toggles line thickness of annotations.

Toggle Cross Reference Lines – Toggles cross reference lines on images.

Toggle FOV – Toggles the field of view

Invert Window/Level – Inverts the window/level view

## **Help Menu Options**

Instructions for Use — suiteHEART® Software Instructions for Use
DICOM Conformance Statement — suiteHEART® Software DICOM Conformance Statement
About suiteHEART® — Version information about the application
Quick Keys — Keyboard functions

# **Image View Controls**

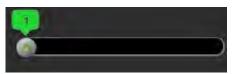

The Phase Slider Bar

controls the cine phase selection.

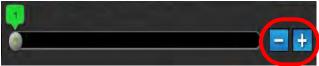

The Image Step Icons

allow for slice-to-slice navigation when the

thumbnail view is in slice or phases.

On your keyboard, the Left and Right Arrow Keys control navigation between slices and the Up and Down Arrow Keys control navigation between phases, depending on your preference setting.

**NOTE:** The x (slice) and y (phase) axis can be swapped. Refer to Figure 4, "Miscellaneous Panel," on page 33. If swapped the application should be restarted.

## Mode Views

The mode view has three available formats:

### **Cine Mode**

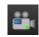

- Cine: Controls the viewing of a cine image in a movie mode.

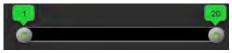

- Cine Mode Bar: Defines the start and end frame of the cine movie.

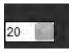

- Frames Per Second (FPS): Click on the arrow or enter a value in the text box to change the cine speed

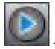

- Play Icon: Located next to the cine mode bar

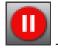

Pause Icon: Located next to the cine mode bar

### **Matrix Mode**

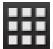

Matrix Mode Icon: Displays a grid of the images in slices/phases

The images selected for analysis are highlighted and the endocardial and epicardial contours are noted. Matrix mode may be used for phase navigation. The ED and ES buttons may be used to select the phases accordingly on the matrix. Clicking on a matrix entry results in the slice being loaded in the Image Editor.

The matrix mode supports the deletion of contours on a slice location within a row or column which can be performed by selecting the slice number or phase number and performing a right mouse click and selecting delete. Contours from a single phase, group of phases or slices can also be performed by directly selecting the desired phase and slice locations on the matrix and performing a right mouse click and selecting delete.

**NOTE:** The x (slice) and y (phase) axis can be swapped. Refer to Figure 4, "Miscellaneous Panel," on page 33. If swapped the application should be restarted.

FIGURE 3. Matrix Mode

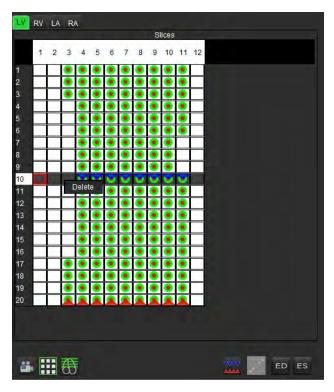

Matrix Mode is used to review and assign the end-systolic and end-diastolic phases. It can be used in the single ED/ES mode when the heart rate changes during acquisition to allow an accurate measurement of end-systolic and end-diastolic volumes. Select the ES button and click on the cells in the matrix mode to set the specified slice / phase to end-systolic. Select the ED button and click on the cells in the matrix mode to set the specified slice / phase to end-diastolic. The volumes are re-calculated automatically as the end-systolic and end-diastolic image are selected.

### **Cross Reference Mode**

**Cross Reference** mode displays the long axis view of an image when the short axis view is currently displayed in the image editor window. The long axis view is an orthogonal slice within an angle of the displayed image in the editor window. A drop-down menu of all the orthogonal slices available is provided, along with a button to toggle the display of the cross reference slice indicators. Use the minus and plus to navigate between slice locations.

**FIGURE 4. Cross Reference Controls** 

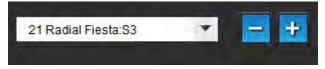

FIGURE 5. Cross Reference Mode Icon

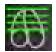

# **Image Manipulation Tools**

Table 4: Icons and Names

|          | Slice/Phase Review Toggle                                                                  |
|----------|--------------------------------------------------------------------------------------------|
| •        | Window/Level – Select and use middle mouse button to make adjustment                       |
| <b>‡</b> | Pan – Select and use middle mouse button to make adjustment                                |
| Q        | Zoom – Select and use middle mouse button to make adjustment                               |
| Q        | Rotate – Select and use middle mouse button to make adjustment                             |
|          | Flip Horizontal – Flips the image horizontally                                             |
|          | Scope All – Applies image manipulation to all slices                                       |
|          | Scope Current to End – Applies image manipulations from the current slice to the end slice |
|          | Scope Current Only – Applies image manipulation to the current slice only                  |
| 浬、       | Viewport Layout - Change viewer layout                                                     |
| *        | Compare Mode - Change to compare mode                                                      |
|          | Review Mode - Change to review mode                                                        |
|          | Show Cross Reference lines - Toggles cross reference lines on/off                          |

Table 4: Icons and Names

|         | Colormap Overlay - Toggles slice classification colormap on/off                                                                                                    |  |
|---------|----------------------------------------------------------------------------------------------------|--|
| 0       | Reset – Resets the W/L, Pan, Zoom and Rotate back to default, based on the scope setting                                                                                                    |  |
| (3)     | Region of Interest – Provides area and circumference measurements                                                                                                    |  |
| X       | Crosshair – Provides sampling of single pixel data                                                                                                    |  |
|         | Linear – Provides measurement of a straight line distance                                                                                                    |  |
| A       | Label – Provides the addition of user annotation in the Editor window                                                                                                    |  |
| 1       | Angle – Provides angle measurement                                                                                                    |  |
|         | Find Feature – Cross reference tool that automatically identifies and displays images that contain the same location                                                                                      |  |
| り       | Undo – Undo functionality available for ROI editing                                                                                                    |  |
| Refresh | Refresh – Click button to update the Image View with newly networked images                                                                                                    |  |
| Filter  | Filter – Sorts series by pulse sequence type according to analysis mode. Can be deselected by selecting ALL. Filters can be set under Preferences. The filter button will be green if a filter is in use. |  |

# Quick Keys

Table 5: Quick Keys

| Function                      | Action                         |
|-------------------------------|--------------------------------|
| Image Zoom                    | Ctrl+Middle Mouse Button       |
| Rotate Image                  | Ctrl+Shift+Middle Mouse Button |
| Image Pan                     | Shift+Middle Mouse Button      |
| Window / Level                | Middle Mouse Button            |
| Cine Play/Pause               | Spacebar                       |
| Report Database               | Ctrl+D                         |
| Edit Preferences              | Ctrl+E                         |
| Toggle Field of View          | Ctrl+F                         |
| Approve Exam                  | Ctrl+G                         |
| Invert Window/Level           | Ctrl+I                         |
| Display Thick Line Annotation | Ctrl+L                         |
| Open Browse DB                | Ctrl+O                         |
| Print Report                  | Ctrl+P                         |
| Quit Application or Exit      | Ctrl+Q                         |
| Open Preview Report           | Ctrl+R                         |
| Switch Study                  | Ctrl+S                         |
| Toggle Annotation             | Ctrl+T                         |
| Toggle Cross Reference Lines  | Ctrl+X                         |
| Undo                          | Ctrl+Z                         |
| Function                      | Ctrl+1                         |
| Flow                          | Ctrl+2                         |
| Myocardial Evaluation         | Ctrl+3                         |
| Time Course                   | Ctrl+4                         |
| PFO                           | Ctrl+5                         |
| T2 Star                       | Ctrl+6                         |
| T1 Mapping                    | Ctrl+7                         |
| T2 Mapping                    | Ctrl+8                         |
| 3D/4D                         | Ctrl+9                         |
| Navigate between Slices*      | Left & Right Arrow Keys        |
| Navigate between Phases*      | Up & Down Arrow Keys           |

<sup>\*</sup>The active setting will depend on what is chosen in Preferences.

# **Analysis View**

The Analysis View is available for each analysis mode.

FIGURE 6. Analysis View Features

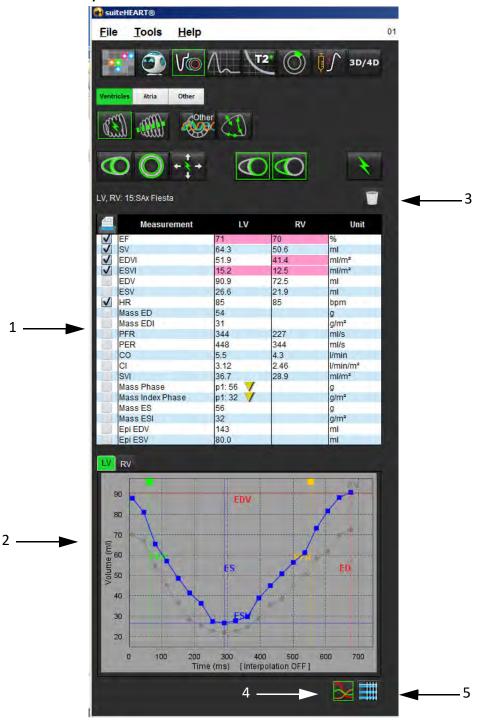

1. Measurement table, 2. Curve results, 3. Delete, 4. Graphs, 5. Tables

# **Analysis View Review**

#### **Measurement Table**

FIGURE 7. Results Parameters: Select or deselect from inclusion on the report by clicking the box next to the parameter

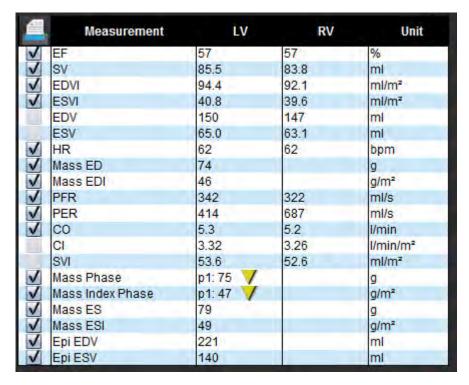

**NOTE:** Click directly on the table in the column to enter or edit the heartrate.

### **Graph and Table Results**

Results can be displayed as a graph or in tabular format by clicking the desired icon located in the lower right hand corner of the Analysis View.

FIGURE 8. Graph (left) and Table (right) Icons: Displays curve results

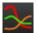

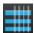

Table 6: Analysis Tools

| Left Ventricular Local ROI      |
|---------------------------------|
| Left Ventricular Blood Pool ROI |
|                                 |
|                                 |
|                                 |
|                                 |
|                                 |
|                                 |
|                                 |
|                                 |
|                                 |
|                                 |
|                                 |
|                                 |
|                                 |

# Report View

suiteHEART® Software has four report views for structured reporting. Refer to Structured Reporting on page 144 for more information.

FIGURE 9. Reporting Tabs

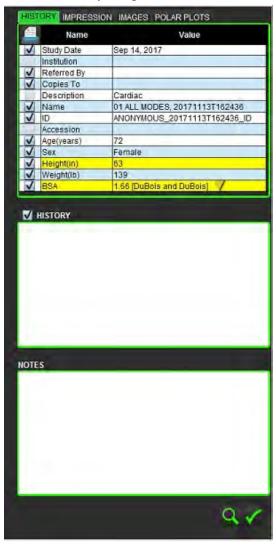

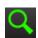

- Preview Report: Used for previewing a report

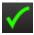

- Approve Exam: Used for report signature

### Browse DB

The Browse DB window provides a view of the current contents of the local database. It features a view of exams in the local database and the controls that allow you to choose which exams to view or add to the switch study listing.

FIGURE 10. Browse DB Window

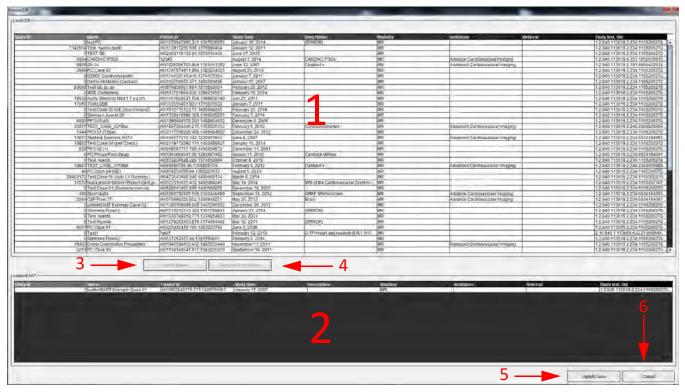

- 1. Local database listing, 2. suiteHEART® Software database viewer, 3. Add to Viewer button, 4. Remove from Viewer button,
- 5. Update View button, 6. Cancel button

### **Features of the Browse DB**

The Browse DB always defaults to the local database.

- 1. **Local database listing** displays the exams that are stored in the local database.
- 2. **suiteHEART® Software database viewer** displays exams that are in the current suiteHEART® Software database.
- 3. **Add to Viewer** Adds the selected exam from local database (shown in the top portion of the window) to the suiteHEART® Software database viewing area.
- 4. Remove from Viewer Removes the exam from suiteHEART® Software database viewing area.
- 5. **Update View** Closes the Browse Database window and bring the exams in the viewable listing area to the application viewer. Used to populate the switch studies window.
- 6. Cancel Closes Browse Database window with no changes to the list.

### **Browse DB Procedure**

Exams can be viewed by selecting them from the local database, adding them to the suiteHEART® Software database Viewer list and clicking **Update View**.

### Add Exams to the suiteHEART® Software Switch Study List

- 1. Click File > Browse DB.
- 2. Locate the exam in the database viewer and click on the exam to highlight it.
- 3. Click Add to Viewer.
- 4. Click Update View.
- 5. The exam now appears in the suiteHEART® Software Switch Study List.

### Remove Exams from the suiteHEART® Software Switch Study List

- 1. Click File > Browse DB.
- 2. Locate the exam and then click Remove from Viewer.
- 3. Click **Update Viewer**.

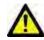

CAUTION: Do not delete the study currently opened in the suiteHEART® Software.

Exams must be loaded into suiteHEART® Software before they can be shown in the Viewer. See "Browse DB Procedure" to learn how to populate the Switch Study List.

### Switch Studies within suiteHEART® Software

Click File > Switch Study.

The Available Studies window is displayed with a list of all the exams that were previously loaded by the Browse DB procedure.

2. Select the exam.

If you choose not to switch studies after opening the Switch Studies window, click anywhere outside of the window to return to the application.

# Image Management Tools

# Viewer

The viewer allows for the quick review of the study with cross referencing. The viewer interface displays the listing of the series that have been acquired for the selected study with each series displayed in a viewport. New series types can be created for analysis and review within the viewer interface. User defined viewing protocols for routine acquired series can also be created to expedite study review.

**NOTE:** Exporting functionality can only be performed in the suiteHEART analysis modes.

FIGURE 1. Viewer Overview

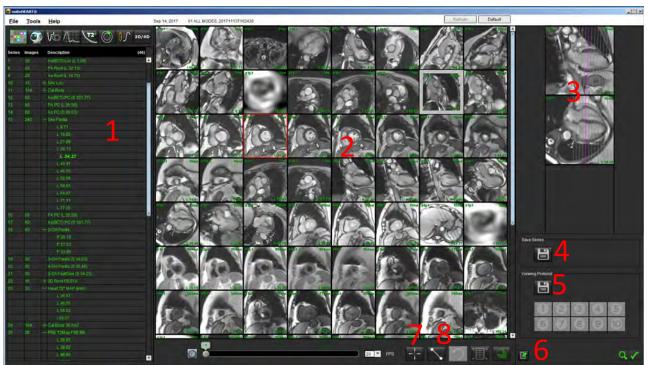

- 1. Study series listing, 2. Series/Slice viewport, 3. Cross Reference, 4. Save series, 5. Viewing Protocols, 6. Switch to Report tabs, 7. Find Feature,
- 8. Measurement Tools

# **Viewer Functionality**

#### **Create a New Series**

The viewer allows for the creation of series types that can be used for Function, Myocardial Evaluation and Time Course analysis or for review only (custom). Series that are created will be added to the series listing for that study and are

available for viewing and analysis within the suiteHEART® Software application.

**NOTE:** Each slice of the new series used for analysis modes for Function, Myocardial Evaluation or Time Course must have the same number of phases, be of the same acquisition prescription and must be parallel.

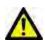

WARNING: The user is responsible for creating new series for analysis that contain the correct images for analysis. Incorrectly formed series may be analyzed but could produce inaccurate results. The user should be properly trained in cardiac analysis and must be aware of the slice location images copied into the new series. Do not delete original images that have been used for DICOM import.

- 1. Select the desired series or images from the series listing.
- 2. Select a group of series by performing a Shift click or a Ctrl click for adding a single series.
- 3. Clicking and dragging allows for the ordering of the images within the viewports.
- 4. To delete an image from a viewport, select the viewport and press the Delete key on the keyboard.
- **5.** Select from the save series pane Figure 2.

FIGURE 2. Save Series Pane

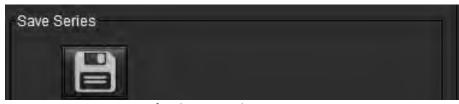

- **6.** Type in a series name for the Series description.
- **7.** Select the appropriate series type from the pull-down menu of either Function, Myocardial Evaluation or Time Course (Figure 3). If **Custom** is selected, images with different scan planes and sequence types can be saved as a series.

FIGURE 3. Save New Series

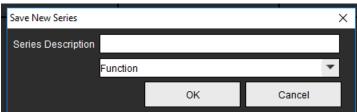

### **Quick Key**

| Function                        | Action |
|---------------------------------|--------|
| Reselect all images for viewing | Ctrl+A |

### **Create a Viewing Protocol**

Expedite the review process by creating a Viewing Protocol which saves a user defined viewport layout based upon the series label.

**NOTE:** Viewing Protocols require that the series labels are the same for each study. If series labels have been changed the images will not appear in the viewport.

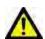

WARNING: The user is responsible for creating Viewing Protocols used for review that contain the correct series types. If the series labels are changed in a study the Viewing Protocol needs to be resaved. Always review the series listing to confirm the correct series types are used for review.

- 1. Select the desired series or images from the series listing.
- 2. Select a group of series by performing a Shift click or a Ctrl click for adding a single series.
- 3. Clicking and dragging allows for the ordering of the images within the viewports.
- **4.** To delete an image from a viewport, select the viewport and press the Delete key on the keyboard.
- 5. Select from the Viewing Protocol pane.
- 6. Type in a label name and select a preset number from the pull-down menu (Figure 4).
- 7. Click OK to save.

FIGURE 4. Save Viewing Protocol

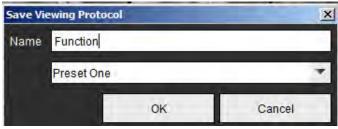

### **Accessing Reporting View Tabs**

To access the reporting view tabs, click

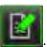

To return back to viewer functionality, click

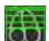

#### Find Feature\*

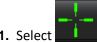

1. Select to use the cross reference tool.

The purple cursor is the primary cursor that can be positioned on the image.

**2.** Automatically view all close slice locations when the primary cursor is activated and positioned, press the <Ctrl> key and release the purple cursor with the left mouse.

The main view will then be populated with only those slices where the secondary green cursor was calculated as close to the primary purple cursor.

**NOTE:** The green secondary cross annotations appear on viewports containing **non-parallel** images and at points that are calculated to be within 10mm 3D distance of the primary cursor.

**NOTE:** The green secondary cross annotations appear on viewports containing **parallel** images and at points that are calculated to be within 5mm 3D distance of the primary purple cursor.

# Compare Mode

Compare mode gives you the ability to review images/series from a current exam, or from a prior exam, simultaneously within the same interface.

**NOTE:** Images sent to a report in compare mode will be in bitmap format. No image manipulations will be possible on these images.

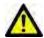

WARNING: Prior to the review or comparison of exams or series within an exam, visually confirm all exam patient indicator information for both viewers.

FIGURE 5. Compare Mode Viewer

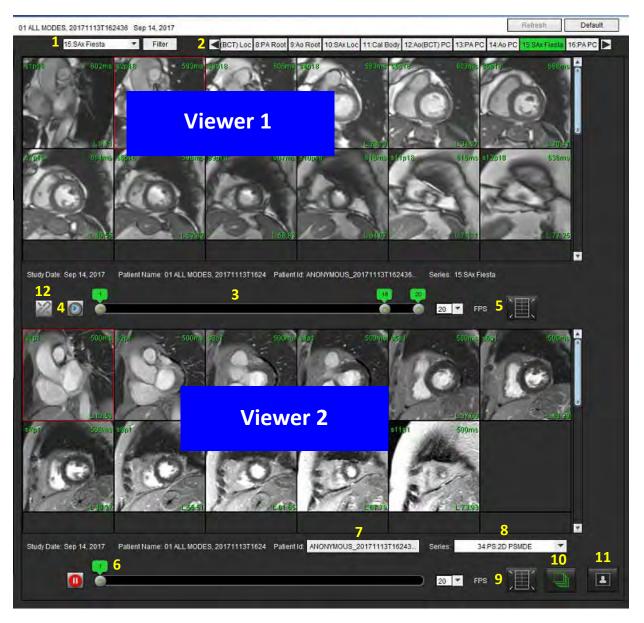

| Viewer       | Callout | Description                                  |
|--------------|---------|----------------------------------------------|
| Viewer 1     | 1       | Series pull-down                             |
|              | 2       | Series selector                              |
|              | 3       | Currently viewed patient exam indicator line |
|              | 4       | Image controls                               |
|              | 5       | Viewport layout selections                   |
| Viewer 2     | 6       | Currently viewed patient exam indicator line |
|              | 7       | Exam selector                                |
|              | 8       | Series selector                              |
|              | 9       | Viewport layout selections                   |
| Both Viewers | 10      | Change scope settings                        |
|              | 11      | Toggle for Review Mode                       |
|              | 12      | Toggle synchronized cine                     |

# **Sample Workflow**

- 1. Double click on the editor window on any analysis mode.
- 2. Select to split the interface into two viewers, as shown in Figure 6.

FIGURE 6. View in Compare Mode

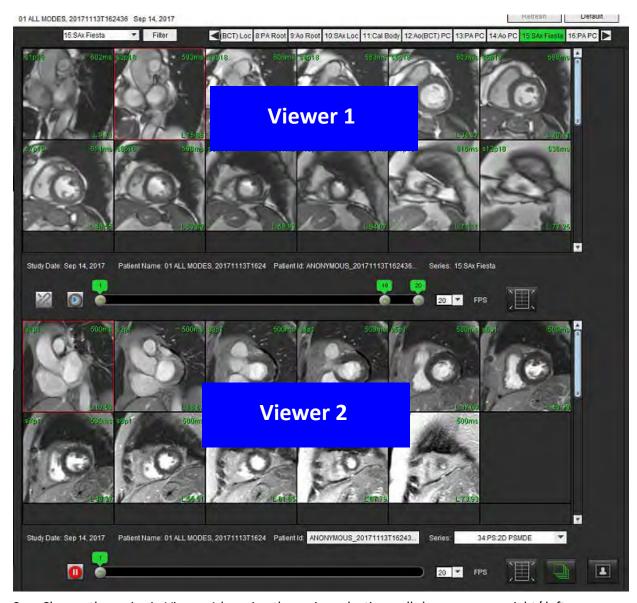

- 3. Change the series in Viewer 1 by using the series selection pull-down menu or right/ left arrows.
  - This upper viewer always displays the current study that has been previously launched.
- 4. In Viewer 2, use the series pull-down to choose a different series, within the same exam, to compare with that which is shown in Viewer 1.
  - When a viewport is selected in any viewer and if the slice is parallel such as a short axis series, the corresponding slice, based on slice location, will be highlighted.

FIGURE 7. Series Pull-down, Viewer 2

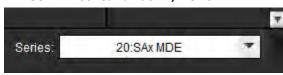

5. Use the exam selector, to compare a different exam in Viewer 2 to the current exam shown in Viewer 1.

FIGURE 8. Exam Selector, Viewer 2

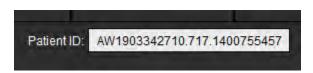

6. Confirm proper exam selection by checking the exam indicator information for both viewers.

FIGURE 9. Exam Indicator Information

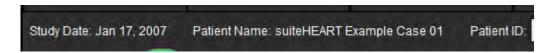

- 7. Performing a right mouse click on either viewer will open the image manipulation tools.
  - The scope selection applies to both viewers.

NOTE: Performing image locate from the Images tab will not be valid if the image is from a different study.

**NOTE:** If a cine series is selected in both viewers and both series have the same number of phases, click the sync the cine views.

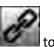

# Defining Preferences

Selecting **Preferences** from the Tools menu on the suiteHEART® Software Interface menu bar displays three options:

- Edit Preferences
- Import Preferences
- Export Preferences

**IMPORTANT:** It is advisable to set up user preferences prior to analyzing the first case to be reported. Changes made to preferences do not take effect until a new exam is started.

## Setting Preferences

The Edit Preferences feature allows for the customization of reporting features. The global settings include:

- Report Preferences
- Authorized Report Approvers
- Series Filter
- Miscellaneous
- Idle Timer Preferences
- Export Preferences

User defined result parameter ranges can be created under the Template Preference tab. Macros for structured reporting can be created under the Macro Preferences tab.

## **Global Settings**

### **Report Preferences**

Configures header information that appears on all reports.

FIGURE 1. Report Layout Tab

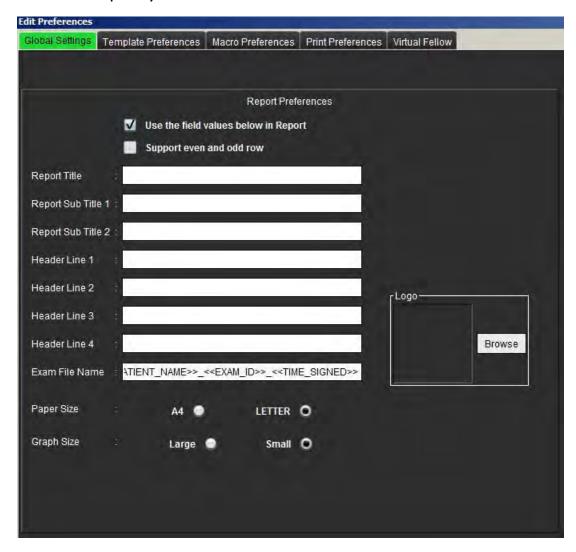

#### **Report Preferences Procedure**

- 1. From the Image View menu bar, select **Tools > Preferences > Edit Preferences**.
- 2. Select the **Global Settings** tab.
- 3. Place the cursor in the desired field of the **Report Preferences** panel and enter information.

The titles, headers, and logo will appear on a report with the specified paper size. To omit this information from the report deselect the "Use the field values below in Report" checkbox. This will take effect for all patient reports that are printed.

Checking "support even and odd row" will highlight the result rows on the report.

4. To insert a site logo into the report, prepare the file in a jpeg, png, or gif format and save to hard drive or CD-ROM. Select **Browse** under the Logo section and locate the file from the system browser window. Select the proper logo file and select **Open**.

The logo should now appear on the report preferences panel.

- 5. Right mouse click on the **Exam File Name** to configure the export report file name (for approved exams only).
- 6. Select **Save and Exit** to store your entries and close Edit Preferences.
  - Select **Cancel** to exit the window without accepting any changes.
  - Select **Reset** to reset all values on the Global Settings tab without exiting the window.

## **Authorized Report Approvers**

The application has a report approval feature that locks the final report. Once locked, the report cannot be modified. The credentials of the approvers are added, modified and deleted as described.

FIGURE 2. Authorized Report Approvers

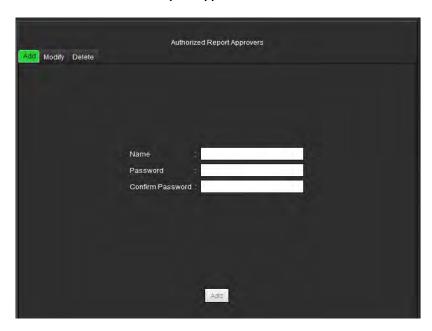

## **Manage Report Approvers Procedure**

- 1. From the Image View menu bar, select **Tools > Preferences > Edit Preferences**.
- 2. Select the Global Settings tab and place the cursor in the Authorized Report Approvers panel.
- 3. Select the **Add** tab to add a user name to the authorized approvers list.
  - Enter the user name.
  - Enter the password twice.
  - Select Add.
- Select the Modify tab to change the password of a user on the authorized approvers list.
  - Select the user to modify.
  - Enter the old password.
  - Enter the new password twice.
  - Select Apply.
- 5. Select the **Delete** tab to delete a user from the authorized approvers list.
  - Select the user(s) to delete.
  - Select **Delete**.

#### **Series Filter**

Based on analysis modes types, a series filter can be applied to expedite selection of the appropriate series for analysis. The filter preferences can also be selected during analysis by clicking the filter button on the main panel, above the thumbnail view.

FIGURE 3. Filter Preferences

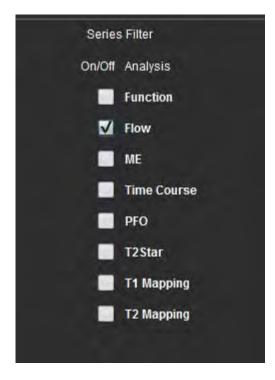

### **Select Filter Preference**

- 1. From the Image Viewer menu bar, select **Tools** > **Preferences** > **Edit Preference**.
- 2. Select Global Settings tab.
- 3. Click the appropriate on/off selection for each analysis type.
- 4. Select **Save and Exit** to store your entries and close Edit Preferences.
  - Select **Cancel** to exit the window without accepting any changes.
  - Select Reset to reset all values on the Global Settings tab without exiting the window.

**NOTE:** If a series filter has been applied and the required series is not present, a message will appear: "There are no series associated with the selected analysis type." Clicking OK will disable the filter and display all of the series in the study.

#### Miscellaneous

FIGURE 4. Miscellaneous Panel

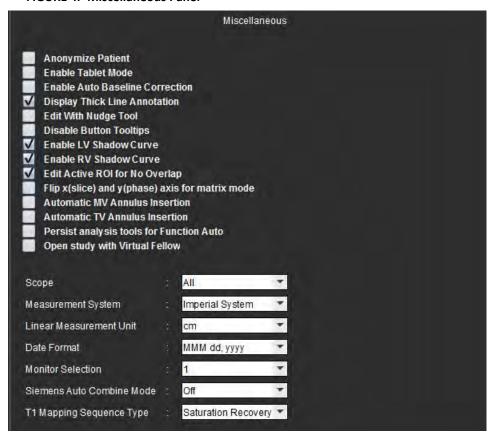

### **Edit Miscellaneous Parameters Procedure**

- From the Image View menu bar, select Tools > Preferences > Edit Preferences.
- Select the Global Settings tab and place the cursor in the Miscellaneous panel.
- 3. Check the Anonymize Patient check box to hide the patient name and id from the report.

All patients' names will be displayed as "anonymous" and the ID will be blank. These changes will apply to the report and Image View.

- 4. **Enable Tablet Mode** to run the application on a tablet.
- 5. Check the **Enable Auto Baseline Correction** check box to automatically perform auto phase error correction for 2D and 4D phase contrast.
- 6. Check the **Display Thick Line Annotation** check box to show annotation as thick lines.
- 7. Check the **Edit with Nudge Tool** check box to turn on the editing tool for all analysis sessions.
- 8. Check the **Disable Button Tooltips** to hide tooltips.
- 9. Check either **Enable LV** or **RV Shadow Curve** to display both curves.
- 10. Check Edit Active ROI for no overlap to disable overlap.

When "Edit Active ROI for No Overlap" is checked the ROIs that are not currently selected are dominant and when it is unchecked the ROI that is being edited is dominant.

- 11. Check Flip x(slice) and y(phase) axis for matrix mode to swap the axis.
- 12. For automatic basal line placement for function analysis check either Automatic MV or TV Annulus Line Insertion.
- 13. Check Persist analysis tools for Function Auto for performing editing when using Auto Segmentation.
- 14. Click **Open study with Virtual Fellow** to directly open the case with Virtual Fellow™.
- 15. Select Newest, Oldest, and Prompt for the Siemens Auto Combine Mode from the file pull-down menu.

**NOTE:** If the series label is "null" the series will be ignored.

- 16. Select Saturation Recovery or MOLLI from the **T1 Mapping Sequence Type** pull-down menu.
- 17. Select Save and Exit to store your entries and close Edit Preferences.
  - Select Cancel to exit the window without accepting any changes.
  - Select Reset to reset all values on the Global Settings tab without exiting the window.

#### **Idle Timer Preferences**

The Idle Timer Preferences panel sets the time interval in minutes for the application to close after a set period of inactivity.

FIGURE 5. Idle Timer Preferences Window

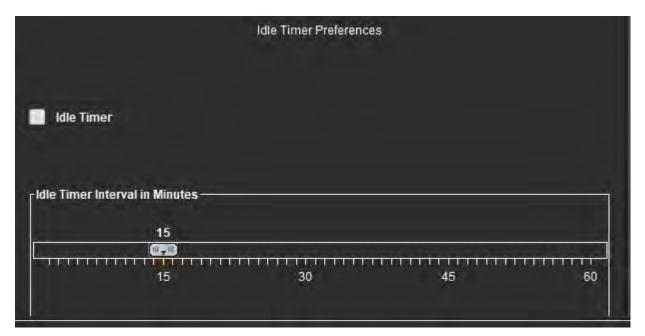

### **Edit Idle Timer Preferences Procedure**

- 1. From the Image View menu bar, select **Tools > Preferences > Edit Preferences**.
- 2. Select the **Global Settings** tab and place the cursor in the **Idle Timer Preferences** panel.
- 3. Select the Idle Timer check box to enable the idle timer feature.
- 4. Drag the idle timer interval marker to the desired time in minutes.
- 5. Select **Save and Exit** to store your entries and close Edit Preferences.
  - Select **Cancel** to exit the window without accepting any changes.
  - Select **Reset** to reset all values on the Global Settings tab without exiting the window.

### **Export Preferences**

The Export Preferences panel allows you to select the image formats for exporting image and video data. The exporting feature allows you to create uncompressed AVI movies, compressed QuickTime movies, GIF, JPEG, TIFF and PNG files of the image data.

FIGURE 6. Export Preferences Window

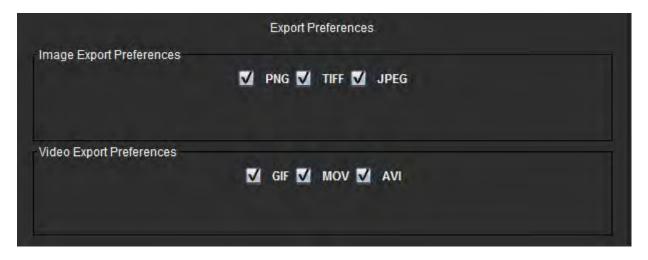

#### **Export Preferences Procedure**

- From the Image View menu bar, select Tools > Preferences > Edit Preferences.
- 2. Select the **Global Settings** tab and place the cursor in the **Export Preferences** panel.
- 3. Select the appropriate image data types.
- 4. Select **Save and Exit** to store your entries and close Edit Preferences.
  - Select **Cancel** to exit the window without accepting any changes.
  - Select **Reset** to reset all values on the Global Settings tab without exiting the window.

## **Template Preferences**

The application provides a tool to create user defined templates based on age, BSA, and weight that provide a structured workflow for measuring and reporting of specific quantitative parameters.

**FIGURE 7. Template Preferences Tab** 

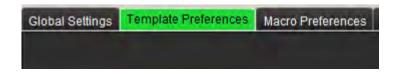

#### **Considerations**

Before starting analysis, the user defined template must be selected from the main interface. Click on the **Default** button at the upper right and select the template to be used. Changing the template after performing analysis will apply the preference range applied in the template.

**NOTE:** Imported studies with previous suiteHEART analysis may show the name of the template used for that study. That template may not be available in the current software.

It is recommended that if two systems are being used for analysis, create the template preference file on the first system and then import into the second system. Template preference files imported from a different system will overwrite the template preferences if they have already been created on that system.

FIGURE 8. Change Template

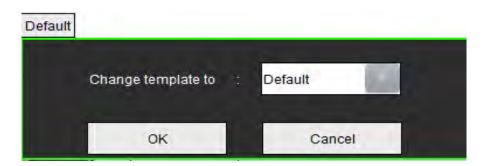

### **Create Template Procedure**

The following is a guide to creating a user defined template. It is up to the clinician's judgement to verify the validity of the parameter range utilized.

#### **Create a Template**

All new templates are created initially by duplicating a pre-existing template. The Default template will be used in the example since it is shipped with the product and always available. The default template is not editable. To create a user defined template perform the following:

- 1. Select Tools > Preferences > Edit Preferences.
- Select the Template Preferences tab.
- 3. Click Create New button.
- 4. Select the preference range of either age, BSA, or weight.

FIGURE 9. Change Template Window

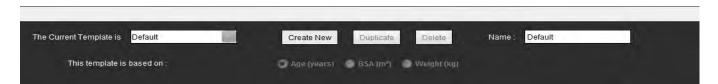

- 5. Type in a new name for the template.
  - When a new name is entered, **The Current Template is** pull-down menu will update.
- 6. Enter range preferences for the desired parameters.
- 7. Select Save and Exit.
  - Select **Cancel** to exit the window without saving any changes.

## **Duplicate Template**

- Select Tools > Preferences > Edit Preferences.
- 2. Select the **Template Preferences** tab.
- 3. Select the template from **The Current Template is** pull-down menu.
- 4. Click the **Duplicate** button.

## **Delete a Template**

- 1. Select Tools > Preferences > Edit Preferences.
- 2. Select the **Template Preferences** tab.
- 3. Select the template from **The Current Template is** pull-down menu.
- 4. Click the **Delete** button.

## **Edit the Preference Ranges**

- 1. Select Tools > Preferences > Edit Preferences.
- 2. Select the **Template Preferences** tab.
- 3. Select a template other than default.

**FIGURE 10. Template Preferences** 

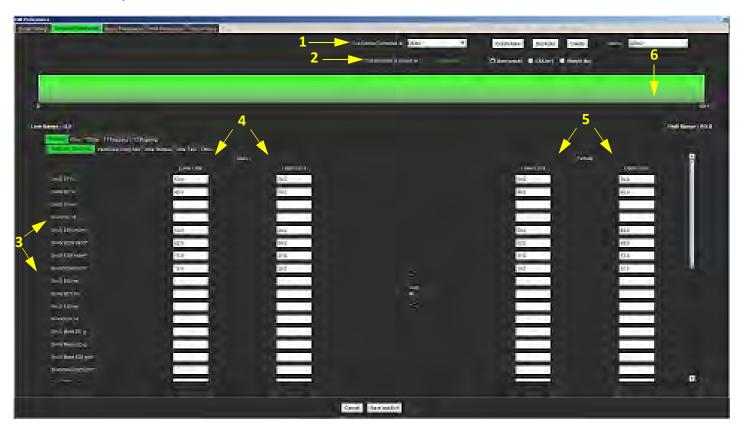

- 1. Current template, 2. Category selection, 3. Parameter measurements per analysis, 4. Male upper and lower limits,
- 5. Female upper and lower limits 6. Range bar.

4. Select the desired template category. Selections are Age, BSA, and Weight.

**NOTE:** The selected template will be the one applied to the session.

5. Left-click on the Range bar to activate.

The bar turns green when active.

- 6. Right-click on the Range bar to create a range divider bar in the center of the Range bar.
  - The range divider bars can be dragged to adjust the location.
  - Multiple range divider bars can be created.
  - Range divider bars can be deleted by placing the cursor close to the bar and selecting **Delete Range** from the right mouse menu.
- 7. Enter the parameter range values for the appropriate analysis mode. Enter both the lower and upper limits. Differentiate between male and female values where necessary. Use the Copy All arrows to copy values between genders. Use the scroll bar to navigate to the measurements for all the analysis types.

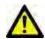

WARNING: Values entered for parameter ranges are the sole responsibility of the user. Confirm all parameter ranges prior to analysis. Incorrect parameter values could lead to misdiagnosis.

- 8. Select **Save and Exit** to store your entries and close Preferences.
  - Select Cancel to exit the window without accepting any changes.

**NOTE:** For a template to be valid, parameter values must be entered as numerical numbers with both upper and lower values entered. If inconsistencies in the values are found, the following message will appear "Invalid normal range selected. Please correct and save again." The parameter needing correction will be highlighted in red. Saving a blank template is not allowed and will cause the following message "Unable to Save Template(s)" to display.

**NOTE:** Values entered for Flow affect both 2D and 4D flow analysis results.

**NOTE:** See Appendix A for more information.

## **Macro Preferences**

Macros can significantly reduce the time spent reporting a cardiac MRI case. All macros are independent from templates. The macros' streamlined user interface automates tasks, including the following:

- · Generate predefined clinical impressions and techniques that can be automatically inserted into the report.
- Automatically insert quantitative results from the analysis reporting windows.

#### Add an Impressions Macro

**NOTE:** Creating a History or Technique macro follows the same workflow as creating an Impression macro.

- Select Tools > Preferences > Edit Preferences.
- 2. Select the Macro Preferences tab.
- 3. Select Add Impressions Macro. A new button appears in the Impression Macros panel.

FIGURE 11. Impression Macros Window

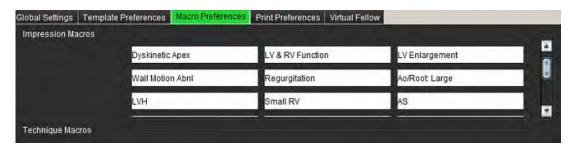

Place the cursor inside the new button field and edit the name as desired.

**NOTE:** The macro buttons created can be reordered. Click and drag the desired button to a new position within the list.

#### **Enter the Macro Text**

- Place the cursor in the Macro Information text box and enter relevant text.
- 2. To enter a calculation, select any of the analysis tabs below and select the desired parameter button, which will be automatically entered into the macro information. In this example, the LV Ejection Fraction parameter was selected and entered at the end of the text.

FIGURE 12. Macro Information

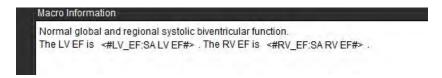

FIGURE 13. Macro Information Window

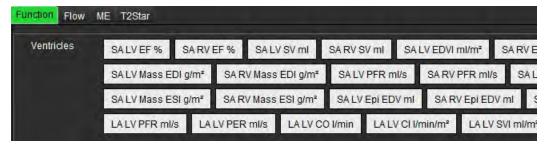

- 3. Select **Save and Exit** to save your changes to the new macro and exit the Macro Editor.
  - Select Cancel to exit the Macro Editor without saving changes.

## **Execute a Macro**

As a prerequisites to macro execution, analysis results must be generated prior to executing macros that involve numerical calculations. Technique and Impression macros can be created to automate report generation.

### **Delete a Macro**

- 1. Select Tools > Preferences > Edit Preferences.
- 2. Select the Macro Preferences tab.
- 3. Select the macro from the list.

In the example shown, the macro named MACRO\_3 is selected for deletion.

### FIGURE 14. Macro Selection List

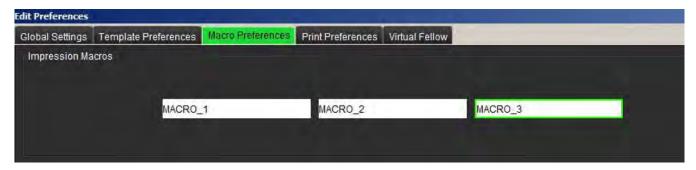

4. Select Remove Selected Macro(s).

## **Print Preferences**

Calculated results from each analysis mode can be configured for inclusion on the report under the **Print Preferences** tab.

**FIGURE 15. Print Preferences Window** 

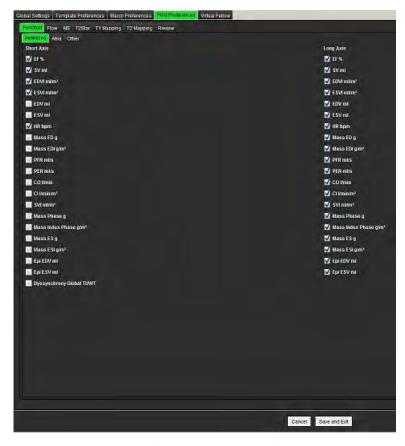

- 1. From the Image View menu, select **Tools** > **Preferences** > **Print Preferences**.
- 2. Select the appropriate analysis tab and check the desired result to be included on the report.
- 3. Repeat for each analysis mode tab.
- Select "Save and Exit."

**NOTE:** If print selections are made directly on the application interface they will not be saved with the template.

## **Import Preferences**

Templates can be imported from the file system.

### **Import Preferences Procedure**

Select Tools > Preferences > Import Preferences.

**FIGURE 16. Import Preferences Window** 

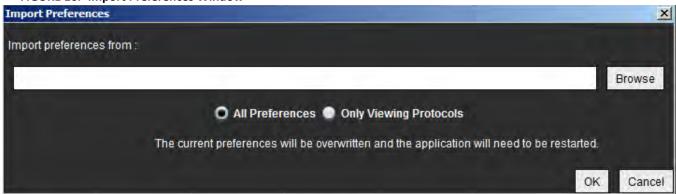

- 2. Select the Browse button, select the location of the preference file and then select the Open button.
- 3. To import viewing protocols, select the radio button for **Only Viewing Protocols**.
- 4. Select **OK** to perform the import procedure as defined.
  - Select Cancel to exit the window without importing the template

**NOTE:** Importing preferences from prior versions (4.0.4 or below) of suiteHEART® Software is not supported. Please contact NeoSoft Support at service@neosoftmedical.com for help with importing preferences from prior versions.

## **Export Preferences**

Templates can be exported to the file system.

#### **Export Preferences Procedure**

Select Tools > Preferences > Export Preferences.

FIGURE 17. Export Preferences Window

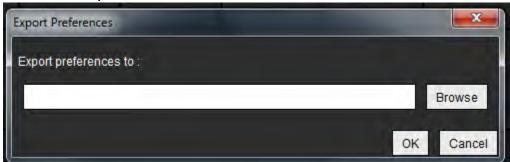

- 2. Select **Browse**, select the folder in which to place the preference file and then select **Save**.
- 3. Select **OK** to perform the export procedure as defined.
  - Select Cancel to exit the window without exporting the template.

## Virtual Fellow™

Virtual Fellow™ is an image viewing standardized feature for cardiac MR studies. The feature improves visualization workflow making it easier for clinicians to review cardiac MR studies. The feature automatically applies image manipulation tools such as window level, zooming, panning and rotation. Current and prior cardiac MR studies can be easily reviewed with the Virtual Fellow™ feature.

**NOTE:** To enable the Virtual Fellow<sup>™</sup> feature with preprocessing, refer to the suiteDXT Instructions for Use NS-03-039-0008.

**NOTE:** The patient ID should match for both the current and prior exam to be viewed in Virtual Fellow™.

**NOTE:** Editing of analysis results cannot be performed in Virtual Fellow<sup>™</sup>, select the appropriate analysis mode to perform editing.

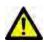

WARNING: The user is responsible for confirming the correct image selection for the viewing protocols created by the Virtual Fellow™. Images identified incorrectly for current/prior viewing protocols can be selected manually. The user should be properly trained in cardiac imaging techniques to ensure that the appropriate images are reviewed. To review all images acquired for the study use the Viewer mode found in Image Management Tools on page 21.

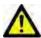

WARNING: Prior to the review or comparison of studies, visually confirm all exam patient indicator information at the top of the interface. #1 indicates the current study, #2 indicates the prior study.

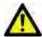

WARNING: Image manipulation such as WW/WL, pan, zoom, rotate, and flip performed by Virtual Fellow™ can affect the appearance of different pathologies and the discerning of other anatomical structures. Review each viewing protocol and perform the appropriate adjustments.

## Preprocessing with Virtual Fellow™

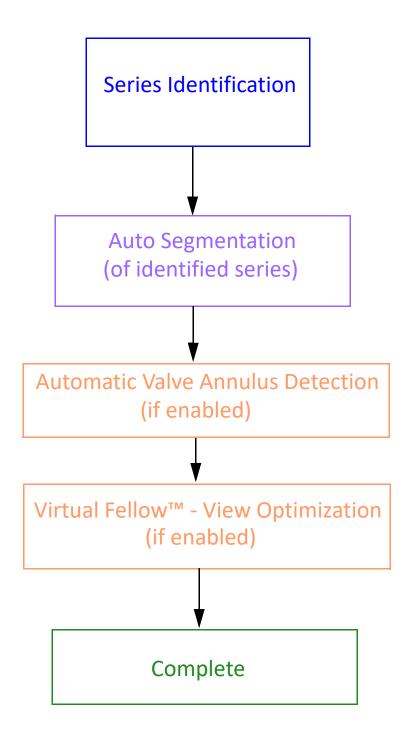

## Virtual Fellow™ Interface

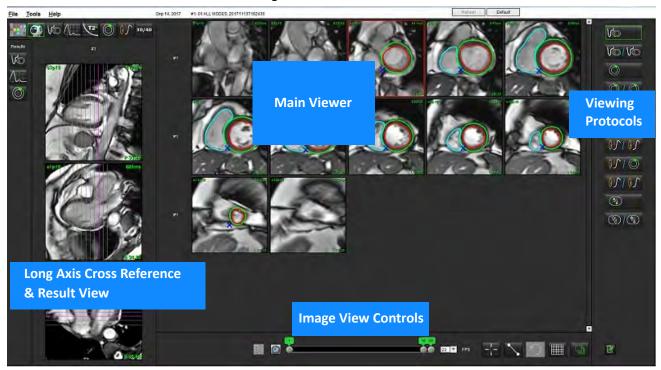

## Virtual Fellow™ Interface Tools

| Selection | Description                           |
|-----------|---------------------------------------|
|           | Virtual Fellow™                       |
|           | Display Function results              |
|           | Display Flow results                  |
|           | Display Myocardial Evaluation results |

| Selection                                 | Description                                                                                                    |
|-------------------------------------------|----------------------------------------------------------------------------------------------------|
| P                                         | Link Toggle used to perform WW/WL, pan, rotate, and flip on both current and the prior series.                                                                                  |
|                                           | Unlink Toggle used to perform WW/WL, pan, rotate, and flip on a single series.  Note: Zoom is always applied to both current and prior series.                                  |
| <ul><li>Phase</li><li>Magnitude</li></ul> | Phase is used to view phase sensitive late enhancement.                                                                                                    |
| о мауниче                                 | Magnitude is used to view magnitude late enhancement.                                                                                                    |
| Moco     No Moco                          | MOCO is used to view motion correction Time Course series.                                                                                                    |
| O NO MOCO                                 | NO MOCO is used to view Time Course series with no motion correction.                                                                                                    |
| #1                                        | #1 is the indicator for the series displayed for<br>the current study. Left mouse click directly on<br>#1 to change the series.                                                 |
| #2                                        | #2 is the indicator for the series displayed for<br>the prior study series. Left mouse click directly<br>on #2 to change the series.                                            |
| 20 20                                     | Cine controls are used to play, pause, select the frames per second, and define the start and end frames of the cine movie.                                                     |
|                                           | Cross reference tool that automatically identifies and displays images that contain the same location. For information on using this feature refer to Find Feature* on page 24. |
|                                           | Measurement tools.                                                                                                    |
| り                                         | Undo generic measurement edits.                                                                                                    |

| Selection            | Description                                                                       |
|----------------------|-----------------------------------------------------------------------------------|
|                      | Viewport layout options*: 1x1, 1x2, 4x4 and 5x4. *Dependant on selected protocol. |
|                      | Scope has the same function as described in Image Manipulation Tools on page 12.  |
| Keyboard Arrow Left  | Used to advance the slice location when in a current/prior viewing protocol.      |
| Keyboard Arrow Right | Used to reverse the slice location when in a current/prior viewing protocol.      |

## **Viewing Protocols**

|               | Series Type                                            |  |
|---------------|--------------------------------------------------------|--|
| <b>V</b>      | Short axis cine function series.                       |  |
| V@/V@         | Current short axis cine function with prior.           |  |
|               | Myocardial Evaluation.                                 |  |
| 010           | Current Myocardial Evaluation with prior.              |  |
| VO 1 0        | Short axis cine function with Myocardial Evaluation.   |  |
| [₫ <b>\</b> ^ | Time Course series Stress.                             |  |
|               | Current Time Course Stress series with prior.          |  |
|               | Current Time Course Stress with Myocardial Evaluation. |  |

|     | Series Type                     |  |
|-----|---------------------------------|--|
|     | Time Course Stress/Rest series. |  |
|     | T1 axial series.                |  |
| 3/3 | SSFP with T1 axial series.      |  |

## **Keyboard Shortcuts**

| Function                                                                  | Keyboard<br>Action |
|---------------------------------------------------------------------------|--------------------|
| Scroll forward on long axis views if yellow corner indicator is present.  | Z                  |
| Scroll backward on long axis views if yellow corner indicator is present. | А                  |

## **User Selection of a Series for Viewing Protocols**

Viewing protocols are configured to view images from the current study or from the current and prior study. If the images displayed are not the expected images to be reviewed, reselect the appropriate series by performing a left mouse click directly over the number notation (#1 for current study or #2 for prior study) on the Virtual Fellow™ interface as shown in Figure 1. The series listing for the current study (#1) will be displayed, select the appropriate series.

| Total | Total | Total | Total | Total | Total | Total | Total | Total | Total | Total | Total | Total | Total | Total | Total | Total | Total | Total | Total | Total | Total | Total | Total | Total | Total | Total | Total | Total | Total | Total | Total | Total | Total | Total | Total | Total | Total | Total | Total | Total | Total | Total | Total | Total | Total | Total | Total | Total | Total | Total | Total | Total | Total | Total | Total | Total | Total | Total | Total | Total | Total | Total | Total | Total | Total | Total | Total | Total | Total | Total | Total | Total | Total | Total | Total | Total | Total | Total | Total | Total | Total | Total | Total | Total | Total | Total | Total | Total | Total | Total | Total | Total | Total | Total | Total | Total | Total | Total | Total | Total | Total | Total | Total | Total | Total | Total | Total | Total | Total | Total | Total | Total | Total | Total | Total | Total | Total | Total | Total | Total | Total | Total | Total | Total | Total | Total | Total | Total | Total | Total | Total | Total | Total | Total | Total | Total | Total | Total | Total | Total | Total | Total | Total | Total | Total | Total | Total | Total | Total | Total | Total | Total | Total | Total | Total | Total | Total | Total | Total | Total | Total | Total | Total | Total | Total | Total | Total | Total | Total | Total | Total | Total | Total | Total | Total | Total | Total | Total | Total | Total | Total | Total | Total | Total | Total | Total | Total | Total | Total | Total | Total | Total | Total | Total | Total | Total | Total | Total | Total | Total | Total | Total | Total | Total | Total | Total | Total | Total | Total | Total | Total | Total | Total | Total | Total | Total | Total | Total | Total | Total | Total | Total | Total | Total | Total | Total | Total | Total | Total | Total | Total | Total | Total | Total | Total | Total | Total | Total | Total | Total | Total | Total | Total | Total | Total | Total | Total | Total | Total | Total | Total | Total | Total | Total | Tota

FIGURE 1. Virtual Fellow Interface

## **User Selection of a Series for Long Axis Cross Reference Viewports**

If images displayed are not the expected views, the appropriate series can be selected by directly clicking on a long axis viewport and then selecting the image from the file pull-down menu, as shown in Figure below.

**NOTE:** If the keyboard selections of **Z** or **A** are used the user selected image will no longer be present in the viewport.

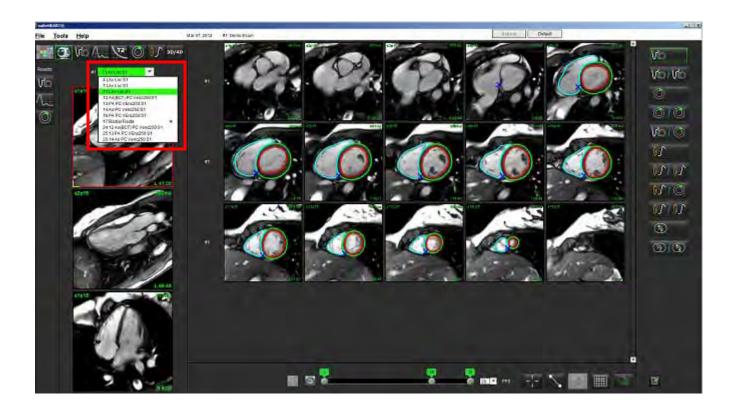

## Long Axis Apical Direction Preference for Virtual Fellow™

- 1. From the Image View menu bar, select **Tools > Preferences > Edit Preferences**.
- Select the Virtual Fellow™ tab.
- 3. Select the desired apical direction for the longs axis views, as shown below.

FIGURE 2. Long Axis Apical Direction Preference

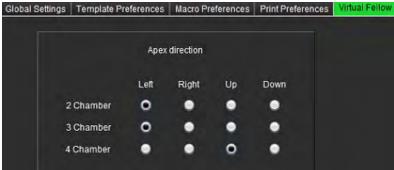

# **Editing Contours**

Editing contours, as described in this section, is available in all analysis modes. This feature is available in both the Editor Window and in Review Mode.

## Contour Edit Options

## **Conventional Editing**

- 1. In the Editor Window, left mouse click on the contour. The contour will turn purple when selected.
- 2. Left mouse click and drag on the center of the contour to move it, as shown in Figure 1.
  - If the selected contour was created using the point spline method, the points are displayed for editing. Left mouse click and drag any of the points to adjust the contour size and shape as shown in Figure 1.
  - If the selected contour was created using the free-hand trace tool, left mouse click and hold to update the contour.

**FIGURE 1. Conventional Contour Edit** 

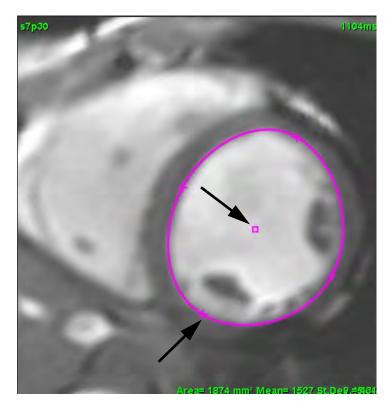

## **Nudge Tool**

- 1. To activate the nudge tool, left mouse click on the contour to select it. Then right mouse click and select the nudge tool from the pop-up menu, as shown in Figure 2.
  - When the nudge tool is applied, the selected point spine ROI automatically becomes a free-hand ROI.

FIGURE 2. Nudge Tool Activation

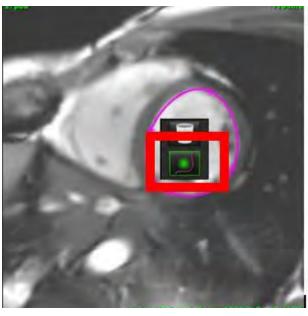

2. The cursor will appear as a square. Position the cursor away from the ROI and press and hold the left mouse button. The nudge tool will appear, as shown in Figure 3.

**NOTE:** The size of the nudge circle defaults to the size that is an equal distance from the mouse point to the selected ROI. Reposition the cursor to change the size.

FIGURE 3. Nudge Tool

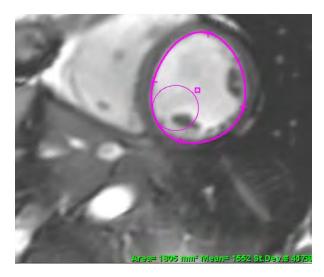

3. To deactivate the nudge tool, left mouse click on the contour, then right mouse click and select the nudge tool from the pop-up menu, as shown in Figure 4.

FIGURE 4. Nudge Tool Deactivation

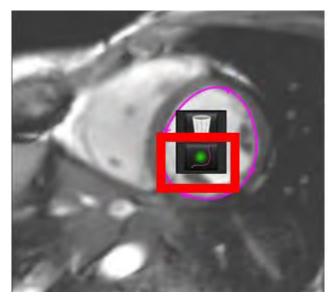

**NOTE:** The default on/off state of the nudge tool can be set in Preferences.

## **Delete a Contour**

1. Left mouse click on the contour to select it and press the delete key on the keyboard.

or

2. Left mouse click on the contour to select it, then right mouse click and choose the trashcan from the pop-up menu, as shown in Figure 5.

FIGURE 5. Contour Deletion

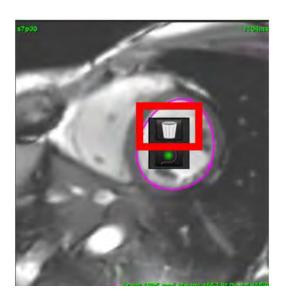

# **Function Analysis**

The user is responsible for the accurate and complete placement (and correct assignment) of all regions of interest (ROIs), including those generated or modified by the auto segmentation algorithms. The quantitative values generated by the software depend on the accurate and complete placement (and correct assignment) of these regions of interest.

The study preprocessing feature allows for the preprocessing of function analysis. Refer to the suiteDXT Instructions for Use NS-03-039-0008.

This section details the typical steps used for a cardiac function analysis. The sample workflows provide an overview of the steps used in the application to complete a cardiac function analysis. The procedures describe how to perform quantitative analysis.

**IMPORTANT:** It is recommended that you are qualified in performing cardiac analysis, if the analysis results are to be used to reach a diagnosis.

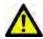

WARNING: The application assists in the analysis of the images only and does not automatically produce quantifiable results. The use and placement of quantitative measurements is at the discretion of the user. Misdiagnosis can occur if measurements are inaccurate. Measurements should only be created by a properly trained and qualified user.

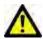

Other

WARNING: Incorrect scan plane may cause inaccurate analysis results. See Appendix B.

**NOTE:** Retrospective 2D series created from 4D Flow may require manual segmentation.

There are three categories for analysis:

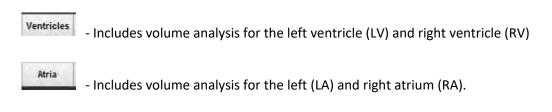

- Includes pre-defined linear measurements and user defined measurements that can be added.

## Ventricles

Select the analysis type:

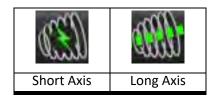

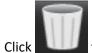

to delete contours.

**NOTE:** Matrix mode can be used for the deletion of contours.

## **Calculate Index Measurements**

- 1. Select History Tab.
- 2. Enter patient Height and Weight.

The end-diastolic volume index, end-systolic volume index, mass end-diastolic index, mass end-systolic index, mass index phase, cardiac output index and stroke volume index measurements are calculated on the Measurement table.

NOTE: The BSA calculation method can be selected under the History tab located on the Report View.

## **Auto LV & RV Segmentation**

The auto segmentation feature calculates standard parameters of cardiac function without anatomical input. After segmentations results are generated, ROI types can be selected or deselected for viewing. Segmentation editing can also be performed from user input.

**NOTE:** If the LV and RV buttons in Function Short Axis are both deselected or if the chamber selection button in Long Axis is deselected, the Start Auto Propagation button will be disabled.

To start LV & RV segmentation perform the following:

- 1. Select the short axis series and adjust the window/level.
- 2. Click Ventricles .
- 3. Click for auto segmentation.
- 4. Make the appropriate selections from the segmentation tool bar, as shown in Figure 1.
- 5. Select to start auto segmentation.

FIGURE 1. Segmentation Toolbar

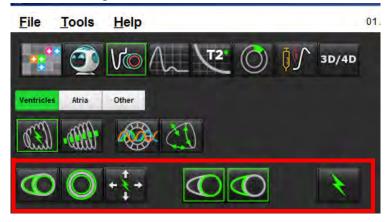

**Table 1: Auto Segmentation Contour Types** 

| 0                                                                                |                                                                                       | 0                                         | O                          |              |
|----------------------------------------------------------------------------------|---------------------------------------------------------------------------------------|-------------------------------------------|----------------------------|--------------|
| Smooth Mode –<br>Includes the papillary<br>muscles in the<br>ventricular volume. | Papillary Mode –<br>Excludes the papillary<br>muscles from the<br>ventricular volume. | Show endocardial and epicardial contours. | Show endocardial contours. | Show chords. |

**Table 2: Auto Segmentation Propagation\* Types** 

| <b>←</b> ‡ →                                                  | <b>← * →</b>                       | <b>1</b>                              | 0 + 0                                            |
|---------------------------------------------------------------|------------------------------------|---------------------------------------|--------------------------------------------------|
| Propagate all slices all phases or show all slices all phases | Propagate all slices; single phase | Propagate all phases;<br>single slice | Propagate showing contours for ED/ES phases only |

<sup>\*</sup>Propagation functionality will be swapped when the preference is checked for flip x(slice) and y(phase) axis for matrix mode.

**Table 3: Ventricular Selection** 

| Left Ventricle - Generate segmentation or display | Right Ventricle - Generate segmentation or display |  |
|---------------------------------------------------|----------------------------------------------------|--|

## **Perform Auto Segmentation for All Slices and All Phases**

This option is required for the generation of regional analysis, dyssynchrony and valve plane analysis results.

- Select the short axis series and adjust the window/level.
- Click Ventricles . 2.

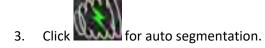

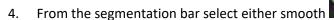

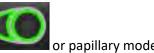

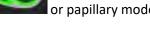

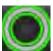

To generate myocardial mass results, select 5.

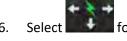

for all phases and all slices.

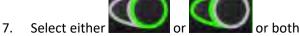

NOTE: For optimal RV segmentation, select both the epicardial and endocardial traces.

to start auto segmentation.

**NOTE:** The Start Auto Propagation button will be disabled if the LV and RV selections are both deselected.

#### **Review Segmentation Accuracy/Editing**

- Play the short axis series in cine mode and review the accuracy of the contours.
- 2. Edit any contours that are inaccurate.

The phase assignments for ED and ES are locked. To reassign ED or ES, click on either the ED or ES buttons and select the phase number directly on the matrix. Locked phases are indicated by a lighter triangle color.

- Review placement of RV insertion point on each slice. Correct the RV insertion point for the basal slices. 3.
- Review matrix mode and confirm ED and ES assignments. 4.

**NOTE:** Contour editing is supported for smooth mode. Perform a contour edit and select start auto segmentation.

## Perform Auto Segmentation for All Slices in a Single Phase

- 1. Select the short axis series and adjust the window/level.
- 2. Click Ventricles .

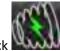

Click

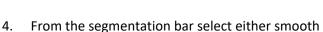

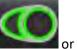

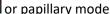

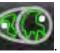

5. To generate myocardial mass results, select

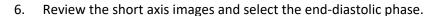

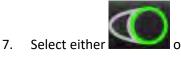

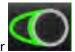

or both

8. Select for all slices in a single phase.

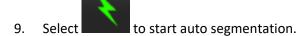

- 10. Review the short axis images and select the end-systolic phase.
- 11. Select to start auto segmentation.

**NOTE:** The Start Auto Propagation button will be disabled if the LV and RV selections are both deselected.

## **Review Segmentation Accuracy/Editing**

- 1. Play the short axis series in cine mode and review the accuracy of the contours.
- 2. Edit any contours that are inaccurate.
- 3. Review matrix mode and confirm ED and ES assignments.
- 4. Review all results on the measurement table.

## **Manual LV and RV Function Analysis Procedure**

**NOTE:** It is recommended that the end-diastolic and end-systolic phases are used. Processing should begin on the end-diastolic phase. The analysis workflow is typically performed from the base to the apex.

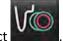

- 1. Select
- 2. Select the appropriate short axis series from the Image View.
- 3. Click Ventricles
- 4. Click button for Volume measurements.
- 5. Locate the end-diastolic phase.

#### **Define the Endocardium**

- 1. Select for LV or for RV
- 2. Trace the endocardial contour.
- 3. Proceed to the next slice using or use <-- and --> or select the thumbnail.
- 4. Repeat steps 2 and 3 until the entire left and/or right ventricle is segmented.

The Endocardial contour tool will stay selected to expedite the segmenting of multiple slices.

- 5. Locate the end-systolic phase.
- Repeat steps 2 and 3 on the end-systolic phase until the entire left and/or right ventricle is segmented.

**NOTE:** The software automatically defines the end-diastolic phase as the phase with the largest volume, and the end-systolic phase as the phase with the smallest volume. The end-diastolic and end-systolic phase assignments are updated during segmentation.

### **Review Segmentation Accuracy/Editing**

- 1. Play the short axis series in cine mode and review the accuracy of the contours.
- 2. Edit any contours that are inaccurate.
- 3. Review matrix mode and confirm ED and ES assignments.
- 4. Review all results on the measurement table.

## **Manual LV and RV Myocardial Mass Procedure**

1. Select the appropriate cardiac phase.

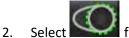

for LV epicardium or

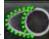

for RV epicardium.

- 3. Trace the epicardial contour.
- 4. Proceed to the next slice using or use <-- and --> or select the thumbnail.
- 5. Repeat steps 3 and 4 until the entire left and/or right ventricular epicardium is segmented.

The mass results are automatically updated as the epicardial contours are defined.

## **Review Segmentation Accuracy/Editing**

- 1. Play the short axis series in cine mode and review the accuracy of the contours.
- 2. Edit any contours that are inaccurate.
- 3. Review matrix mode and confirm ED and ES assignments.
- 4. Review all results on the measurement table.

## **Basal Interpolation**

To perform segmentation interpolation for the basal slices, identify either the mitral or tricuspid valve annulus on a long axis view.

**NOTE:** Automatic insertion of the valve annulus for the LV and RV can be set in preferences, refer to Edit Miscellaneous Parameters Procedure on page 33.

1. For LV basal interpolation, select a 2-Chamber view in the cross-reference mode.

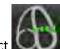

- Select
- 3. Define the MV annulus, as shown in Figure 2. Review the placement of the line on the appropriate end-systolic and end-diastolic phases using the cine controls.

**NOTE:** Multi-plane basal interpolation is supported. For example, the MV annulus can be identified on 2-chamber and a 4-chamber views; fit is done between the two planes.

FIGURE 2. MV Annulus

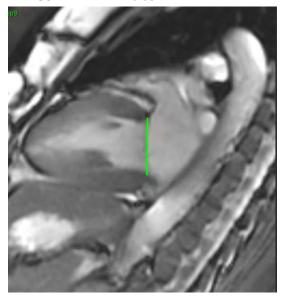

Review the updated calculation by reviewing the cross-reference slices in relationship to the line.

As shown in Figure 3, the interpolated volume calculation is based upon the relationship of the line intersection with the slice (pink line) this volume is now included in the volume results. The actual region of interest will not be shown. Slices that have been interpolated will state the volume amount with the percentage of interpolation in left hand corner of the image, as shown in Figure 3.

FIGURE 3. Volume Calculation

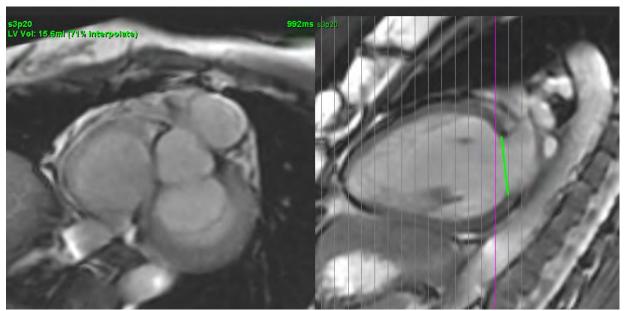

5. For RV basal interpolation, select a 4-Chamber view in the cross-reference mode.

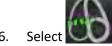

- 6.
- 7. Define the TV annulus, as shown in Figure 4. Review the placement of the line on the appropriate end-systolic and end-diastolic phases using the cine control.

#### FIGURE 4. TV Annulus

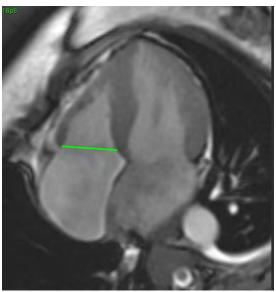

- 8. Review the updated calculations by reviewing the cross-reference slices in relationship to the line and review the ED and ES assignments in matrix mode.
- 9. To reset the result back to the original value, right mouse click and hold directly on the line to select delete or left mouse click on the line and use the delete key on the keyboard.

## **Review Accuracy**

- 1. Play the long axis series in cine mode and review the placement of the line.
- 2. Adjust the line placement as needed.
- 3. If automatic insertion has been performed, check for proper series selection and line placement. If not properly placed perform a right mouse click on the line and delete.

## **Interpolation Functionality**

When performing function analysis for either the LV or the RV the interpolation functionality is turned "off."

Interpolation functionality can be applied for the following conditions:

- If the same cardiac phase is traced across slices for either end-systole or end-diastole and a slice has been skipped the interpolation can be enabled by selecting interpolation "On" as shown in Figure 5.
- If the same cardiac phase is traced across slices for either end-systole or end-diastole and/or a slice has been skipped the basal interpolation can be applied automatically.

#### FIGURE 5. Interpolation

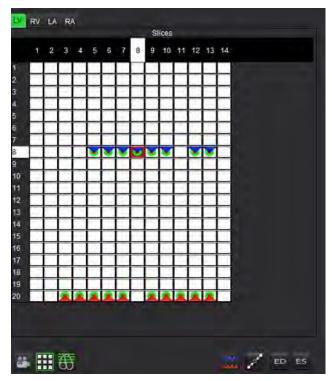

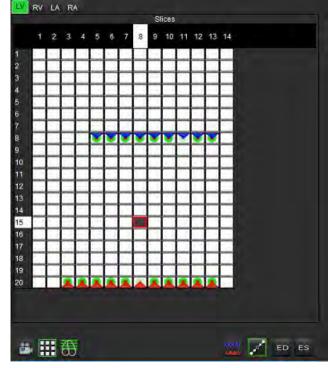

Interpolation OFF

Interpolation ON

## Reviewing End-Diastolic (ED) and End-Systolic (ES) Assignments

Upon completion of performing segmentation, review the matrix mode and confirm the end-diastolic or end-systolic assignments.

**NOTE:** For any ventricular volume analysis type if the End-Diastolic (ED) or End-Systolic (ES) traces are performed manually on a different phase the following message will appear.

FIGURE 6. ROI Assignment Message

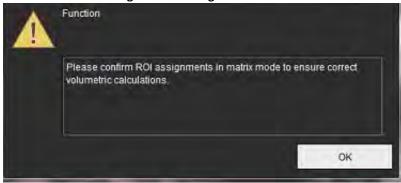

- 1. Select the Matrix mode button
- 2. Select Slice-by-Slice ED/ES mode

The view port changes showing a matrix representing all of the slice locations and phases acquired. In Figure 7 all of the LV end-diastolic phases have been assigned as indicated by the red triangles. The blue triangles indicate assigned LV end-systolic phases. The red dots represent phases not yet assigned.

FIGURE 7. Assignment of LV End-Diastolic Phases

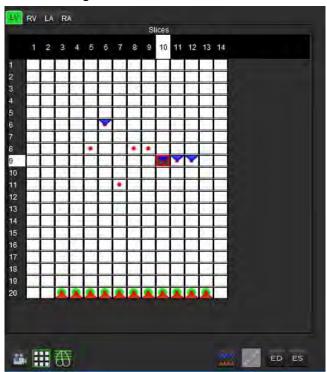

FIGURE 8. Assignment of LV End-Systolic Phases

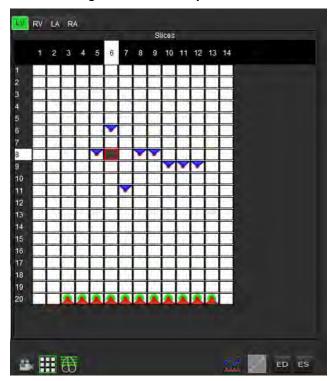

- 3. In this example, to assign the LV end-systolic phases click on the button and click on the appropriate phase that has a red dot. A blue triangle will appear after clicking on the matrix box. As shown in Figure 8, all of the end-diastolic and/or end-systolic assignments are now correct.
- 4. Repeat the above steps as needed for the RV. Click on the RV Tab for the RV.

## **Volume Method Determination**

The volume method determination for ED and ES is based upon the selection of the toggle button for global and slice-by-slice.

Table 4: Volume Method Determination Toggle Button

| Global ED/ES            | 4000<br>4000 | When global is selected, the combined volume is based upon the ED and ES assignments based upon the same phase.                                                                             |
|-------------------------|--------------|----------------------------------------------------------------------------------------------------|
| Slice-by-slice<br>ED/ES | AAAA         | When slice-by-slice is selected, the combined volume is based upon the largest and smallest volume per phase for each slice. Must select Propagate All Slices, All Phases mode to activate. |

# **Ventricular Function Analysis Results**

#### **Volume Curve**

When auto segmentation is performed for all phases and all slices for either the LV or RV, a ventricular volume versus time curve is generated, as shown in Figure 9. This curve can be included on the report. Markers with drag handles can be adjusted.

Sep 14, 2017 01 ALL MODES, 20171113T162436 File Tools Help LV RV Unit EF
SV
EDVI
ESVI
EDV
ESV
HR
Mass ED
Mass EDI
PFR
PER
CO
CI
SVI
Mass Phase
Mass index Phase
Mass ESI
Epi EDV ml/m² ml/m² 24.5

FIGURE 9. Ventricular Auto-Segmentation Results

#### 1. Volumetric results, 2. Volume curve, 3. Matrix mode

• The red cursor marks end-diastolic volume.

**≥** ≡

ml/m²

- The blue cursor marks end-systolic volume.
- The green cursor marks Peak Ejection Rate (PER) ml/sec. (Interactive Vertical Cursor).
- The yellow cursor marks Peak Filling Rate (PFR) ml/sec. (Interactive Vertical Cursor).
- · Corresponding image phase selection is indicated by the white marker on the volume curve.

**\* \* \* \*** 

ED ES

Volumetric results are displayed on the measurement table.

- To review the ventricular mass phase results or mass index phase, right-click on the inverted yellow triangle for either the LV or RV.
- Only the phase selected from the table is shown in the report.

FIGURE 10. Mass Phase Pull-down Menu

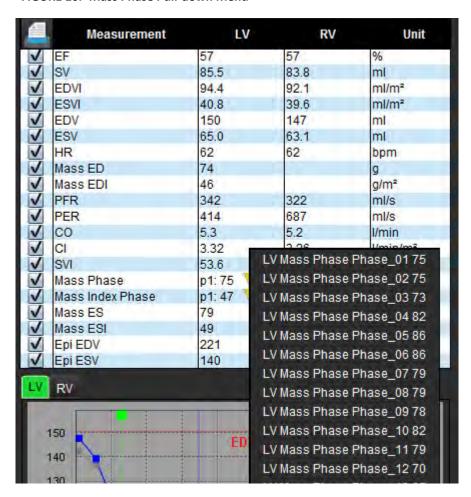

FIGURE 11. Chamber Volume Table

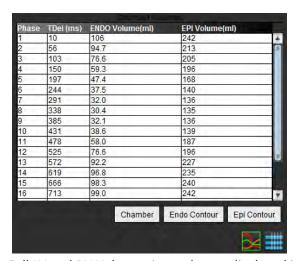

Full LV and RV Volumetric results are displayed in the Chamber Volume table.

# **Left Ventricular Regional Analysis**

LV Regional Analysis allows for the review of wall motion, wall thickness, wall thickening and wall thickness results.

**NOTE:** If the LV and RV buttons in Function Short Axis are both deselected or if the chamber selection button in Long Axis is deselected, the Start Auto Propagation button will be disabled.

- 1. Perform Auto LV segmentation for all slices in all phases (refer to page 57).
- 2. Review the placement of the RV insertion point on each slice and adjust the RV insertion point for the basal slices.
- 3. To add an RV insertion point to a slice location, click RV insertion point select an auto segmented slice and deposit the RV insertion point.
- 4. Confirm basal, mid and apical classification.

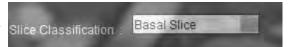

5. Click Regional Analysis . Thickness, Percent Thickening and Wall Motion will display in a plot, graph or table formats.

FIGURE 12. Regional Analysis

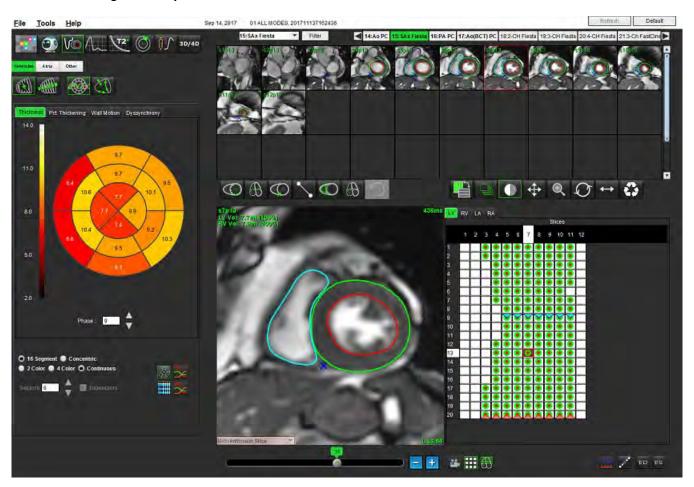

# **Dyssynchrony Analysis**

Dyssynchrony is an extension of the Regional Analysis results allowing for the calculation of the Temporal Uniformity of Wall Thickness (TUWT) base upon circumferential information obtained from the Regional Analysis. Literature reference located in <u>Table 5</u>.

## **Dyssynchrony Analysis Procedure**

- 1. Perform LV auto segmentation (See "Perform Auto Segmentation for All Slices and All Phases" on page 57.).
- 2. Select Regional Analysis

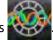

- 3. Select the Dyssynchrony tab.
- 4. The measurement table will show the results for each slice and the mean global result.
- 5. The global result calculation is optimal when only LV mid-ventricular slices are included. To remove a slice result from the global result calculation, click directly on the box with the checkmark in the far right column (Figure 13).

FIGURE 13. Global Result Calculation

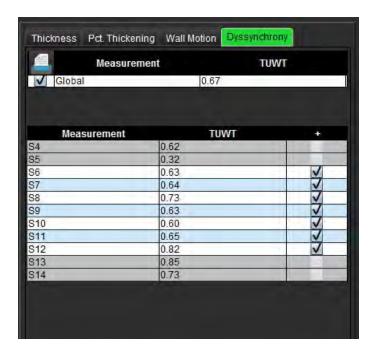

Table 5:

| Result                                          | Reference                                                                                                    |
|-------------------------------------------------|----------------------------------------------------------------------------------------------------|
| Temporal Uniformity of Wall<br>Thickness (TUWT) | *Bilchick et al, "Cardiac Magnetic Resonance Assessment of Dyssynchrony and Myocardial Scar Predicts Function Class Improvement Following Cardiac Resynchronization Therapy", JACC, Vol.1:No 5: 2008 p.561-8 |

# **Fast LV Function Analysis Procedure**

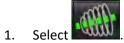

- 2. Select a long-axis series.
- 3. Select
- 4. Select the to propagate all slices, all phases.

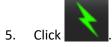

**NOTE:** The Start Auto Propagation button will be disabled if the long axis view selection is deselected.

- 6. Review all traces. Adjust centerline so it corresponds to the long axis of the left ventricle from base to apex.
- 7. Manual tracing can be performed. Click to trace the left ventricle endocardium for both end-diastole and end-systole.

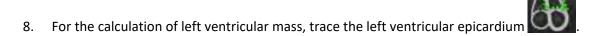

**FIGURE 14. Centerline Placement** 

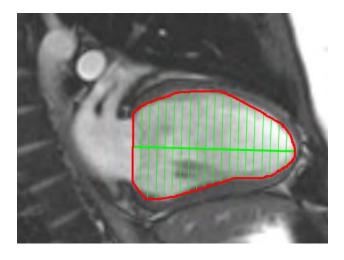

The results are displayed on the Measurement table.

## Atria

## Manual LA and RA Function Analysis Procedure

1. Select the appropriate series from the Image View.

**NOTE:** For optimal results, it is recommended to use a 4-chamber stack for analysis. The 4-chamber view better delineates the atrial anatomy.

2. Click Atria

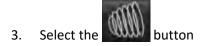

4. Locate the end-diastolic phase.

#### **Define the Endocardium**

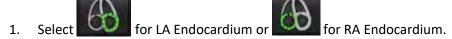

- 2. Trace the endocardial contour.
- 3. Proceed to the next slice using or use <-- and --> or click thumbnail.
- 4. Repeat steps 2 and 3 until the entire atrium is segmented.
- 5. Locate the end-systolic phase.
- 6. Repeat steps 2 and 3 on the end-systolic phase until the entire atrium is segmented.

**NOTE:** The software automatically defines the end-diastolic phase as the phase with the largest volume, and the end-systolic phase as the phase with the smallest volume. The end-diastolic and end-systolic phase assignments are updated during segmentation.

7. If a short axis view has been used, identify the MV and/or TV annulus.

# **Fast LA or RA Function Analysis Procedure**

This method is performed on a long-axis series.

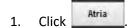

- 2. Select a long-axis series.
- 3. Select the end-diastolic phase.

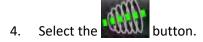

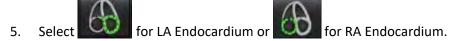

- 6. Trace the atrium endocardium. A center of rotation line is drawn automatically.
- 7. Adjust the center of rotation line so that it corresponds to the long axis of the atrium
- 8. Repeat steps 5-7 for end-systole.

## **Atrial Dimensions and Area**

- 1. Click Atria
- 2. Select the appropriate series.
- 3. To perform an atrial dimension measurement, click directly on the table in the column for either LA or RA and then deposit two points. See Figure 15.
- 4. To perform an atrial area measurement, click directly on the table in the column for either LA or RA and then draw an ROI. See Figure 15.

FIGURE 15. Atrial Measurement

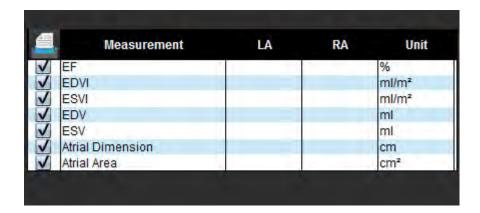

# **Linear Measurements**

The application allows for the reporting of linear measurements. Tool tips are available by placing the cursor over the measurement listed on the table.

**FIGURE 16. Linear Measurements** 

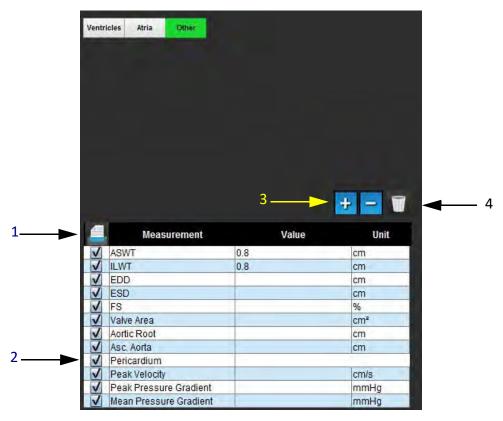

1. Print Option, 2. Type-in Field for Pericardium, 3. Add/Remove Custom Measurement, 4. Delete all Measurements

# **Linear Measurement Set-up**

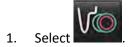

- 2. Select the series.
- 3. Click Other button.
- 4. Locate the image with the anatomy to be measured.
- 5. Click the desired measurement from the Measurement table, which will turn the measurement green to indicate the selection is active.

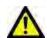

CAUTION: Accurate placement of the line is critical to measurement results. Misdiagnosis may occur if measurements are inaccurate. Measurements should only be created by a properly trained and qualified user.

To edit, click on annotation and when the color changes from green to purple it is active. Place the cursor over one of the endpoints and adjust the endpoint.

The measure distance value updates accordingly in the Measurements table when you move the cursor outside of the Image Editor window.

Place the cursor over the center marker to move the entire measure distance line to another location.

NOTE: To reset the measurement, select the measure distance line and access the right mouse menu and select Delete; or use the Delete key on the keyboard.

#### **Delete Measurements**

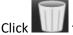

#### **Add Custom Measurement**

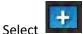

- 1.
- 2. Enter a unique label in the Add Custom Measure pop-up window.
- Select the measurement type as either Linear or Area.
- 4. Select OK.

#### **Remove Custom Measurement**

- Select the
- 2. Select the custom measurement(s) to be removed from list.
- Choose **Select**.

**NOTE:** Custom measurements created will be present for all future analysis until removed from the listing.

# Valve Plane Analysis

The valve plane analysis feature allows for the calculation of valve peak velocity, peak pressure gradient and mean pressure gradient for the valve.<sup>1</sup>

Using the results from the LV auto segmentation, the pressure gradient is computed from the cardiac output, based on the frame-by-frame changes in left ventricular systolic volume.

## **Valve Plane Analysis Procedure**

- 1. Perform LV auto segmentation on all slices in all phases (see page 57).
- 2. Select a series that demonstrates valve anatomy.
- 3. Select Valve Area from the measurement table (Figure 17) and perform planimetry of the valve, as shown in Figure 18.

FIGURE 17. Valve Area

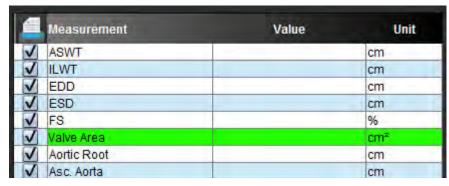

4. Upon completion of the ROI, the table will update with the results and present a graph showing the pressure gradient over time.

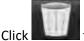

to delete all measurements.

<sup>1.</sup>Wolff, Steven D., M.D., Ph.D. Noninvasive methods for determining the pressure gradient across a heart valve without using velocity data at the valve orifice. U.S. Patent 9,585,568, March 7, 2017.

FIGURE 18. Valve Plane Analysis

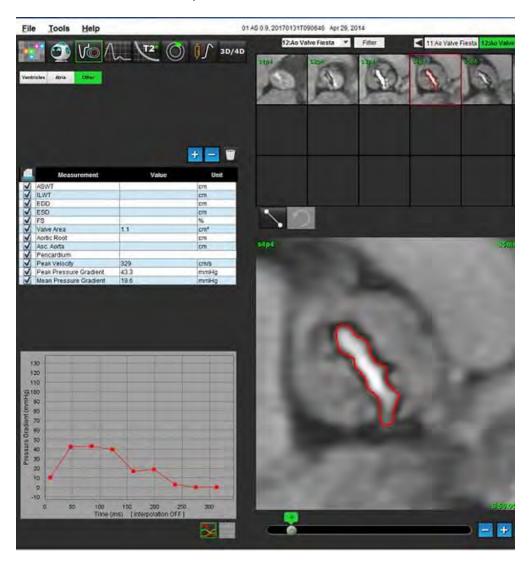

**IMPORTANT:** It is recommended that you are qualified in performing cardiac analysis, if the analysis results are to be used to reach a diagnosis.

The application assists in the analysis of the images only and does not automatically produce quantifiable results. The use and placement of quantitative measurements is at the discretion of the user. Misdiagnoses can occur if measurements are inaccurate. Measurements should only be created by a properly trained and qualified user.

**NOTE:** Peak Velocity, Peak Pressure Gradient, and Mean Pressure Gradient are not valid in patients with mitral regurgitation or a shunt.

# Flow Analysis

The user is responsible for the accurate and complete placement (and correct assignment) of all regions of interest (ROIs), including those generated or modified by the auto segmentation algorithms. The quantitative values generated by the software depend on the accurate and complete placement (and correct assignment) of these regions of interest.

The study Preprocessing feature allows for the preprocessing of flow analysis. Refer to the suiteDXT Instructions for Use NS-03-039-0008.

The Flow Analysis tool calculates flow and velocity information at various points in the cardiac cycle from 2D Phase Contrast (PC) images with through-plane flow encoding.

There are two methods for generating flow results: Enhanced and Conventional. Enhanced auto segmentation does not require an initial ROI to be placed on the vessel of interest, whereas conventional auto segmentation does.

**NOTE:** Retrospective 2D phase contrast series created from 4D Flow may require conventional auto segmentation.

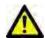

WARNING: The application assists in the analysis of the images only and does not automatically produce quantifiable results. The use and placement of quantitative measurements is at the discretion of the user.

Misdiagnosis can occur if measurements are inaccurate. Measurements should only be created by a properly trained and qualified user.

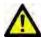

WARNING: Using Enhanced auto segmentation requires careful review of all results. If the vessel identification is not optimal, perform conventional auto segmentation for the vessel.

# Flow Window Components

FIGURE 1. Flow Window

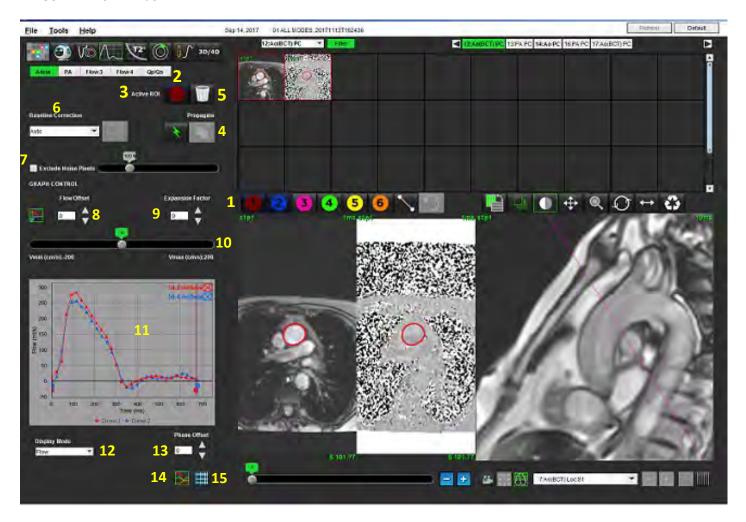

1. Flow Analysis ROIs, 2. Flow tabs, 3. Active ROI/Enhanced Auto selection, 4. Propagate buttons, 5. ROI delete button, 6. Baseline correction drop-down menu, 7. Exclude Noise Pixels, 8. Flow offset, 9. Expansion factor, 10. Venc slider bar, 11. Flow curve results, 12. Display mode, 13. Phase offset, 14. Switch to graph display, 15. Switch to summary table

**NOTE:** Flow Analysis displays the magnitude and phase images in a side-by-side image display. Other types of images acquired, at the same location, are not displayed and should be viewed in a separate DICOM viewer.

**NOTE:** When reviewing previous studies that have flow analysis there will be a color mismatch between graph and number 2 (blue) flow icon ROI.

# Flow Analysis

## **Generate Flow Results**

### **Using Enhanced Auto Segmentation**

Enhanced auto segmentation does not require an initial ROI to be placed on the vessel. It is important to select the appropriate flow tab that correlates to the vessel anatomy that has been acquired. Only aortic and pulmonary anatomy is supported.

**NOTE:** If there are more than six vessels acquired for phase contrast per tab, the Pre-Processing feature will only keep the six most recent results.

#### **Generate an Aorta Flow Curve**

Select the appropriate series that demonstrates the aortic vessel, as shown in Figure 2.

FIGURE 2. Aortic Vessel

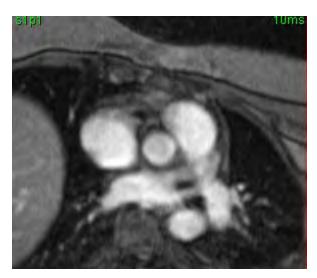

2. Select the Aorta tab and select the Active ROI color, as shown in Figure 3.

FIGURE 3. Aorta Tab

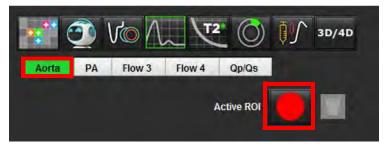

- 3. Select to generate a flow curve.
- 4. Review the segmentation on the vessel. If the incorrect vessel is segmented perform conventional auto segmentation. Refer to <u>Using Conventional Auto Segmentation on page 81</u>.

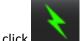

5. To edit, click on a contour, perform the edit and click

## **Generate a Pulmonic Flow Curve**

1. Select the appropriate series that demonstrates the pulmonic vessel, as shown in Figure 4.

FIGURE 4. Pulmonic Vessel

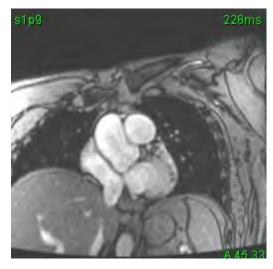

2. Select the PA tab and select the Active ROI color, as shown in Figure 5.

FIGURE 5. PA Tab

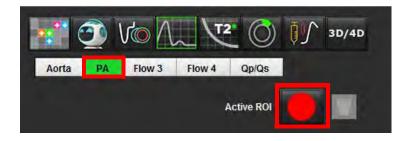

- 3. Select to generate a flow curve.
- 4. Review the segmentation on the vessel. If the incorrect vessel is segmented perform conventional auto segmentation. Refer to <u>Using Conventional Auto Segmentation on page 81</u>.

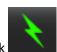

5. To edit, click on a contour, perform the edit and click

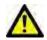

WARNING: Using Enhanced auto segmentation requires careful review of all results. If the vessel identification is not optimal, perform conventional auto segmentation for the vessel.

#### **Using Conventional Auto Segmentation**

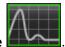

- 1. Select Flow Analysis Mode
- 2. Select a phase contrast series.

The magnitude image is displayed on the left, phase image is on the right.

FIGURE 6. Magnitude and Phase Images

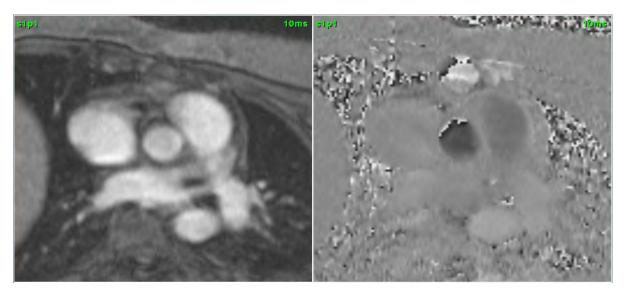

Select a Flow Tab.

There are five tabs available; one labeled aorta, one pulmonary artery (PA) and two user defined tabs with default labels of Flow 3 and Flow 4. The Qp/Qs tab allows for reporting of the Qp/Qs ratio.

4. Select curve 1.

Six ROIs are available, numbered 1 - 6. The color coding remains consistent across the analysis view, image viewports and graphs.

5. Create a contour around a vessel by depositing 4 points around the vessel of interest and double-clicking at the last point to close the ROI. Alternately, you can move the cursor out of the editor window to close the ROI.

A manual trace of the vessel can also be performed.

The contour is created on both the magnitude and phase images, as shown in Figure 7.

#### FIGURE 7. Flow ROIs

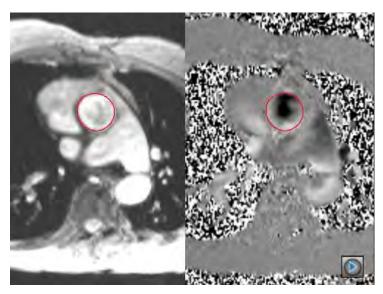

- 6. To perform automatic segmentation over all phases within the slice, select one of the propagation methods:
  - Choose for automatic segmentation over all phases in the slice.

or

- Choose to propagate the same contour over all phases in the slice. This is useful when analyzing small, stationary vessels.
- 7. Flow results are displayed on the graph and summary tables.
  - Click the check box beside the ml/beat rate to remove the associated curve from the graph. This does not change the calculations. It only removes the curve from the graph.
- 8. Select a Baseline Correction option from the file pull-down.
  - Curves with a Baseline Correction applied will have solid phase data points, as shown in Figure 8. Refer to <u>Baseline Correction Options on page 84</u>.

FIGURE 8. Flow Graph - No Correction (left graph); Correction Applied (right graph)

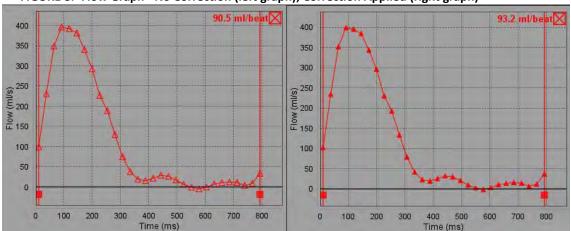

9. Select to invert the curve.

**NOTE:** All flow curves generated are displayed in a positive direction. Inverted curves are indicated by the active invert button.

- 10. Select a Phase Offset to change the ordinate of the flow curve.
- 11. Select any point on the graph to locate the corresponding phase image.
- 12. Adjust the vertical cursor for the start and end points, as necessary.
- 13. Review the accuracy of the contours.

# **Contour Editing**

Contours can be edited one phase at a time or for a range of phases.

## **Editing a single phase**

- 1. Select the desired phase to edit.
- Click on the contour to activate it for editing.
  - The contour will turn purple indicating it can be edited.
- 3. Edit the contour by moving the points for point spline contours or by drawing on the image with the left mouse button depressed for free hand or computer generated contours.
- 4. To activate the nudge tool, left mouse click on the contour to select it. Then right mouse click and select the nudge tool from the pop-up menu, as shown Figure 9. For more information, refer to Editing Contours on page 51

FIGURE 9. Nudge Tool

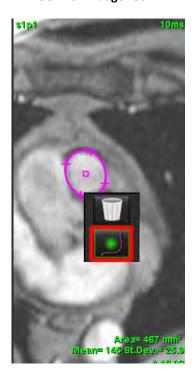

#### Editing a range of phases

1. Select the desired slice.

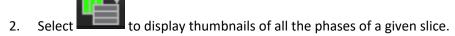

- 3. Select the first phase of the range of phases to be edited.
- 4. Depress and hold the shift key and select the last phase of the range to be edited.
- 5. Edit the contour in the image editor window.
- 6. Deselect the contour by either clicking on the image away from the selected contour or by moving the cursor out of the editor window.

# **Baseline Correction Options**

There are three flow baseline corrections methods for 2D phase contrast. Flow curves that have a correction method applied will have solid phase data points.

**NOTE:** Phase contrast images that are used for analysis should not have image phase wrap. Phase wrap present in the image will cause inaccurate flow results.

#### **Auto Baseline Correction**

The Auto baseline correction corrects for phase errors that occur during image acquisition by examining the phase error in distant stationary organs (e.g., chest wall, liver, etc.) and spatially fitting the data using linear or higher order interpolation.

**NOTE:** If a 2D magnitude and phase series is created by using the 3D/4D viewer, the application will create an uncorrected series and a second series to which phase error correction has been applied. Do not apply Auto from the baseline correction pull-down to the series labeled "Corrected."

- 1. Generate a flow curve using the appropriate phase contrast series.
- 2. Select **Auto** from the Baseline Correction pull-down.

**NOTE:** Auto baseline correction will be automatically applied if Enable Auto Baseline Correction is checked in Preferences.

- 3. The correction will be applied with the updated results displayed directly on the flow graph.
- 4. Series which fail the fitting analysis will be indicated by a warning symbol, as shown in Figure 10.

FIGURE 10. Baseline Correction Failure

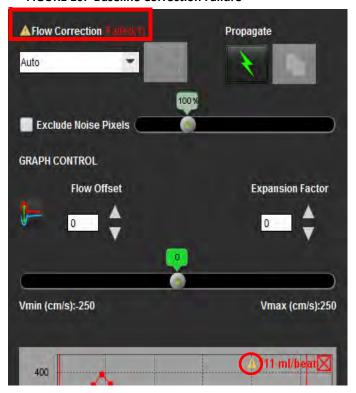

#### **Failure Types:**

- 1 Too much noise in the image.
- 2 Fitting error is too large.
- 3 Input data is invalid.

**NOTE:** Phase wrap present in the image will cause inaccurate flow results, as shown in Figure 11. 2D Cine Phase Contrast images that are used for flow analysis should not have image phase wrap, as shown in Figure 12.

FIGURE 11. Example Images Showing Phase Wrap (White Arrows)

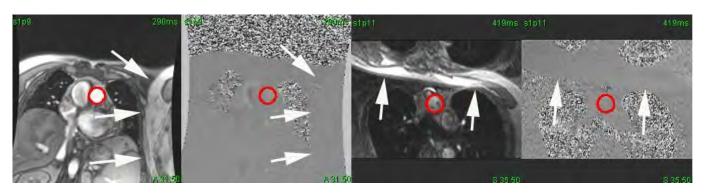

FIGURE 12. Example Images with No Phase Wrap

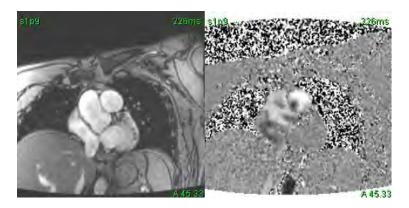

#### **Phantom Correction**

To improve the accuracy of phase contrast results and to correct for baseline phase shift errors, a phantom acquisition can be used to calculate this error.

**NOTE:** The phantom correction series must have been acquired with the same scan prescription and parameters as the original phase contrast series. There must be signal from a stationary object filling the entire contour on the phantom series.

- 1. Generate a flow curve using the appropriate phase contrast series.
- 2. Select the corresponding phantom series from the Baseline Correction pull-down.
- 3. The correction will be applied with the updated results displayed directly on the flow graph.

## **Background Contour Correction**

This correction method can be considered for vessels that are surrounded by static tissue.

**NOTE:** For optimal correction the background contour must be placed in static tissue directly adjacent and surrounding the region of flow.

- 1. Generate a flow curve using the appropriate phase contrast series.
- 2. Select the **Background ROI** from the Baseline Correction pull-down.
- 3. Click t
  - to draw a contour.
- 4. The correction will be applied with the updated results displayed directly on the flow graph.

# **Flow Curve Options**

#### **Exclude Noise Pixels**

This option identifies low intensity pixels (high fluctuation of velocities) if present within the ROI, identified by the pink overlay as shown in Figure 14 and excludes them from the flow calculation. Click the check box to apply this option. The percentage of noise pixels can be adjusted by the slider bar.

FIGURE 13. Noise Pixels

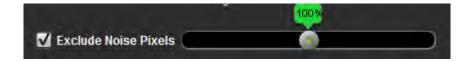

FIGURE 14. Noise Pixels Identified by Pink Overlay

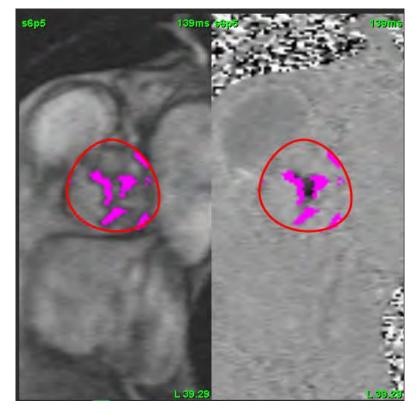

#### Flow Offset

Flow offset changes the abscissa value of the flow curve which changes the baseline values of the flow result.

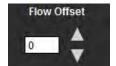

#### **Expansion Factor**

The expansion factor uniformly changes the radius of the segmented vessel by a specified pixel amount to include valid flow pixels.

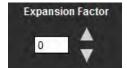

## **Velocity Aliasing Correction**

To correct for velocity aliasing, drag the slider bar control button to perform phase unwrapping. The effect of the change will be updated directly on the phase image and the results displayed directly on the flow graph.

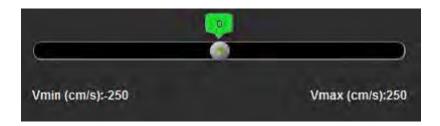

# **User Defined Peak Velocity**

- 1. Select the appropriate phase of the cardiac cycle.
- 2. Use to position the cursor on the phase image.

The cursor is synchronized with both the magnitude and phase images. The velocity result appears in mm/s on the phase image next to the cursor.

FIGURE 15. Pixel Flow Velocity

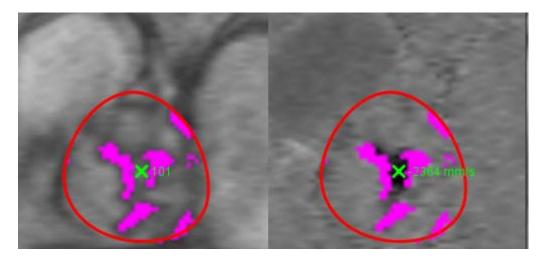

## **Display Modes**

Select the desired **Display Mode** from the drop-down menu (Figure 16).

FIGURE 16. Display Mode Menu

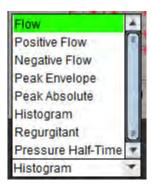

#### Flow Display Mode Definitions:

Flow: This graph displays a plot that represents the flow volume of each phase in the entire cardiac cycle (default). Each point on the curve represents flow for that phase.

Positive: This graph displays the sum of the positive flow area over the cardiac cycle.

Negative: This graph displays the sum of the negative flow area over the cardiac cycle.

Peak Envelope: This graph displays a plot of peak positive and negative velocities for each phase of the cardiac cycle.

Peak Absolute: This graph displays a plot of absolute peak velocity for each phase.

Histogram: This graph displays a plot of the velocity of each pixel within each region of interest for every phase of the cardiac cycle.

Regurgitant: The Regurgitant Fraction (%) is the quotient of the negative flow divided by the total positive flow.

Pressure Half-Time (PHT): The time it takes for the peak transmitral pressure gradient to decrease by half.

## **Histogram Mode**

Select histogram mode to display a plot of velocities per pixel and the calculation of the peak and mean pressure gradient.

- 1. Generate a flow curve using the appropriate phase contrast series.
- 2. From the Display Mode pull-down menu, select **Histogram**.
- Click directly on the graph to activate a cross hair cursor on the phase image, which indicates the corresponding location of that pixel.
- 4. Use the double arrow controls at the bottom of the graph to locate the highest or lowest velocity value, (Figure 17.)
- 5. Use the single arrow controls to increment discretely through the velocity values, as shown in Figure 17.
  - **NOTE:** The series locate functionality, when clicking directly on the flow curve, is disabled when in histogram mode. Switch to flow mode to enable the locate functionality.
  - **NOTE:** To ensure that the corresponding magnitude and phase image are displayed, work with one flow curve at a time, deselect the other histogram curves from the graph display.
  - **NOTE:** Studies analyzed using histogram mode with a previous version of suiteHEART® Software will need to be reanalyzed.

FIGURE 17. Histogram Mode

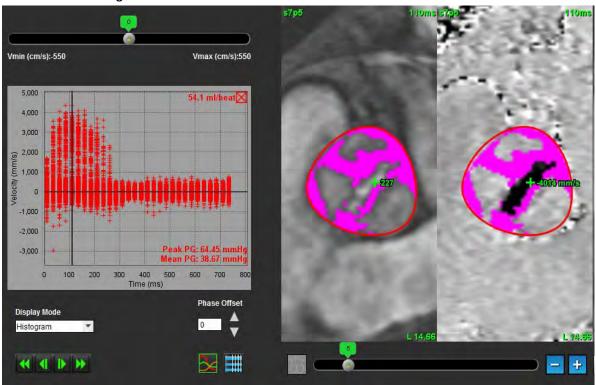

#### **Regurgitant Mode**

Select Regurgitant mode to calculate the negative flow and regurgitant fraction.

- 1. Generate a flow curve using the appropriate phase contrast series.
- 2. From the Display Mode pull-down select Regurgitant.
- 3. Review the placement of the black vertical cursors. The cursors should be placed at the start and end of the retrograde flow, as shown in Figure 18.

The results are located in the upper right hand corner of the flow graph display and in the summary table.

FIGURE 18. Regurgitant Results

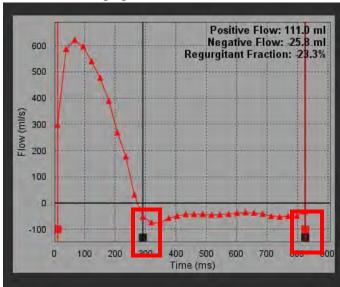

#### **Pressure Half-Time**

The Pressure Half-Time (PHT) can be obtained by measuring the deceleration slope of the E-wave on phase contrast images acquired of the mitral valve. This mode allows for the identification of slope of the graph to calculate the PHT and mitral valve area (MVA).

- 1. Generate a flow curve using the appropriate phase contrast series of the mitral valve.
- 2. For the ROI propagation use the copy paste option.
- 3. From the Display Mode pull-down menu, select **Pressure Half-Time**.
- 4. Click directly on the plot to identify the highest velocity of the deceleration portion of the curve.
- 5. Click an end point to calculate the slope of the curve as shown in Figure 19.
- 6. To reset the calculation, place the cursor over an end point, right mouse click and select the trash can.

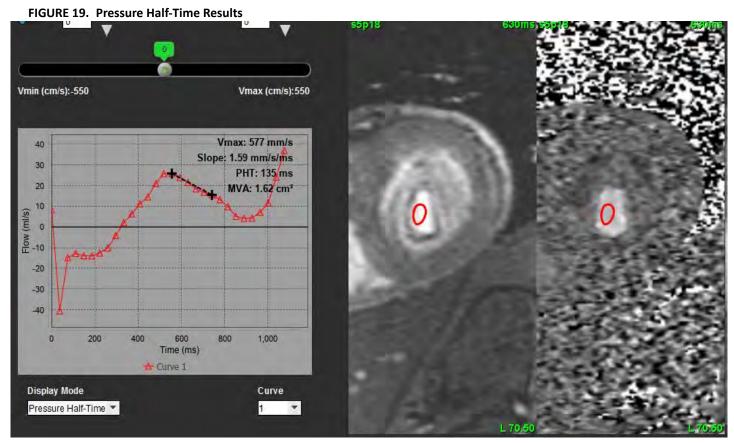

**NOTE:** Mitral Valve area (MVA), Pressure Half-Time (PHT) results are not valid in patients with aortic insufficiency, cardiac shunt or decreased ventricular compliance.

**NOTE:** The series locate functionality, when clicking directly on the flow curve, is disabled when in PHT mode. Switch to flow mode to enable the locate functionality.

#### Reference:

http://www.csecho.ca/mdmath/?tag=mvapht

## **Review Flow Results**

FIGURE 20. Flow Results

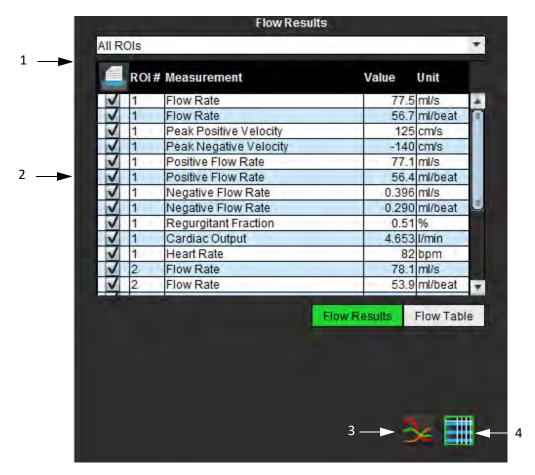

- 1. ROI drop-down menu, 2. Flow Results, 3.Graph icon, 4.Flow Results/Flow Table icon.
- 1. Select All ROIs from the drop-down menu to review the results of all the curves.
- 2. Select to view the flow results or flow table.
- 3. Click the check box to include or exclude the result from the report.
- 4. Select Flow Results Flow Table to toggle between the flow results and flow table.
- 5. Select to view the flow curves.

# Qp/Qs Tab

The Qp/Qs reporting window differs from the layout of the vessel flow tabs reporting windows.

FIGURE 21. Qp/Qs Reporting Window

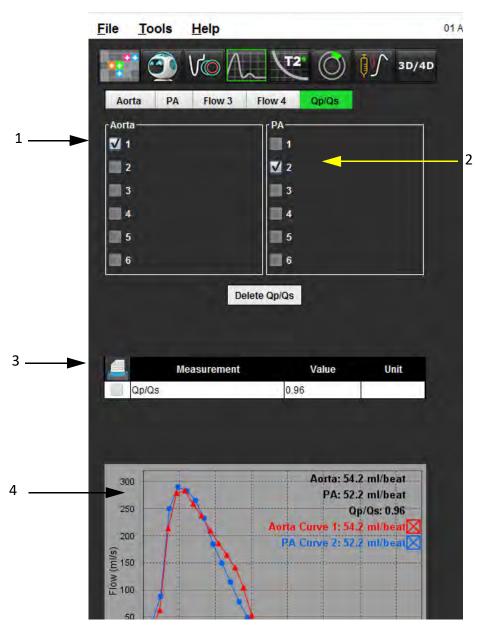

1. Aorta curve, 2. Pulmonary artery curve, 3. Qp/Qs measurement, 4. Flow curves

# Calculate Qp/Qs

**NOTE:** Flow curves must be generated on the appropriate series for the aorta and pulmonary artery prior to Qp/Qs calculations.

- 1. Select at least one aorta curve.
- 2. Select at least one pulmonary artery curve.

The Qp/Qs measurements are calculated automatically when both the aorta and pulmonary artery contours are selected. All contour selections affect the calculations. All the flow curves are displayed on the graph. Curves can be selected or deselected at any time.

Deselecting the display of any curve on the graph does not affect the calculations.

The system will average the values if more than one Aorta or PA is selected.

3. Select **Delete Qp/Qs** to reset the graph and all calculations on this tab, if desired.

# Change Tab Labels

FIGURE 22. Flow Analysis Tabs

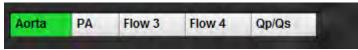

## **Change Tab Label:**

- 1. Right mouse click on the tab (Figure 22).
- 2. Enter the new label name (Figure 23).

FIGURE 23. Edit Tab Label Pop-up Window

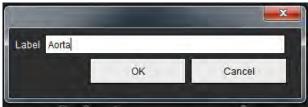

**NOTE:** Changing the flow tab labels changes the flow header label for the report only.

## **Change Flow Curve Legends Labels**

1. Right mouse click on **Curve 1** on the bottom of the flow graph (Figure 24).

FIGURE 24. Flow Legends

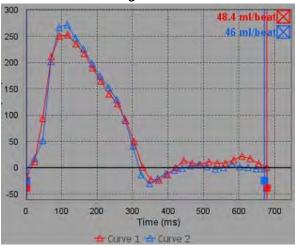

2. Enter the new label name.

FIGURE 25. Change Flow Curve Legends Label Window

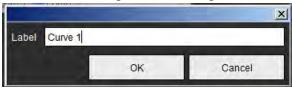

**NOTE:** The new flow curve legends will be saved with the current template.

# Myocardial Evaluation

The user is responsible for the accurate and complete placement of all regions of interest (ROIs), including those generated or modified by the auto segmentation algorithms. The quantitative values generated by the software depend on the accurate and complete placement of these regions of interest and applied thresholding.

The study Preprocessing feature allows for the preprocessing of Late Enhancement. Refer to the suiteDXT Instructions for Use NS-03-039-0008.

The Myocardial Evaluation (ME) analysis tool aids in the quantitative determination of areas of different signal intensities within the myocardium.

There are three analysis tabs available:

- Late Enhancement Determines myocardial segments of increased and low signal intensity.
- T2 Determines myocardial segments of increased signal intensity from black-blood imaging techniques.
- Signal Differential Displays the Salvage Mass results using both late enhancement and T2 analysis and the T2 signal intensity (SI) ratio.

FIGURE 1. Analysis Tabs

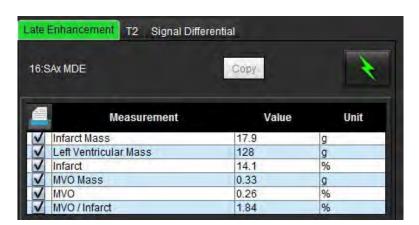

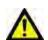

WARNING: The application assists in the analysis of the images only and does not automatically produce quantifiable results. The use and placement of quantitative measurements is at the discretion of the user. Misdiagnosis can occur if measurements are inaccurate. Measurements should only be created by a properly trained and qualified user.

# ME Quantitative Analysis Procedure

## **Late Enhancement**

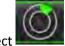

- 1. Selec
- 2. Select Late Enhancement tab.
- 3. Select the appropriate short axis series.
- 4. Select to perform Auto Segmentation.
- 5. Review all endocardial and epicardial traces, RV insertion point and the thresholding on each slice. Edit thresholding as necessary.

FIGURE 2. ME Quantitative Analysis Reporting Window

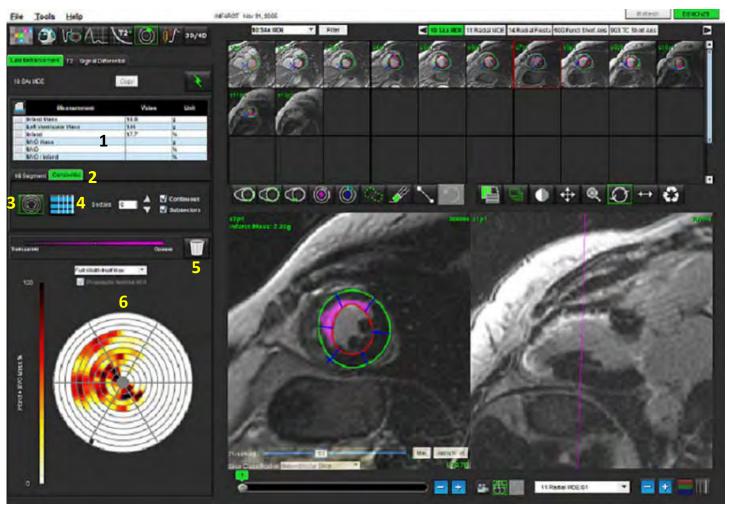

1. Result table, 2. Polar Plot type, 3. Polar Plot section, 4. Table section, 5. Delete, 6. Quantitative Polar Plot

6. To perform manual segmentation, trace the LV endocardium on the most basal slice by selecting

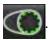

7. Trace LV epicardium by selecting

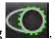

8. Place the inferior RV insertion point by selecting

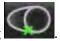

- 9. Move the cursor outside of the editor window to complete the ROI.
- 10. Repeat steps 6 9 until the entire ventricle is segmented.
- 11. Confirm the base, mid and apical classification.

## **Threshold Selection**

Select the appropriate threshold algorithm from the file pull-down menu (Figure 3).

FIGURE 3. Threshold Algorithm Menu

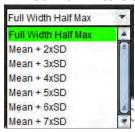

- 2. If required, click to maximize the threshold value for that slice. Click all slices. Use the slider bar to adjust the threshold algorithm for each slice, if needed.
- 3. For mean +2 to +7 SD results, place a normal ROI in a normal myocardium segment. This ROI is copied to all slices if the Propagate Normal ROI is checked.

## **Threshold Editing**

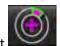

To add high signal intensity regions select

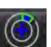

To add low signal intensity regions select

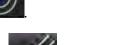

3. To delete either signal intensity regions select

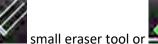

large eraser tool

# Polar Plot Display Formats

The ME analysis tool provides 2 polar plot formats: 16 Segment and Concentric

## Option 1: 16-segment procedure

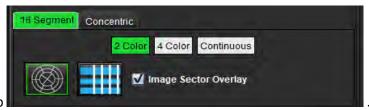

- 1. Select the 16 Segment tab
- 2. Select 2 Color, 4 Color, or Continuous.

Color assignments can be defined by clicking on the color scale bar.

To change the percent values, click and drag directly on the color divider.

FIGURE 4. Polar Plots

2 Color Polar Plot

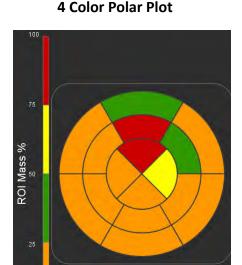

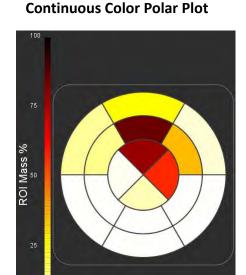

3. Select to display the Polar Plot Summary Table.

## **Option 2: Slice by Slice format**

Select the Concentric tab.

FIGURE 5. Concentric Tab

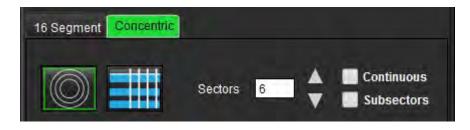

The Concentric tab provides the preferences that change the format of the Polar Plot to a slice-by-slice format, where each ring represents a slice. The number of rings is determined by the number of slices analyzed.

- 2. Select the number of sectors.
- 3. Check the subsectors to show the ROI mass percent changes within the sector.
  - A smoothing function is applied when subsectors is selected.
- 4. Click the **Continuous** check box to change the Polar Plot to percent signal intensity and color code the values on a continuous spectrum from 0-100%.

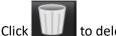

to delete contours.

**NOTE:** The semi-automatic thresholding for late enhancement analysis works optimally on high quality myocardial evaluation images as shown below (Image A). In images acquired without signal from the blood pool (Image B) or incorrect Inversion time, the threshold will need to be subjectively set by the user.

FIGURE 6. Myocardial Evaluation Images

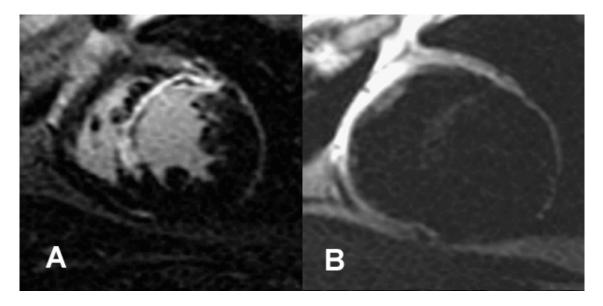

# **T2** Analysis

- Select the T2 tab.
- 2. If the late enhancement series has been previously analyzed, the ROIs can be copied to the T2 series by clicking the copy button (see Figure 7).

**NOTE:** To copy ROIs it is required that the number of slices match for each series to get accurate results; if the number of slices does not match, the copy button will not be available. The DICOM import process can be used to create the appropriate series that contains the same number of slices.

Acquisition parameters, such as matrix and FOV, should be the same for each series for best results. After performing a copy, review the ROIs carefully on all of the slice locations and make appropriate edits.

#### FIGURE 7. Location of Copy Button

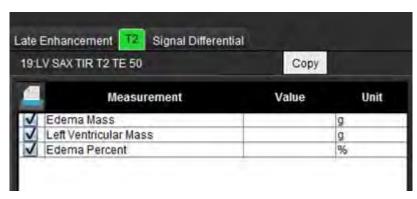

3. If there is no previous late enhancement analysis, the ROIs can be created manually.

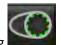

4. Trace the LV endocardium on the most basal slice by selecting

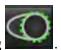

5. Trace the LV epicardium by selecting

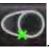

- 6. Mark the inferior RV insertion point by selecting
- 7. Move the cursor outside of the editor window to complete the ROI.
- 8. Repeat steps 4-7 until the entire ventricle is segmented.
- 9. To perform a 2 Standard deviation thresholding, select the Add Normal ROI and place an ROI in a normal myocardium segment. This ROI is copied to all slices if the Propagate Normal ROI is checked. Review each slice location and adjust the ROI as necessary.

**NOTE:** When the skeletal muscle ROI and Normal ROI are provided, the software performs the following calculation:

Normalized myocardial T2 SI = SI myocardium / SI skeletal muscle;

Threshold calculation: Threshold = 2 \* STD NORMAL + AVG NORMAL

- 10. Confirm the base, mid and apical classifications. Use the slider bar to adjust the threshold algorithm for each slice, if needed.
- 11. To perform T2 Signal Intensity analysis, select the Add Skeletal muscle ROI and place an ROI in the skeletal muscle. This ROI is copied to all of the images. Review each slice location and adjust the ROI as necessary.

**NOTE:** Black-blood images may have insufficient flow suppression which could result in inaccurate signal intensity analysis and thresholding.

#### **Editing**

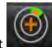

To add regions of high T2 signal intensity, select

small eraser to

large eraser too

To remove regions of high T2 signal intensity, select

Click to delete contours

## **Combined Analysis**

#### Late Enhancement and T2

The combined analysis mode allows for side-by-side analysis with editing tools for late enhancement and T2 (Edema) images.

**NOTE:** To enable the combined analysis mode, the analysis of a short axis late enhancement series must be completed first using the Late Enhancement tab. T2 (Edema) images must be present in the same study.

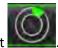

- 1. Select
- 2. Select an appropriate study with both late enhancement and T2 (edema) images. Complete the analysis procedure for late enhancement.

**NOTE:** Review the thresholding for each short axis slice on the Late Enhancement tab prior to selecting combined analysis mode.

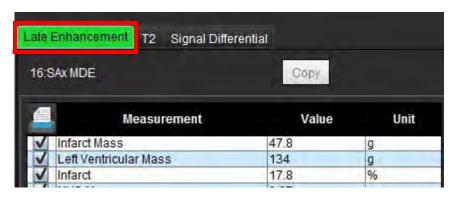

3. Select the T2 tab and complete the analysis procedure for the T2 series.

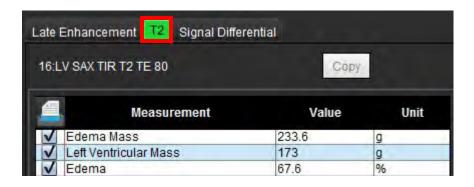

4. Select to start combined analysis, as shown in Figure 8.

FIGURE 8. Combined Analysis Mode

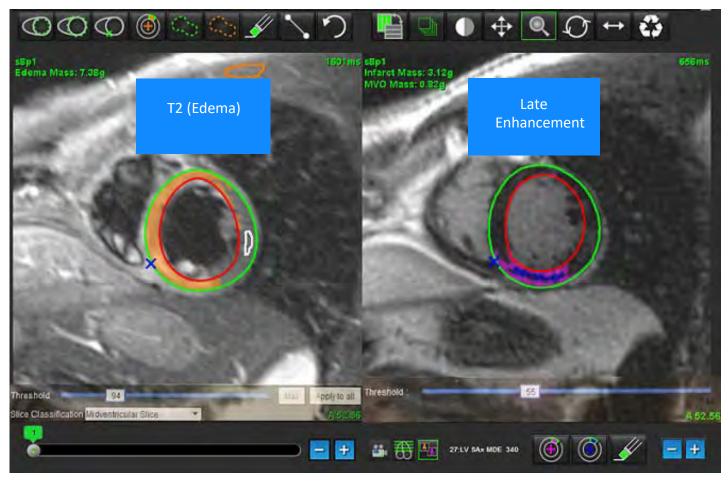

- 5. Upon selection, the previously analyzed late enhancement series will appear in the mode view window. This window then becomes an editor window for the late enhancement images.
- 6. For editing of the late enhancement images, use the editing tools located below the image viewport as shown in Figure 9.

NOTE: Confirm all updates to the results directly on the Late Enhancement tab.

**NOTE:** If the LV endocardium or LV epicardium ROIs are deleted, go back to the Late Enhancement tab to retrace.

FIGURE 9. Late Enhancement Editing Tools

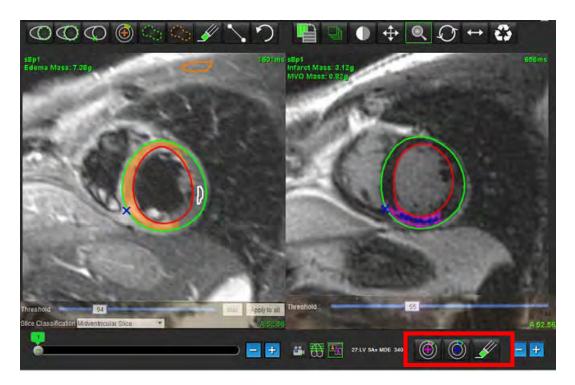

7. For editing of the T2 (Edema) series on the left, use the editing tools located above the image viewport, as shown in Figure 10.

FIGURE 10. T2 (Edema) Analysis Tools

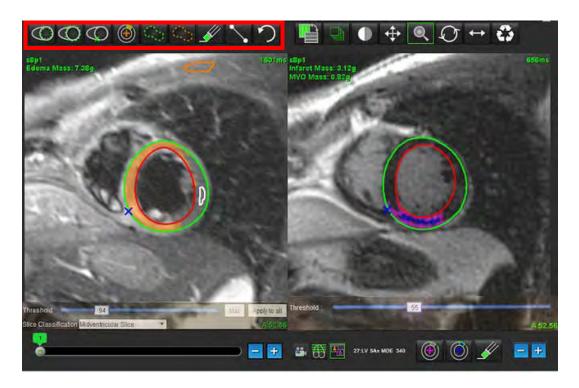

- 8. Use the minus and plus buttons to navigate to a different slice level for the late enhancement series, as shown in Figure 11.
  - Slice location information is located in the lower righthand corner of each viewport.

**NOTE:** The slice location displayed for the late enhancement is determined by the slice location in the T2 (Edema) editor window. Use the minus/plus buttons to override this selection.

FIGURE 11. Slice Navigation Controls Late Enhancement

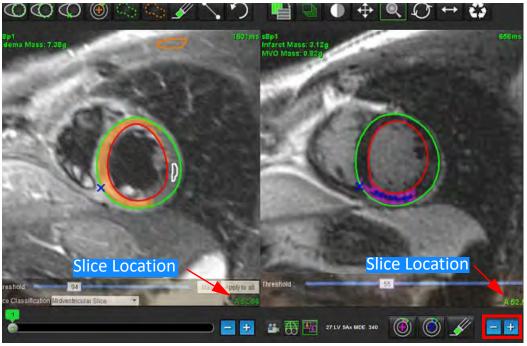

9. Use the minus and plus buttons located below the T2 (edema) editor viewport to navigate to a different slice level for both the late enhancement and T2 (Edema) series, as shown in Figure 12.

**NOTE:** In combined analysis mode the plus and minus buttons on the left link slice navigation for both viewports.

FIGURE 12. Combined Slice Navigation Controls

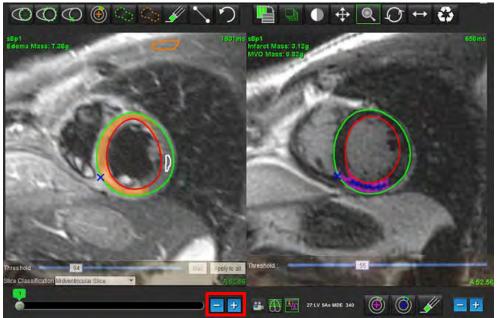

## **Signal Differential Results**

Select the Signal Differential Tab

**NOTE:** Late enhancement and T2 analysis must be completed to obtain the Salvage Mass Results. The T2 analysis must be completed with the placement of the Skeletal muscle ROI for T2 Signal Intensity (SI) analysis.

**NOTE:** If the T2 (Edema) result is less than the Late Enhancement result (Infarct + MVO) the Salvage Mass result will be blank.

FIGURE 13. Signal Differential Tab

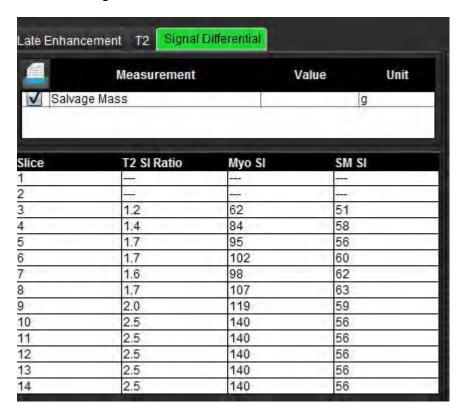

# T1 Mapping Analysis

This feature allows for the signal quantification of the longitudinal spin-lattice relaxation time (T1). The application supports T1 analysis for both Native (non-enhanced) and Post enhancement images and the calculation of the extracellular volume fraction (ECV).

Required Images: Inversion or saturation recovery images with varying inversion times (TI). Series that have motion corrected applied are recommended for analysis. Representative slice locations for the left ventricular base, mid and apex are recommended.

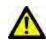

WARNING: The application assists in the analysis of the images only and does not automatically produce quantifiable results. The use and placement of quantitative measurements is at the discretion of the user. Misdiagnosis can occur if measurements are inaccurate. Measurements should only be created by a properly trained and qualified user.

## Launch T1 Mapping Analysis

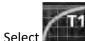

- 1.
- 2. Select the appropriate T1 Mapping series.
- 3. Select the appropriate tab: Base, Mid or Apex.
- 4. Select the appropriate short axis slice from the series listing or thumbnail panel.
- 5. Select MOLLI for the analysis of inversion recovery images or Saturation Recovery.

FIGURE 1. T1 Mapping Analysis

#### **Native T1 Analysis Procedure**

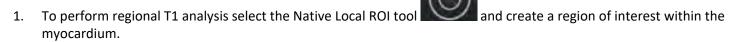

- 2. The Native Local T1 result for the region in milliseconds (ms) will be displayed in the result table along with the T1 curve. If there is more than 1 Native Local ROI placed on the image the T1 Local Mean result will update.
- 3. Up to 5 Native Local ROI measurements can be created on an image per tab.
- 4. To perform a Global T1 analysis select the LV Native endocardium and trace the endocardial boarder.
- 5. Select the LV Native epicardium and trace the epicardial boarder. The Global T1 result will be displayed in the result table.

### Post Enhancement T1 Analysis Procedure

- 1. To perform regional T1 analysis use the Post Local ROI tool and create a region of interest within the myocardium.
- 2. The Post Local T1 result for the region in milliseconds (ms) will be displayed in the result table and T1 curve displayed in the result table. If there is more than 1 Post Local ROI placed on the image the T1 Post Local Mean result will update.
- 3. Up to 5 Post Local ROI measurements can be created on an image per tab.
- 4. To perform a Global T1 analysis select the Post LV endocardium and trace the endocardial boarder.
- 5. Select the Post LV epicardium and trace the endocardial boarder. The Global T1 result will be displayed in the result table.

## **Display a Color Parametric Map**

**NOTE:** A Local or a Global ROI is required to display a color parametric map option.

- 1. Select the appropriate option from the file pull-down menu as shown in Figure 2.
- 2. Click Grayscale to display parametric map options in grayscale.

FIGURE 2. Color Map Options

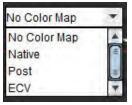

## **ECV Quantification**

- 1. Complete either a Local or Global T1 analysis for both Native and Post-enhancement images.
- 2. Select for Native images and place a ROI in the left ventricular cavity.
- 3. Select for Post-enhancement images and place a ROI in the left ventricular cavity.
- 4. Enter the Hematocrit (HCT) value.
- 5. The ECV result (%) will be displayed in the result table.

**Reference:** Wong. et al,. "Association Between Extracellular Matrix Expansion Quantified by Cardiovascular Magnetic Resonance and Short-Term Mortality." Circulation (2012):126:1206-1216.

#### **Create a 16-Segment Polar Map**

**NOTE:** ECV Polar Plot requires that the ECV analysis is completed.

- 1. Complete the Global T1 analysis for Base, Mid and Apex tabs.
- 2. Select for Native images and place the RV insertion point.
- Select for Post-enhancement images and place the RV insertion point.
- 4. Select the 16 Segment Polar Plot
- 5. Select Graphs to return to the T1 curves.

#### **Delete Contours**

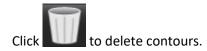

#### **Review the T1 Curves**

- 1. The curve fitting results show the signal behavior from the image data. In cases of image artifacts due to misregistration, breathing artifacts or arrhythmias the curve fit may not be optimal.
- 2. A signal intensity point can be eliminated from the calculation by clicking directly on the point on the graph and selecting the contour on the image which turns purple.
- 3. Select delete from the right mouse (click and hold) or select the keyboard delete.

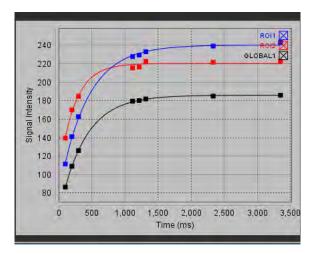

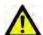

WARNING: Review the results of the T1 curve fit. A properly trained and qualified user should perform the analysis.

| Result                    | Equation Reference | Fit Type                                                          |
|---------------------------|--------------------|-------------------------------------------------------------------|
| T1 Look-Locker<br>(MOLLI) | y=A-B exp(-t/T1*)  | Nonlinear curve fitting using a<br>Levenberg-Marquardt algorithm* |

**Reference:** \*Messroghli D. R. et al,. "Modified Look-Locker Inversion Recovery (MOLLI) for High Resolution T1 Mapping of the Heart." Magnetic Resonance in Medicine (2004) 52: 141-146.

# T2 Mapping Analysis

This feature allows for the signal quantification of the T2 relaxation time. T2 mapping is a tissue characterization technique.

Required Images: T2 preparation sequence with a steady-state free precession readout with varying echo times (TE). Representative slice locations for the left ventricular base, mid and apex and recommended.

The calculation for the T2 decay curve is:  $y = a \exp(-TE/T2^*) + c$ 

There are 2 fitting correction methods a 2-parameter fit where the background noise c is calculated using a histogram based algorithm and subtracted from the signal intensity after which a non-linear fit is performed. The 3-parameter fit uses a non-linear approach.

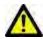

WARNING: The application assists in the analysis of the images only and does not automatically produce quantifiable results. The use and placement of quantitative measurements is at the discretion of the user. Misdiagnosis can occur if measurements are inaccurate. Measurements should only be created by a properly trained and qualified user.

## Launch T2 Mapping Analysis

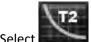

- Select
- 2. Select the appropriate T2 Mapping series.
- 3. Select the appropriate tab either Base, Mid or Apex.
- 4. Select the appropriate short axis slice from the series listing or thumbnail panel.
- 5. For the fitting correction select either a 2-Parameter or a 3-Parameter Fit.

FIGURE 1. T2 Mapping Analysis

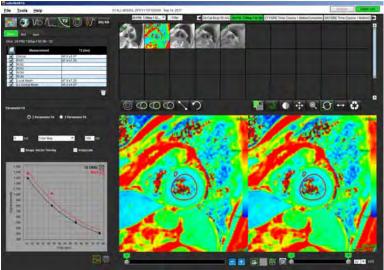

#### **T2 Analysis Procedure**

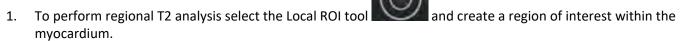

- 2. The Local T2 result for the region in milliseconds (ms) will be displayed in the result table along with the T2 curve. If there is more than 1 Local ROI placed on the image the T2 Local Mean result will update.
- 3. Up to 5 local ROI measurements can be created on an image per tab.

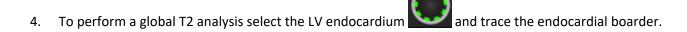

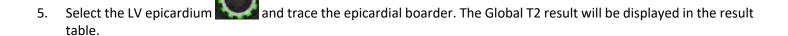

### **Display a Color Parametric Map**

Select the appropriate option from the file pull-down menu as shown in Figure 2.

FIGURE 2. Color Map Options

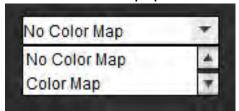

### **Create a 16-Segment Polar Map**

- 1. Complete the Global T2 analysis for Base, Mid and Apex tabs.
- 2. Select for the RV insertion point.
- 3. Select the 16 Segment Polar Plot
- 4. Select Graphs to return to the T2 curves.

#### **Delete Contours**

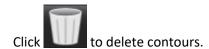

#### **Review the T2 Curves**

- 1. The curve fitting results show the signal behavior from the image data. In cases of image artifacts due to misregistration, breathing artifacts or arrhythmias the curve fit may not be optimal.
- 2. A signal intensity point can be eliminated from the calculation by clicking directly on the point on the graph and selecting the contour on the image which turns purple.
- 3. Select delete from the right mouse (click and hold) or select the keyboard delete.

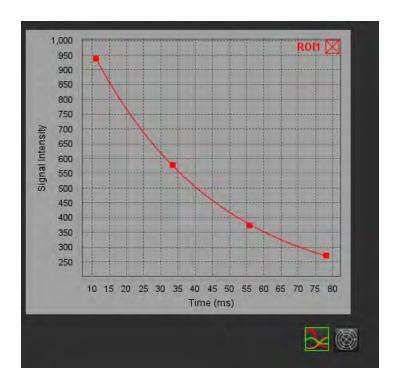

# Time Course Analysis

The Time Course analysis mode allows the user to review and analyze myocardial time course images.

**NOTE:** Semi-quantitative analysis is supported. If a dual sequence series is available a shading correction feature can be applied.

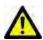

CAUTION: Time Course parameters of upslope and relative upslope may not be accurate on images that shading correction has not been performed.

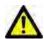

WARNING: The application assists in the analysis of the images only and does not automatically produce quantifiable results. The use and placement of quantitative measurements is at the discretion of the user.

Misdiagnosis can occur if measurements are inaccurate. Measurements should only be created by a properly trained and qualified user.

FIGURE 1. Time Course Analysis Interface

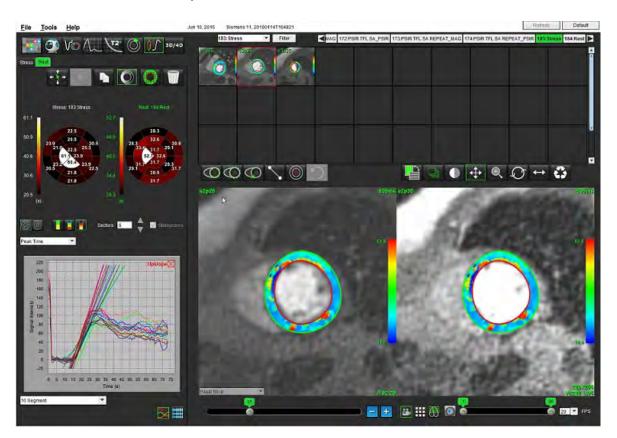

Table 1: Analysis Tools

| + + +    | Propagate all slices, all phases.                                                |
|----------|----------------------------------------------------------------------------------|
| **       | Propagate all phases, single slice.                                              |
| *        | Perform auto-segmentation.                                                       |
| <b>→</b> | Recalculate analysis after edit. (Only if auto segmentation has been performed.) |
|          | Copy / paste contours over all phases.                                           |
|          | Recalculate analysis after edit. (Only if copy / paste has been performed.)      |
|          | Shading correction applied, only available for a dual sequence series.           |
|          | Display Segment color overlay.                                                   |
|          | Display no overlay.                                                              |
|          | Display pixel-wise color overlay for calculated parameter.                       |
| 3        | Graph display.                                                                   |
|          | Display parameter results table.                                                 |
|          | 16 Segment or Concentric Polar Plot selection.                                   |
|          | 2-Color, 4-Color or Continuous Polar Plot color selection.                       |

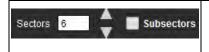

Concentric Polar Plot Selections.

## Perform Time Course Analysis

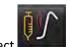

- 2. Select the tab for either Stress or Rest.

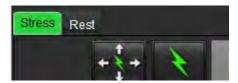

- Select the myocardial time course series. 3.
- to perform Auto Segmentation and analysis calculation. 4.
- Review all endocardial and epicardial traces, RV insertion point on each slice and edit as necessary. 5.
- 6. Confirm the base, mid and apical classification.
- to draw the endocardial contour on a single slice or all slices. To perform manual segmentation, select 7.
- to draw the epicardial contour on a single slice or all slices.
- to copy / paste the contours to all phases.
- Place the inferior RV insertion point by selecting
- Review all endocardial and epicardial traces, RV insertion point on each slice and edit as necessary.
- 12. Confirm the base, mid and apical classification.
- 13. To choose the start and end phases select

- 14. Click to assign the start phase, then click directly on the cell in the matrix.
- 15. Click to assign the end phase, then click directly on the cell in the matrix.

#### **Contour Editing**

When an edit is performed the analysis must be recalculated. The edit warning symbol will appear. Click perform the recalculation.

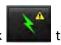

#### **Review Results: 16 Segment Polar Plot**

Select to review the calculated parameters from the file pull-down menu. See Figure 2.
 Placing the cursor over a segment on the polar plot will highlight the corresponding graph for that segment.

FIGURE 2. Calculated Parameters Pull-down Menu

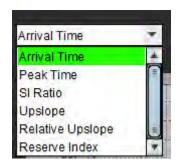

### **Review Graph/Table Results**

- 1. Select to review graph results from the file pull-down menu, Figure 3, located on the lower left under the graph display.
- 2. Click to display the graphs.

When displaying the segment color overlay on the image, placing the cursor directly on a colored segment will highlight the corresponding graph for that segment.

3. Click to display the parameter results.

FIGURE 3. Graph Results

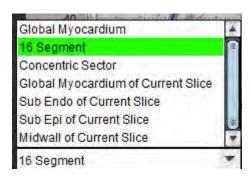

## Calculate Relative Upslope (RU) and Reserve Index (RI)

1. Select and place an ROI in the blood pool at the basal slice level.

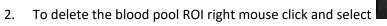

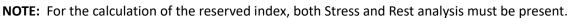

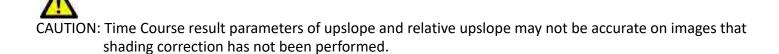

## **Definition of Parameters Calculated from the Time Course Curve**

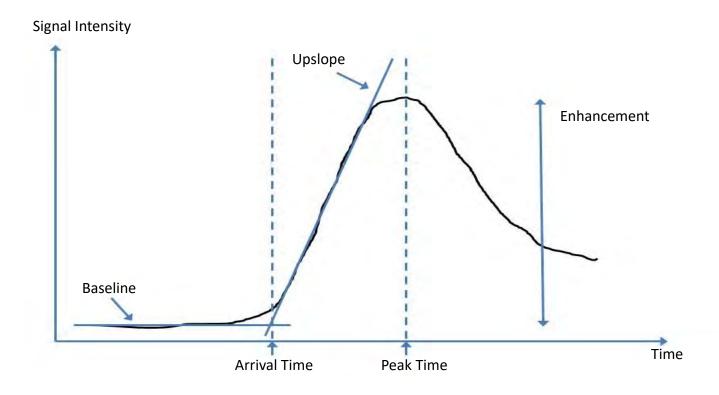

| Arrival Time     | time (in seconds) of the intersection of the baseline and upslope                                        |
|------------------|----------------------------------------------------------------------------------------------------|
| Peak Time        | time (in seconds) of which the signal intensity reaches maximum                                          |
| SI Ratio         | SI(peak time - baseline)/ baseline                                                                       |
| Upslope          | The upslope is calculated by the weighted linear fitting using points between arrival time and peak time |
| Relative Upslope | RU = myocardial upslope / blood pool upslope                                                             |
| Reserve Index    | The myocardial reserve index (RU) is defined as: RI = RU STRESS / RU REST                                |

# Patent Foramen Ovale (PFO) Analysis

The PFO analysis tool allows the generation of signal versus time curves to demonstrate an early peak for the detection of a PFO

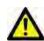

WARNING: The application assists in the analysis of the images only and does not automatically produce quantifiable results. The use and placement of quantitative measurements is at the discretion of the user. Misdiagnosis can occur if measurements are inaccurate. Measurements should only be created by a properly trained and qualified user.

#### Launch PFO

Select File > Select Analysis > PFO.

| <u>File</u> <u>T</u> ools <u>H</u> elp |        |                       |        |
|----------------------------------------|--------|-----------------------|--------|
| Select Analysis ▶                      |        | Function              | Ctrl+1 |
| Browse DB                              | Ctrl+O | Flow                  | Ctrl+2 |
| Switch Study                           | Ctrl+S | Myocardial Evaluation | Ctrl+3 |
| Preview Report                         | Ctrl+R | Time Course           | Ctrl+4 |
| Print Report                           | Ctrl+P | PFO                   | Ctrl+5 |
| Approve Exam                           | Ctrl+G | T2Star                | Ctrl+6 |
| Load Approved Exam                     |        | T1 Mapping            | Ctrl+7 |
| Exit                                   | Ctrl+Q | T2 Mapping            | Ctrl+8 |

2. Select a realtime series.

FIGURE 1. PFO Analysis Window

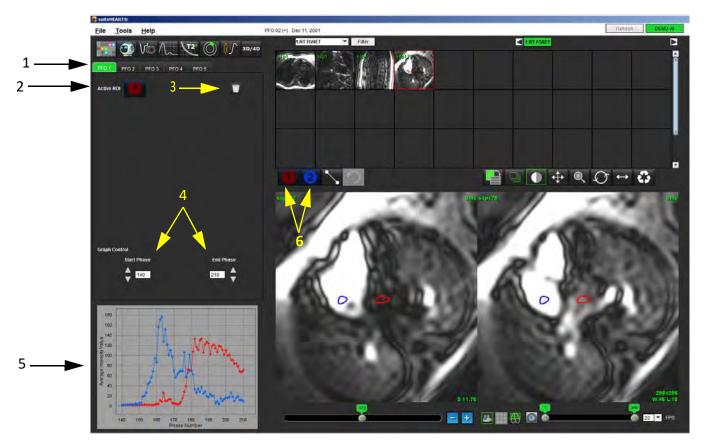

1. PFO editable tabs, 2. Active ROIs, 3. Delete, 4. Start and End phase, 5. Signal Intensity vs Phase curve, 6. PFO Analysis icons

### **Select Atrial Anatomy**

1. Select a PFO slice where the anatomy of the left atrium (LA) and right atrium (RA) can be appreciated.

## **Generate Left Atrial (LA) Intensity Curve**

- 1. Draw the curve by selecting
- 2. Trace a contour on the LA in the Image Editor window.
- 3. Move the cursor out of the Image Editor window.
- 4. Generate LA intensity curve.

The signal intensity curve for the LA is automatically generated.

## **Generate Right Atrial (RA) Intensity Curve**

The curves are overlayed and displayed in the curve results display window.

**NOTE:** If a ROI has been placed on phase 1, for example, and the start phase is changed, the user drawn ROI will still be present on the original image where the ROIs were placed.

FIGURE 2. PFO Curve Results

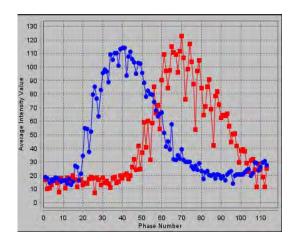

## **Review Curve Data and Select Phase Range**

- 1. Review the curves in the report window and adjust the Start Phase and End Phase.
- 2. Use the up and down arrows to select the **Start Phase** and **End Phase** to set the phase range for curve display.

Adjusting the start and end phases affect the display of the PFO curves.

Clicking on a point on the graph updates the phase displayed in the Image Editor window.

FIGURE 3. Start and End Phase Selection Screen

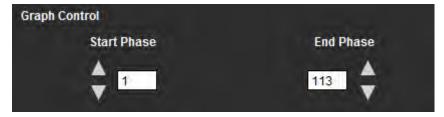

**NOTE:** If there are two acquisitions in the same series, you can set the Start and End Phases for the first acquisition, draw the LA and RA ROIs (resulting in automatic generation of curves), and then repeat the process on another PFO tab for the second set of images. All PFO tab labels are editable.

#### **Editing Contours**

Editing multiple phases at a single slice location:

1. Select the slice location

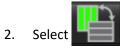

- 3. Select the first phase of the range of phases to be edited.
- 4. Depress and hold the shift key and select the last phase of the range to be edited.

The selected thumbnails will appear highlighted with a red border.

- 5. Edit the contour in the image editor window.
- 6. Deselect the contour by either clicking on the image away from the selected contour or move the cursor out of the editor window.

ROI editing can be controlled by setting the scope.

Select the proper scope function from the Image View.

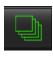

Scope All – Applies ROI edits to all phases.

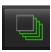

Scope Current to End – Applies ROI edits from the current phase to the end.

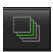

Scope Current Only – Applies ROI edits to the current phase only.

#### **Delete Contours**

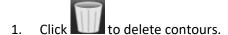

#### **Review Final Curve Results**

A graph is generated from the contours showing pixel intensity versus time. Right mouse click on the

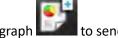

to send to the report.

# T2Star

The T2Star analysis tool calculates the T2\*values of tissue from a multi-echo fast gradient echo sequence.

The T2\* curve is a graph of the signal intensity versus echo time using an exponential decay curve formula. The T2\* fitting algorithm is based on Levenberg-Marquardt non-linear least square algorithm.

The calculation for the T2\* decay curve is: y = a \*exp(-TE/T2\*) + c

#### Where:

| У   | is the signal intensity at time TE               |  |
|-----|--------------------------------------------------|--|
| а   | is the transverse magnetization at time 0 (zero) |  |
| TE  | is the echo time                                 |  |
| T2* | is the decay constant, and                       |  |
| С   | is the background noise                          |  |

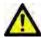

WARNING: The application assists in the analysis of the images only and does not automatically produce quantifiable results. The use and placement of quantitative measurements is at the discretion of the user. Misdiagnosis can occur if measurements are inaccurate. Measurements should only be created by a properly trained and qualified user.

# Heart Analysis Procedure

FIGURE 1. T2Star Analysis View

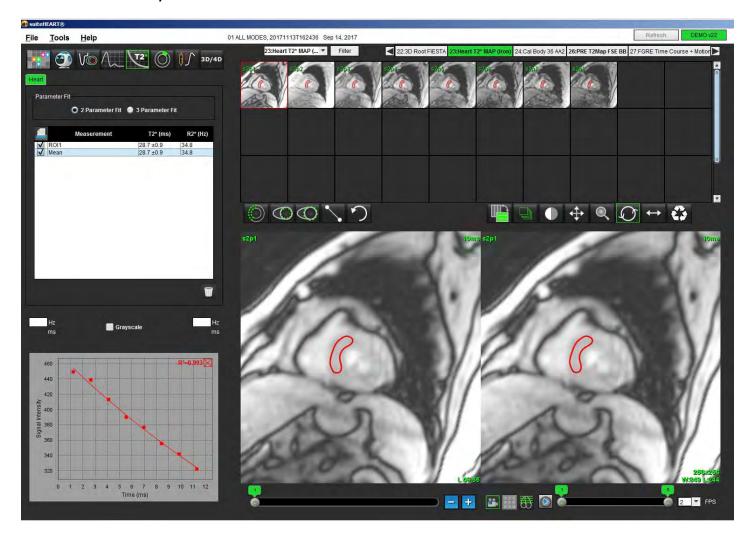

- 1. Select
- 2. Select the appropriate series.
- 3. Select the short axis slice from the thumbnail panel.
- 4. Draw a contour that encompasses the interventricular septum using

  The T2\* and R2\* are calculated and are displayed in the result table.

The R<sup>2</sup> value is calculated and displayed on the graph.

#### **Create Myocardial Colormap**

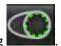

Draw a contour the endocardial border using

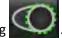

2. Draw a contour of the epicardial border using

The T2\*/R2\* colormap is overlayed on the image.

3. The R2\* colormap value can be changed.

**NOTE:** The default range for 1.5T images is 5ms - 500ms for T2\*. The default range for 3.0T images is 2.5ms - 1000ms for T2\*.

4. Click and drag up or down on arrows to adjust the dynamic color range for the color map.

The color overlay on the Image Editor changes dynamically.

The Hz and ms values also change dynamically.

5. The T2\* and R2\* values can be determined by selecting the image.

#### **Fitting Parameters**

Select either the **2 Parameter** or **3 Parameter Fit** for the T2\* decay curve.

FIGURE 2. Parameter Fit

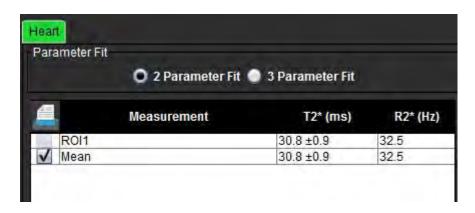

The 2-parameter fit is widely accepted based on peer review literature [1]. In this model, the background noise, c, is calculated using a histogram-based algorithm and subtracted from the signal intensity, after which a non-linear fit is performed.

The 3-parameter fit is also available as referenced in peer review literature [2]. This model is a non-linear approach that works directly from the original input signal.

For both models, the initial T2Star value is estimated using a trial linear fitting.

- 1. D.J Pennell, et al. "Cardiovascular T2-star (T2Star) magnetic resonance for the early diagnosis of myocardial iron overload," Eur Heart J 2001; 22: 2171-2179.
- 2. Ghugre NR, et al. "Improved R2\* Measurements in Myocardial Iron Overload," Journal of Magnetic Resonance Imaging 2006; 23: 9-16.

#### **Review the T2Star Results**

- 1. Review the contour position on all of the images.
- 2. The table lists the individual T2\*/R2\* measurements and also calculates a mean value.

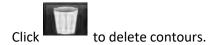

The option to print the results of each contour can be made by selecting the Printer setting for each value in the measurement table.

## **Review and Update the T2Star Curve**

The T2\* curve is a graph of the signal intensity versus echo time using an exponential decay formula. T2\*/R2\* values may be inaccurate if all images do not have adequate signal to noise ratio (ie. signal plateau to near zero).

To delete a single contour from an image

- 1. Select the contour and it turns purple.
- 2. Select Delete from the right-mouse menu or use the Delete key on the keyboard.
  - The contour is deleted and the associated point is removed from the graph.

FIGURE 3. T2Star Curve

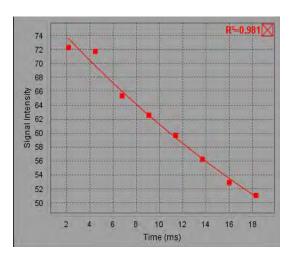

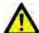

WARNING: Review the results of the T2Star curve fit. A properly trained and qualified user should perform analysis and diagnosis.

#### **R2\*/T2\* Conversions**

Table 1:

| Result | Unit | Conversion   |
|--------|------|--------------|
| R2*    | Hz   | R2*=1000/T2* |
| T2*    | ms   | T2*=1000/R2* |

The factor of 1000 is used as the T2 and T2\* are reported in units of milliseconds (ms) and R2 and R2\* are Hertz (or s<sup>-1</sup>).

# 3D/4D Viewer

3D/4D viewer allows for the visualization of 3D and 4D Flow MRI images. It provides tools for reformatting and supports the creation of 2D phase contrast and 2D function images from 4D Flow MRI images that can be analyzed conventionally using suiteHEART® Software.

**NOTE:** A 3D series with isometric voxels and overlapping slices improves the quality of the reformatted images.

**NOTE:** The 3D/4D analysis shall display a 4D series only if 4D is licensed.

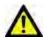

CAUTION: 3D or image reformats only provide additional supplemental information in the formulating of a diagnosis and should always be used in conjunction with conventional imaging techniques.

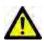

WARNING: Always correlate any 3D reformats with the original acquisition data.

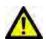

WARNING: Window width and level (WW/WL) settings can affect the appearance of different pathologies and the ability to discern other anatomical structures. Incorrect WW/WL settings may cause the imaging data to not display. Different WW/WL settings may be needed to review all imaging data.

# 3D/4D Viewer Components

**FIGURE 1. View Control Tools and Viewports** 

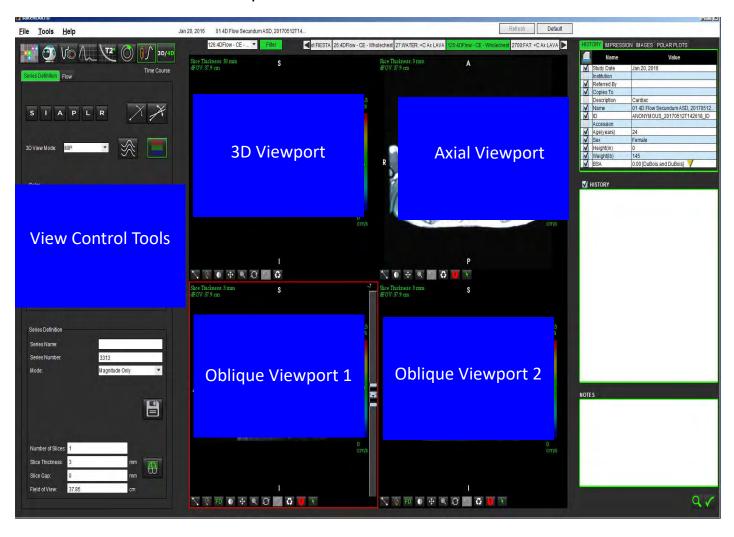

**Table 1: View Control Tools** 

| Tool                                | Description                                                                                                    |
|-------------------------------------|----------------------------------------------------------------------------------------------------|
| +                                   | Crosshair Cursor - synchronizes navigation between all viewports.                                                                                                    |
| SIAPLR                              | Orientation Buttons - change the image plane in the 3D and oblique viewports.  S = Superior I = Inferior A = Anterior P = Posterior L = Left R = Right                           |
| X                                   | <b>Oblique Mode</b> - displays the plane of the oblique reformat and the perpendicular intersection to display desired anatomy.                                                  |
| X                                   | <b>Double Oblique Mode</b> - displays three oblique planes defined by three adjustable color axis - blue, yellow, green. Adjust any axis to update the two other oblique planes. |
| 3D View Mode: MIP Surface MIP MINIP | 3D View Mode - provides image render modes in the 3D viewport  Surface  MIP = Maximum intensity projection (Default)  MINIP = Minimum intensity projection                       |
|                                     | <b>Streamlines</b> - Visualize 3D velocity fields at a specific temporal phase.                                                                                                  |
|                                     | Color Overlay - toggles the color overlay on/off. Available for 4D flow images only.                                                                                             |
|                                     | Phase - toggles the image display of magnitude and phase.                                                                                                    |

**Table 1: View Control Tools** 

| Tool                                                                      | Description                                                                                                    |
|---------------------------------------------------------------------------|----------------------------------------------------------------------------------------------------|
| Blood Speed (cm/s)                                                        | Blood Speed - adjusts the color assignment of the direction of flow. Available for 4D Flow images only. The Blood Speed color bar legend is displayed on the right hand side of each viewport. The value is an estimate.                                                                              |
| Color Opacity                                                             | <b>Color Opacity</b> - controls the color opacity on the image to improve the visualization underlying anatomy. Available for 4D flow images only.                                                                                                    |
| 30 FPS 20                                                                 | <b>Cine</b> - controls frames per second and defines start and end frame of the cine movie. Available for 3D time-resolved magnitude and 4D flow images only. Use spacebar on keyboard to play or pause cine.                                                                                         |
| Series Definition  Series Name: Test01  Series Number: 33                 | Series Definition - creates 2D conventional functional or a flow image series for analysis or post-processed MIP images. Use to enter the number of slices, slice thickness, gap and field of view. These parameters are annotated in the upper left of each viewport. Use Ctrl + T to toggle on/off. |
| Mode: Magnitude Only  Magnitude Only  Magnitude and Phase  Post-Processed | <b>Magnitude Only</b> - creates a single-slice or multi-slice multiphase magnitude series from the original images for use in function analysis.                                                                                                    |
| Number of Slices: 1  Slice Thickness: 3 mm  Slice Gap: 0 mm               | Magnitude and Phase - creates a single-slice or multi-slice multiphase magnitude with phase series from the original images for use in flow analysis. This option is only available when a 4D Flow series has been selected. (A duplicate series that is auto phase corrected is also created.)       |
| Field of View: 37.85 cm                                                   | <b>Post-processed</b> - creates maximum intensity projection images from 3D images. When a 4D flow data is present single-slice or multi-slice multiphase series with color overlay will be created on the images for review purposes.                                                                |
|                                                                           | <b>Save</b> - saves all image series types created by the series definition to the local database.                                                                                                    |
| <b>₹</b>                                                                  | <b>Rx Planning</b> - defines the desired scan plane axis created by series definition.                                                                                                    |

**Table 1: View Control Tools** 

| Tool          | Description                                                                                                    |
|---------------|----------------------------------------------------------------------------------------------------|
|               | Paging and Thickening - changes the thickness of the MIP image and pages through the image set.                                                                           |
| <b>→</b> 1    | 1= click and drag either side buttons to change the thickness of the MIP image                                                                                            |
| 2 ← 2         | 2= click and drag the slider to page through the image set.                                                                                                    |
| 1             | Controls are found on the right hand side of the selected viewport.                                                                                                    |
|               | Linear - Provided measurement of a straight line distance. Click directly on the measurement then right mouse to perform Delete, Locate, or Label.                        |
|               | Delete<br>Locate<br>Label                                                                                                    |
|               | <b>3D Rotate</b> - tilts or rotates the images in the 3D viewport and/or oblique viewports 1 and 2. Left mouse click and drag directly in the viewport to tilt or rotate. |
|               | viewport to the or rotate.                                                                                                    |
|               | Flow Direction - displays the perpendicular plane in oblique viewports 1 and 2. Left mouse click directly on the anatomy of                                               |
| FD            | interest to use this feature. Available for 4D flow images only.                                                                                                    |
|               | Window/Level - available in all viewports.                                                                                                    |
|               |                                                                                                    |
|               | Pan - available in all viewports.                                                                                                    |
| <b>+</b>      |                                                                                                    |
|               | Zoom - available in all viewports.                                                                                                    |
| Q             |                                                                                                    |
|               | <b>Rotate</b> - available for the 3D viewport, viewport 1 and viewport 2.                                                                                                 |
| $\mathcal{O}$ |                                                                                                    |

**Table 1: View Control Tools** 

| Tool | Description                                   |  |
|------|-----------------------------------------------|--|
|      | Reset - available in all viewports.           |  |
|      |                                               |  |
|      | Scan Parameters - available in all viewports. |  |
|      |                                               |  |

Table 2: Quick Key

| Function      | Action                                                                |
|---------------|-----------------------------------------------------------------------|
| Target Cursor | Press Shift key and move the crosshair cursor to the desired anatomy. |

## 3D/4D Viewer Layout and Series Creation Outputs

Depending on the type of image series that are selected for reformatting, the image creation type is summarized in the table below.

Table 3: 3D/4D Layouts and Output

| 3D/4D Viewer Layout                                                                                   | 3D Image Series Outputs             | 4D Flow Image Series Outputs                                               |  |
|----------------------------------------------------------------------------------------------------|-------------------------------------|----------------------------------------------------------------------------|--|
| 3D view (upper left viewport)                                                                         | Post-Processed                      | Post-Processed                                                             |  |
| Axial (upper right viewport)                                                                          | Magnitude Only Post-Processed (MIP) | Magnitude Only*, Magnitude and Phase*, and Post-Processed (color overlay)* |  |
| Oblique 1 (lower left viewport)                                                                       | Magnitude Only Post-Processed (MIP) | Magnitude Only*, Magnitude and Phase*, and Post-Processed (color overlay)* |  |
| Oblique 2(lower right viewport)                                                                       | Magnitude Only Post-Processed (MIP) | Magnitude Only*, Magnitude and Phase*, and Post-Processed (color overlay)* |  |
| *This series type can be used for conventional analysis in suiteHEART® Software                       |                                     |                                                                            |  |
| For each magnitude and phase series, a duplicate series that is auto phase corrected will be created. |                                     |                                                                            |  |

#### **Example Workflow: Create MIP Images from a 3D Image Series**

1. Select the appropriate study and launch suiteHEART® Software.

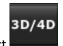

- 2. Select
- 3. Select the appropriate 3D series from the series navigation pull-down. The image type selected will be indicated on the button, as shown in Figure 2.

FIGURE 2. Series Navigation

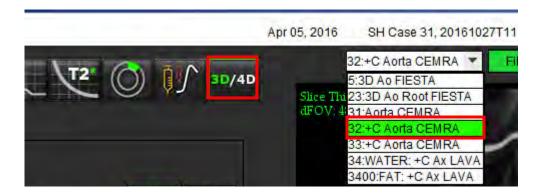

4. Select the and click on the desired viewport. The active viewport will be highlighted in red. The yellow reformat lines will appear as shown in Figure 3.

FIGURE 3. Oblique Mode

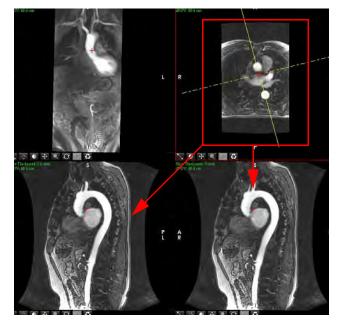

- 5. Click on the solid yellow line, left mouse click and drag and tilt the line to display the desired anatomy.
  - a.) Click on the desired viewport for saving.
  - b.) Adjust the MIP thickness using the controls on the right hand side of the viewport.
  - c.) Complete the series definition entries, as shown in Figure 4.
  - d.) Click the save button to save the MIP image to the local database.

**FIGURE 4. Series Definition** 

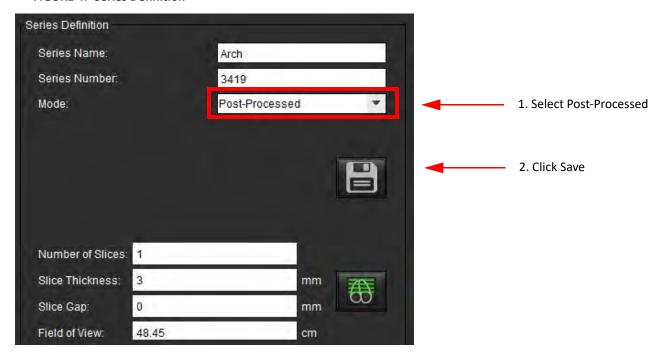

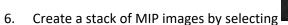

NOTE: The maximum number of post-processed MIP images that can be created is 512.

- 7. Click on the viewport to be used as the reference image and define a stack of batch images, as shown in Figure 5.
  - a.) Extend the range of the slice coverage.
  - b.) Adjust the angle and arrows indicate slice direction.
  - c.) Move the Rx.

#### FIGURE 5. Rx Planning

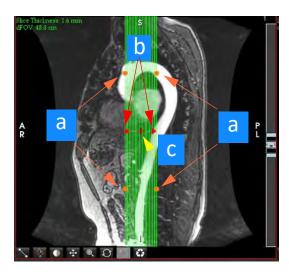

- 8. Enter the series definition options and click to save the image stack to the local database.
- 9. To view the created series, switch to function analysis mode, select review mode and click refresh.

#### **Example Workflow: Create 2D Series for Conventional Analysis**

The creation of conventional 2D phase contrast and 2D functional images requires a 4D Flow series that has both time-resolved magnitude and flow conventions of R/L, A/P and S/I.

Series created as magnitude alone or magnitude and phase from 4D flow images are a valid 2D conventional series that can be used in function or flow analysis.

Series that are created as post-processed from 4D Flow will have a color flow overlay. If the appropriate scan plane is created the series can be used for function analysis.

1. Select the appropriate study and launch suiteHEART® Software.

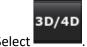

- 2. Select
- 3. Select the appropriate 4D series from the series navigation pull-down, as shown in Figure 6. The image type selected will be indicated on the button, as shown in Figure 6.

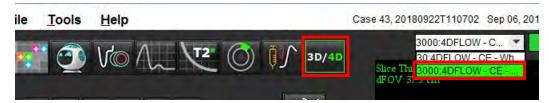

4. Select the and click on the desired viewport. The active viewport will be highlighted in red. The yellow reformat lines will appear as shown in Figure 7.

FIGURE 7. Oblique Mode Reformat 4D

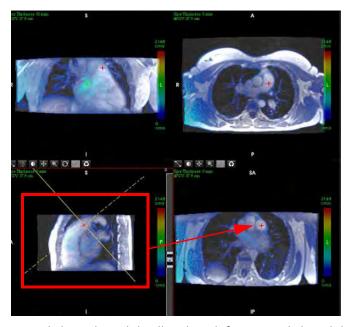

- 5. Click on the solid yellow line, left mouse click and drag and tilt the line to display the desired anatomy.
  - a.) Click on the desired viewport for saving and select Magnitude and Phase mode to create a 2D phase contrast series or select Magnitude to create a functional series.
  - b.) Adjust the slice thickness using the controls on the right hand side of the viewport.
  - c.) Complete the series definition entries, as shown in Figure 8, and click the save button to save the series to the local database.

FIGURE 8. Series Definition and Save

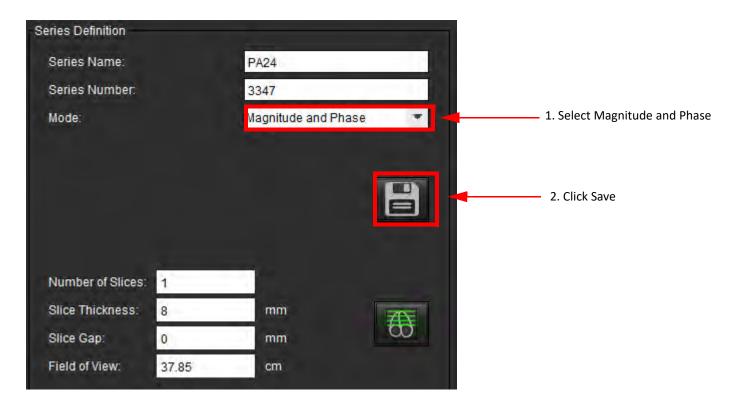

6. To create a stack of multi-slice multiphase images select

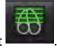

**NOTE:** The maximum number of multiphase images that can be created is 32.

**NOTE:** If a 2D magnitude and phase series is created by using the 3D/4D viewer, the application will create a duplicate auto phase corrected series. The series will be labeled "corrected," as shown in Figure 9.

FIGURE 9. Duplicate Auto Phase Corrected Series Example

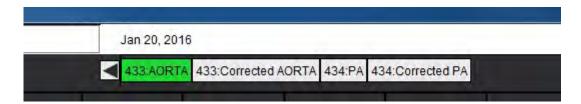

7. Click on the viewport to be used as the reference image and define a stack of batch images, as shown in Figure 10.

FIGURE 10. Rx Planning

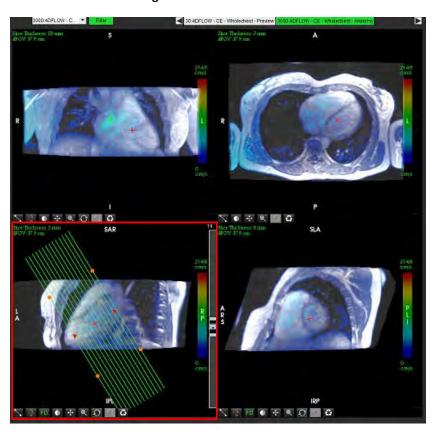

- 8. Select the Series Definition options and click to save the image stack to the local database.
- 9. To analyze the created series, switch to the appropriate analysis mode and click refresh.

#### **Example Workflow: Create a Flow Measurement**

For detailed information on the flow analysis interface tools, see Flow Analysis on page 77.

Select the Analysis Tab.

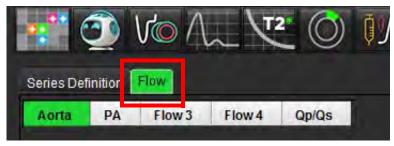

2. Localize the vessel of interest. Only aortic or pulmonary anatomy is supported for the enhanced auto segmentation as shown. Click the to generate a flow curve.

FIGURE 11. Aortic and Pulmonic Vessels Example

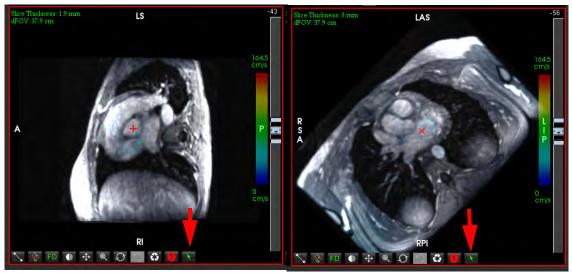

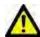

WARNING: Using Enhanced auto segmentation requires careful review of all results. If the vessel identification is not optimal, perform conventional auto segmentation for the vessel.

3. For conventional auto segmentation, localize the vessel of interest and click on the as shown in Figure 12.

Six ROIs are available, numbered 1 - 6. The color coding is consistent across the analysis view, image viewports and graphs.

- 4. Create a contour around a vessel by depositing 4 points around the vessel of interest and double-clicking at the last point to close the ROI.
- 5. Click for automatic segmentation over all phases in the slice.

FIGURE 12. Manual ROI Placement

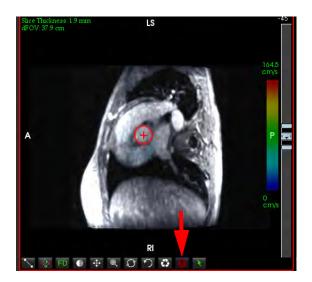

#### **Perform Velocity Aliasing Correction**

To correct for velocity aliasing, drag the slider bar control button to perform phase unwrapping. The effect of the change will be updated directly on the phase image and the results displayed directly on the flow graph. To check each of the three velocity-encoded images along the three orthogonal (x,y,z) directions select from the pull-down menu as shown in Figure 13.

#### FIGURE 13.

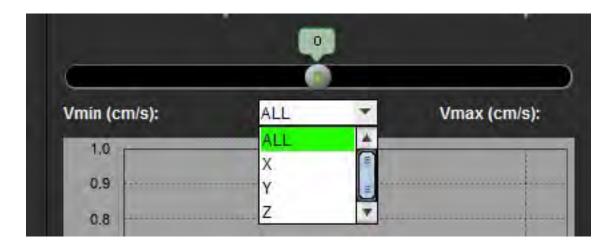

# Structured Reporting

# Define Report Content

The measurements and graphs that populate reports are taken from the results of the analysis modes. Each individual analysis result may be selected for inclusion in the report.

Predefined clinical impressions and techniques streamline custom reports. Refer to the Impression Tab section for procedural details on how to create clinical impressions and techniques. Report Preferences allows entering site information that will appear as titles and headers on the patient report.

# Structured Report View

The Structured Report View is designed to aid in generating clinical reports. There are four tabs:

- History
- Impression
- Images
- Polar Plots

Each printable field is associated with a check box toggle button . Click the check box to include or exclude the field from the report.

**NOTE:** Print selections can be configured on the Print Preference tab under Tools > Preferences > Edit Preferences.

### **History Tab**

The History tab contains patient information from the DICOM header. Editing information highlights the field in yellow.

**NOTE:** Edited patient information affects the report only. The DICOM header is left intact.

FIGURE 1. History Tab

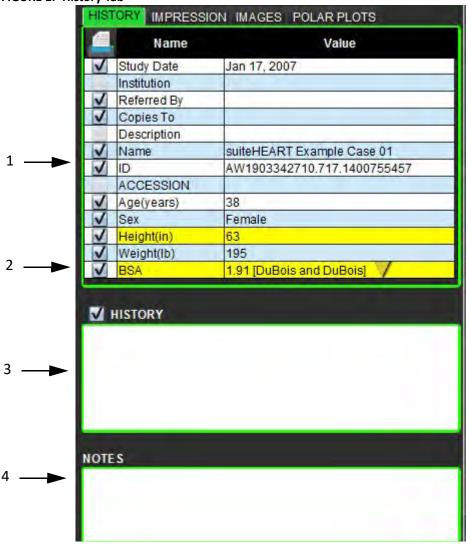

1. DICOM Header Information, 2. BSA Selection, 3. Patient History, 4. Notes

The BSA calculation type can be selected by performing a right-mouse click on the inverted yellow triangle.

| BSA Calculation Method | Formula                                                                                                    |  |
|------------------------|----------------------------------------------------------------------------------------------------|--|
| DuBois and DuBois      | BSA (m2) = $0.20247 \times \text{Height(m)}^{0.725} \times \text{Weight(kg)}^{0.425}$                            |  |
| Mosteller              | BSA (m2) = SQRT( [Height(cm) x Weight(kg) ]/3600)<br>BSA (m2) = SQRT( [Height(in) x Weight(lbs) ]/3131)          |  |
| Gehan and George       | BSA (m2) = $0.0235 \text{ x Height(cm)}^{0.42246} \text{ x Weight(kg)}^{0.51456}$                                |  |
| Haycock                | BSA (m2) = $0.024265 \times \text{Height(cm)}^{0.3964} \times \text{Weight(kg)}^{0.5378}$                        |  |
| Boyd                   | BSA (m2) = $0.0003207 \text{ x Height(cm)}^{0.3} \text{ x Weight(grams)}(^{0.7285 - (0.0188 \times LOG(grams)})$ |  |

Reference: http://halls.md/formula-body-surface-area-bsa/

#### **History and Notes Text Boxes**

Enter any information relevant to the patient history in the History field or select the appropriate macro. The Notes panel displays the notes entered by the user during analysis, but will not be available for inclusion on the report.

### **Impression Tab**

FIGURE 2. Impressions Tab

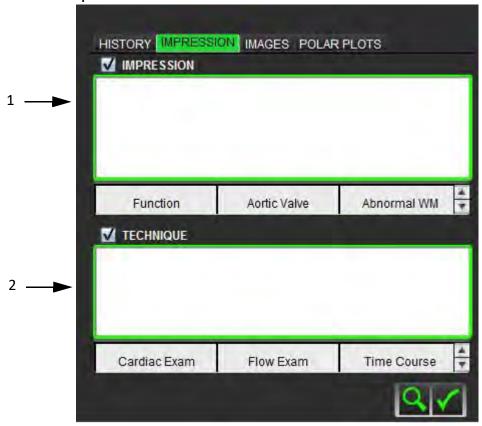

#### 1. Impression, 2. Technique

#### **Impression**

Enter impression information by typing in the text box and/or click an impression macro button.

Predefined impression macros are located on buttons below the Impression panel.

**NOTE:** All appropriate analysis needs to be performed prior to generating result calculations with macros.

#### **Technique**

Enter technique information by typing in the text box and/or clicking a technique macro button.

Predefined technique macros are located on buttons below the Technique panel.

**NOTE:** All appropriate analysis needs to be performed prior to generating result calculations with macros.

# **Images Tab**

FIGURE 3. Images Tab

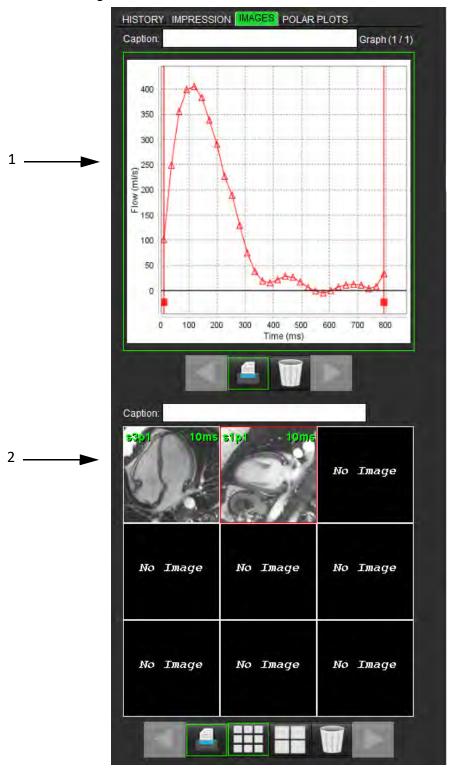

1. Graphs/Tables, 2. Images for report

#### **Review Graphs and Summary Tables for Report**

The Graphs View panel contains all the graphs and summary table results that are included in the report during analysis.

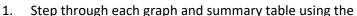

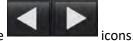

- 2. Click in the white text box to add a graph or summary table caption for the printed report.
- 3. When is enabled, the graph or table will be included in the report.
- 4. Click on to delete a graph or table.

#### **Review the Images**

The Image panel contains all the images that were sent to the Report during analysis.

1. Step through each image using the

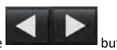

- 2. Click in the white text box to add an image caption for the printed report.
- 3. Select the image size by choosing the small format or large format buttons.
- 4. Images in the image panel can be re-ordered by clicking and dragging the image into a different viewport.
- 5. Perform a right-mouse click directly on an image to access the image manipulation tools.
- 6. To locate the series from which the image originated, right-mouse click directly on the image and select the locate button.

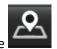

- 7. When is enabled, the image will be included in the Report.
- 8. Delete an image by selecting

**NOTE:** If a study is opened which has been analyzed from a previous software version (2.1.0 or below), images previously added to the Report View cannot be manipulated using the image manipulation tools. Any new images added can be manipulated as expected.

### **Polar Plots Tab**

This table allows for the identification of functional, myocardial evaluation, and time course abnormalities qualitatively in a polar plot format. To change the color coding of the segments, right mouse click on the segment color legends to open the color palette.

FIGURE 4. Polar Plot Tab

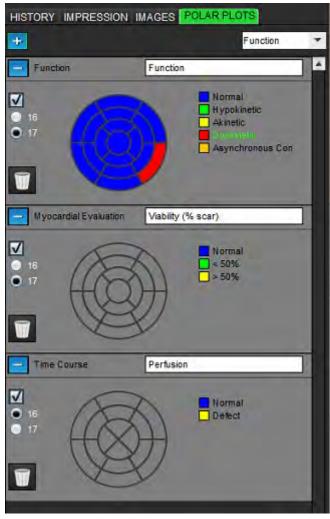

#### **Add Polar Plots to Report**

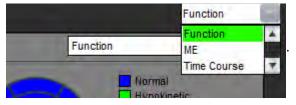

To add additional polar plots to the report, click on the and select the polar plot type from the file pull-down menu

### **Selecting Colors per Segment**

Click on the color box next to the desired terminology to describe the abnormality. The cursor changes to a paint brush. Then click on the segment directly on the polar plot to set the color.

#### **Selecting Colors for All Segments**

Right mouse click outside of the polar plot outline in the corners and make the desired selection from the list.

FIGURE 5. Selection for Function

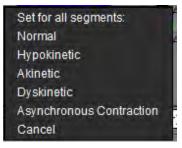

#### **Selecting 16 or 17 Segment Plots**

Select the appropriate radio button located on the left of the polar plot.

#### **Editing the Title of the Polar Plot**

Type title of each polar plot can be edited by clicking in the type-in field.

FIGURE 6. Edit Polar Plot Title Type-in Field

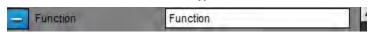

#### **Removing a Polar Plot**

Each plot can be removed from the tab by clicking the button. To exclude the polar plot from the report, deselect the check box.

FIGURE 7. Exclude Polar Plot from Report

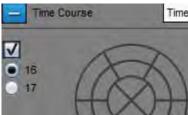

Select to reset the polar plot back to default.

### **Preview the Report**

- Select File > Preview Report or select from the lower right.
- 2. Review the report to ensure that all the desired analysis results and structured information is included.
- 3. Select to save the report to the local hard drive.

The Save pop-up window provides the tools to define the destination, name and report format options of the report.

**NOTE:** The report file name can be configured in Preferences. See Report Preferences Procedure on page 30.

**IMPORTANT:** Values shown in red are out of range, which will not be obvious if printing the report on a black and white printer.

FIGURE 8. Save Window

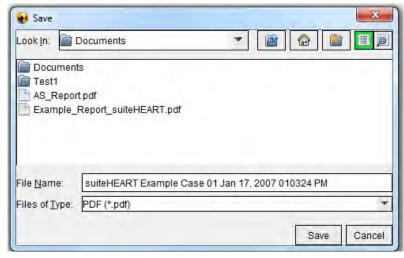

4. Select **Print** to print the report.

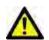

WARNING: The report should be inspected prior to approval and distribution to ensure that the content matches the analysis. Delayed or misdiagnosis may occur should the report contents be erroneous. Analysis and interpretation should be done by properly trained and qualified users.

### **Approve the Exam**

The application has a feature that approves and locks reports. The approved report is saved and can be viewed but it cannot be changed.

**NOTE:** Prerequisites: The user must be an authorized report signatory. See Authorized Report Approvers on page 31.

**NOTE:** The "Approved Exam" button and menu are not enabled until an action has been performed on an image.

1. Select **Approve Exam** or select **File > Approve Exam**.

FIGURE 9. Approve Exam Window

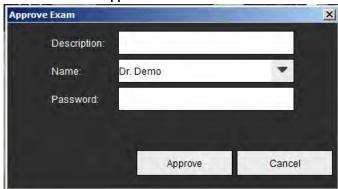

- 2. Enter a signature description if desired.
- 3. Select your user name from the Name pull-down menu.
- 4. Type in your password.
- 5. Click **Approve** to confirm and close the window. Click **Cancel** to close the window without completing the sign-off procedure.

Using the description provided, a series is created.

**NOTE:** When an approved exam has been performed the report will have the date and time stamp.

### **Export Options**

The exporting feature is designed to create backups of the exams and the analysis results for future review. The exporting feature allows you to create uncompressed AVI movies, compressed QuickTime movies, GIF, JPEG, TIFF and PNG files of the images. These files can be written to the file system.

#### Select Tools > Export > Export Report.

A secondary capture (SCPT) is created and is saved in the series listing.

#### Select Tools > Export > Export Report to Excel.

Exports report as an Excel file.

#### Select Tools > Export > Export Cine DICOM.

A secondary capture (SCPT) is created and is saved in the series listing.

#### Select Tools > Export > Export Cine Files.

The Save Cine popup window is displayed.

#### Select Tools > Export > Export Report to XML

Exports report as an XML file.

#### Select Tools > Export > Export to Matlab (license only).

Exports a Mat-file in binary form.

FIGURE 10. Save Cine Window

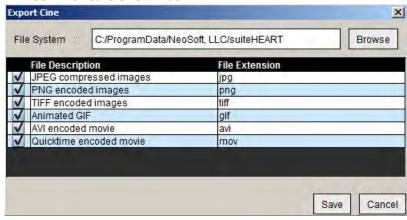

- Select the file types to be exported.
- 2. Browse to the location in which to save the file(s).
- Click Save to start the exporting process and close the window. The currently viewed series is the only file exported.
  - **NOTE:** When exporting data to AVI or MOV files, suiteHEART® Software sets the maximum frames-per-second rate to 20 frames-per-second regardless of the settings used for viewing within the application.
  - **NOTE:** If exporting a custom series with both multiphase and single-phase images as a .avi or .mov file, ensure that a viewport containing a multiphase image is selected prior to exporting.

### **Review an Approved Exam**

Select File > Load Approved Exam.

This displays the Select Approved Exam window. All the approved exams related to the exam are displayed in the list.

FIGURE 11. Approved Exam Selection Window

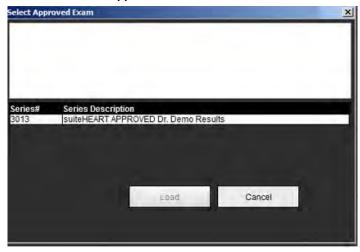

- 2. Select the series from the list.
- 3. Click **Load** to load and display the approved exam and it's accompanying analysis.
  - An approved exam can be viewed only.
  - A new exam can be generated from an approved exam by editing an approved report and saving those changes to a new exam. The new exam is saved as a secondary capture series.

**NOTE:** Loading an approved exam and analysis will overwrite the information in the current analysis session.

**NOTE:** When restoring exams that have been analyzed with prior versions of suiteHEART® Software, and if a "Load Approved Exam" has been performed, the report will not have the name of the approver or the date and time stamp. *It is recommended to review all analysis and confirm all results prior to reissuing the report.* 

# Report Database

The Report Database Tool allows you to perform a search on the contents of previously approved reports. A report is only entered into the report database after it has been approved.

FIGURE 1. Report Database Window

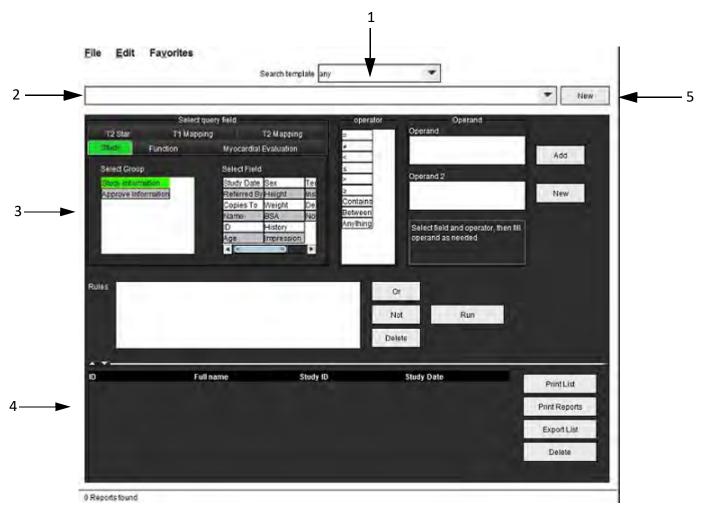

1. Search template drop-down menu, 2. History bar, 3. Create query fields, 4. Query results, 5. New button

# Report Database Tool Procedure

### **Open the Database Tools Window**

Select Tools > Report Database.

### **Select Search Criteria**

- 1. Select the correct template for the search from the Search template drop-down menu.
- 2. Select the search query from the History drop-down menu. The current query bar displays your selected values.

FIGURE 2. Search Template Menu

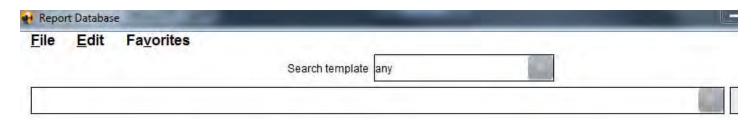

**NOTE:** If the desired query does not exist already, create a new query.

### **Create a Query**

1. Select **New** to the right of the History bar.

The create query panels are displayed in the Report Database window.

#### FIGURE 3. Create Query Panel

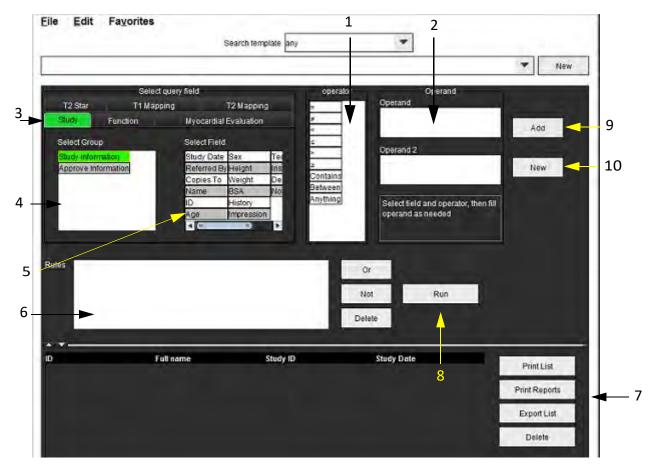

- 1. Query Operators, 2. Query Operands, 3. Query category tabs, 4. Query group, 5. Query fields, 6. Query rules,
- 7. Query options, 8. Run button, 9. Add button, 10. New button
- 2. Select the query category tab from Study, Function, ME and T2 Star. The query groups and fields update accordingly.
- 3. Select the query group.
- 4. Select the query field.

**NOTE:** The Report Database cannot perform a search on custom measurements.

- 5. Select the operator to define the query search parameters.
- 6. Enter the operand(s) to provide values to the search parameters.
- 7. Select **Add** to display the query values in the **Rules** panel. Multiple queries can be executed during a single search operation. Repeat steps 1 through 7 for each additional rule.

The **Not** button will negate a query value.

The **Or** button will concatenate multiple queries while satisfying the search with only one of the queries. The **Or** function applies to the query rule above the selection.

The **Delete** button provides a means to select and delete a guery rule.

### **Activate the Search**

1. Select **Run** to search the database.

The search results are displayed in the Query result area. The query values that satisfy the search are displayed in the right most column of the result window.

FIGURE 4. Query Result Window

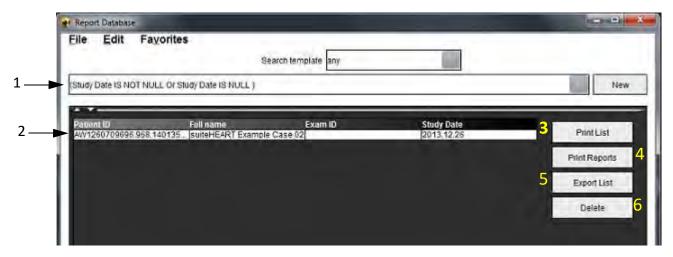

1. History bar, 2. Query results, 3. Print list button, 4. Print reports button, 5. Export list button, 6. Delete button

**NOTE:** New query results are only created based on a unique combination of exam ID, exam date, authorized signature and report template. If a duplicate of these fields is recognized, the old report is replaced by the new report.

### View the Results

1. To view a report, double click an entry in the Query result area.

A new window opens displaying the selected report. If more than one report is available, use Next Report and

**Previous Report** to step through the reports. Click the close window marker to close the Report Review window.

#### FIGURE 5. Report Window

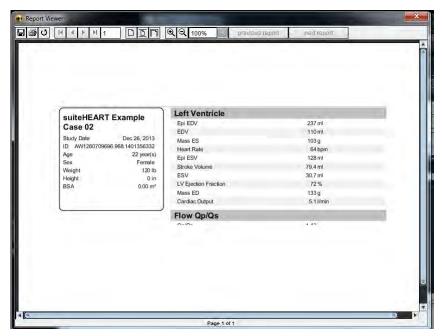

- 2. Apply the Edit menu selection options to modify the result selections:
  - Edit > Select All selects all search results.
  - Edit > Clear Selection deselects all search results.
  - **Edit > Invert Selection** toggles the selection state of each result.
  - Edit > Clear History deletes record of previous queries.
- 3. Select **Print List** to send the query list to the printer.
- 4. Select **Print Reports** to send the selected reports to the printer.
- 5. Select **Export List** to save the list as an html file.
- 6. Select **Delete** to remove the selected report(s) from the report database

## Save a Query

- 1. Select Favorites > Add to Favorites.
- 2. In the Add To Favorites text box, type in a label for the query and click **OK**.

FIGURE 6. Favorites Menu

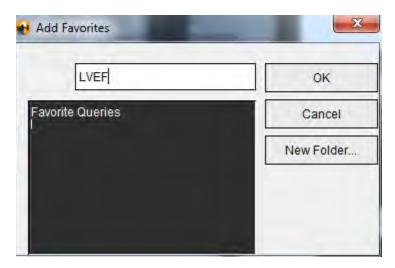

FIGURE 7. Favorites Pull-down

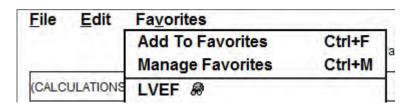

# Delete a Favorite

1. Select **Favorites > Manage Favorites** from the Report Database window.

FIGURE 8. Manage Favorites Window

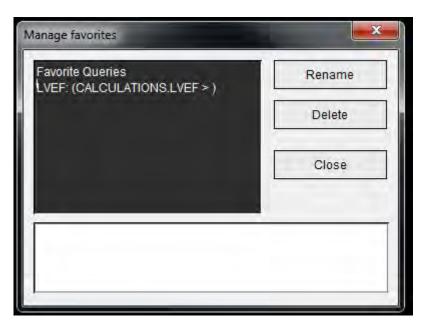

2. Select the favorite item.

The entire query formula is displayed in the Result window.

3. Click **Delete**.

A confirmation popup will verify your delete selection. Select Yes.

4. Select Close.

# Export Search Results to an HTML File

1. Select **Export List** on the right hand side of the Report Database window.

FIGURE 9. Export Window

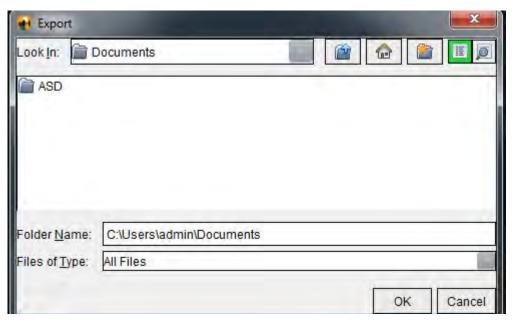

- 2. Select the directory to which to export the list.
- 3. Select OK.
  - A popup window inquires whether the reports should be included.
  - The listing and reports are exported to an HTML file.

# Export the Database

As the database becomes larger it is advisable to archive the data.

- Select File > Export from the Report Database menu bar.
- 2. Select the directory to which to export the list.
- 3. Select **OK**. The database is exported to the external storage device.

# Import a Database

The database can be imported from another PC to which it was exported.

1. Select File > Import.

FIGURE 10. Import Window

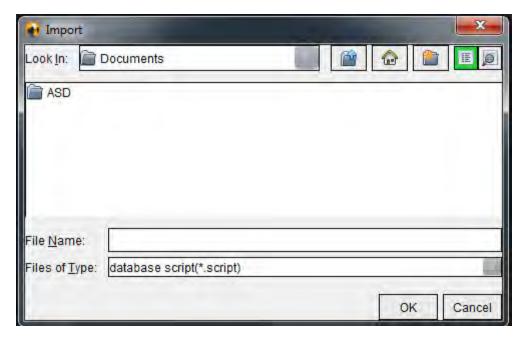

- 2. Select the directory from which to import the database.
- 3. The imported database is merged with the existing database.

# Tablet Mode

suiteHEART® Software is supported on tablets with a 64-bit processor running on Windows 10 Professional or Windows 10 Enterprise operating system. Review the following section for using suiteHEART® Software on a tablet device.

### **Enable Tablet Mode**

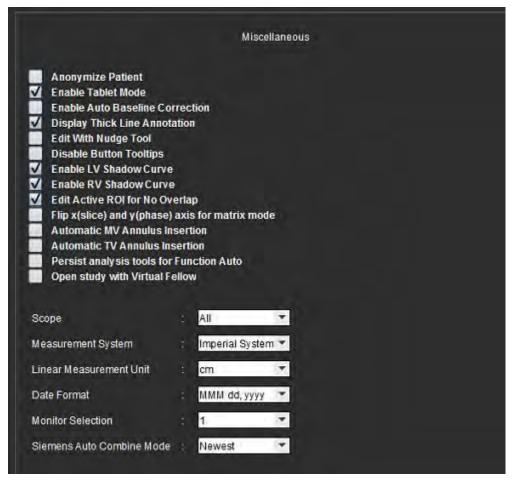

- 1. From the Image View menu bar, select **Tools > Preferences > Edit Preferences**.
- 2. Select the **Global Settings** tab and place the cursor in the **Miscellaneous** panel.
- 3. Check the **Enable Tablet Mode** check box.
- 4. On the Report View a keyboard icon will be active, as shown in Figure 1.

FIGURE 1. Keyboard Toggle

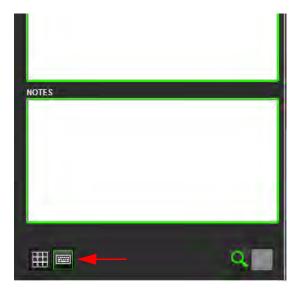

- 5. When a text field is used, a virtual keyboard will appear.

  The virtual keyboard can be moved on the interface.
- 6. When a selection is made on a non-text area, the keyboard will close.
- 7. To manually activate the virtual keyboard, click . To close, click

## **Image Manipulation Tools**

To use the image manipulation tools on a tablet, press using a stylus or, if a mouse is connected, left mouse click and drag on the tool.

To reorder images on the images tab, right mouse click, select the drop hand icon

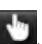

# **Appendix**

# **Technical Reference**

# **Appendix A - Reference Articles**

Preference ranges, as described on page 37 of this manual, may be established from the following peer review literature references:

- 1. Kawel-Boehm et al, "Normal Values for Cardiovascular Magnetic Resonance in Adults and Children." Journal of Cardiovascular Magnetic Resonance (2015) 17:29
- 2. Maceira A.M. et al, "Normalized Left Ventricular Systolic and Diastolic Function by Steady State Free Precession Cardiovascular Magnetic Resonance." Journal of Cardiovascular Magnetic Resonance (2006) 8, 417-426.
- 3. Lorenz C. et al. "Normal Human Right and Left Ventricular Mass, Systolic Function, and Gender differences by Cine Magnetic Resonance Imaging." Journal of Cardiovascular Magnetic Resonance 1(1), 7-21, 1999.
- 4. Sechtem, U. et al. "Regional left ventricular wall thickening by magnetic resonance imaging: evaluation in normal persons and patients with global and regional dysfunction." Am. J. Cardiol. 1987 Jan 1;59(1):145-51.
- 5. Storey P, et al. "R2\* Imaging of Transfusional Iron Burden at 3T and Comparison with 1.5T," Journal of Magnetic Resonance Imaging 25:540–547 (2007)
- 6. D.J Pennell, et al. "Cardiovascular T2-star (T2Star) magnetic resonance for the early diagnosis of myocardial iron overload", Eur Heart J 2001; 22: 2171-2179.

## **Appendix B - Functional Analysis Scan Plane Example**

For accurate function results, analysis should be performed on a short axis view as shown in the first figure below.

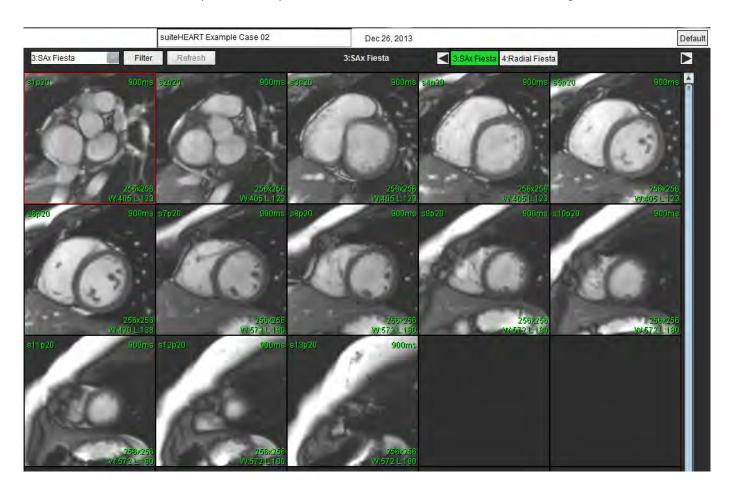

Correct scan plane prescription for the acquisition of the short axis view. Slices should be prescribed perpendicular to the long axis of the left ventricle with at least 2 slices above the base and 1 slice after the apex included in the series.

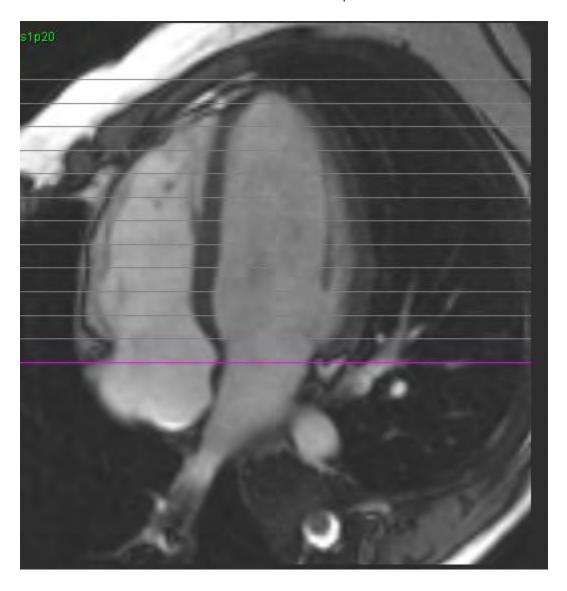

# **Appendix C - Supported Manufacturers**

suiteHEART® Software has been evaluated with cardiac MRI images from the following manufacturers listed in the table below.

| Manufacturer       | Scanner Type                                                                                           | Analysis Mode                                                                            |
|--------------------|----------------------------------------------------------------------------------------------------|------------------------------------------------------------------------------------------|
| GE Healthcare      | Discovery MR750 Discovery MR750w Optima MR360 Optima MR450w Optima MR450 Signa HD Signa HDx Signa HDxt | All Analysis Modes                                                                       |
| Philips Healthcare | Achieva<br>Ingenia<br>Intera<br>Intera Achieva                                                         | Function, Myocardial Evaluation,<br>Time Course, Flow, T2 Mapping,<br>T1 Mapping, T2Star |
| SIEMENS            | Aera Avanto Espree Skyra Sonata Symphony Verio                                                         | Function, Myocardial Evaluation,<br>Time Course, Flow, T2 Mapping,<br>T1 Mapping, T2Star |

## Index

#### **Numerics**

3D/4D
Series Creation Outputs 136
Viewer Components 131
Viewer Layout 136
3D/4D Viewer 130

#### Α

Analysis View 15
Analysis View Functions 16
Approve Exam, Structured Reporting 151
Atria 71

#### В

Browse DB 19

#### C

Chamber Volume Table 67
Cine Mode 10
Compare Mode 25
Contour Deletion 53
Contour Edit
Conventional Editing 51
Delete a Contour 53
Nudge Tool 52
Options 51
Cross Reference Mode 11
Custom Measurement
Add 74

Remove 74

#### D

Database, Browse 19
Delete a Contour 53
Delete Favorite, Report Database 161
Delete Measurements 74

#### Ε

Edit

Preference Ranges 37 Tab Labels 95

Editing Contours 51

Equipment Hazards 3

Export

Preferences 42

Export Search Results to HTML Report Database 162

#### F

File Menu Options 8

Flow Analysis 77

**Baseline Correction Options 84** 

Display Modes 89

Flow Results 92

Peak Velocity 88

Window Components 78

Function Analysis 54

Custom Measurement, Add 74

Custom Measurement, Remove 74

Delete Measurements 74

Linear Measurement Set-up 73

Manual LV Function Analysis Procedure 70

Ventricular Function Analysis Results 66

#### Н

Help Menu Options 9

History Tab 144

### Idle Timer Preferences 34 Image Management Tools 21 Compare Mode 25 Image Manipulation Tools 12 Image View Controls 9 Images Tab 147 Import Database 163 Preferences 42 Impression Tab 146 Impressions Macro, Add 38 Indications for Use 1 Intended Use 2 LA Function Analysis, Manual 71 Functional Analysis, Fast 72 Launch the Application 4 Linear Measurement Set-up 73 LV Function Analysis, Fast 70 Function Analysis, Manual 59 Function Analysis, Results 66 M Macro Delete 40 Enter Text 39 Execute 39 Impressions, Add 38

Preferences 38 Matrix Mode 10 Measurements

```
Custom, Add 74
  Custom, Remove 74
  Delete 74
  Linear 73
Miscellaneous Panel 33
Myocardial Colormap 127
Myocardial Evaluation 96
  Polar Plot Formats 99
  Quantitative Analysis Procedure 97
Ν
Nudge Tool 52
Patent Foramen Ovale (PFO) Analysis 121
Peak Velocity, Flow Analysis 88
PFO
  Analysis Window 122
  Atrial Anatomy 122
  Contours 124
  Curve Data 123
  Curve Results 124
  LA Intensity Curve 122
  Phase Range Selection 123
  RA Intensity Curve 122
Polar Plots Tab 148
Preferences
  Defining 29
  Edit 29
  Export 35, 42
  Idle Timer 34
  Import 42
  Macro 38
  Report 29
  Template 35
Q
```

Qp/Qs

Calculate 94 Tab 93 Quick Keys 14 Quitting the Application 4

#### R

RA

Fast Function Analysis 72 Function Analysis, Manual 71

Regional Analysis 68

Report

Approvers 31
Approvers, Manage 31

Preferences Procedure 30

Report Database 155

Activate Search 158

Delete Favorite 161

Export Search to HTML 162

Import Database 163

Query 156

Save Query 160

Search Criteria 156

Tools Procedure 156

Window 155

Report Preview, Structured Reporting 151

Reporting Tabs 18

#### S

Safety Notices 3

Save Query, Report Database 160

Search, Report Database 158

Series Navigation 7

Structured Reporting 144

Approve Exam 151

Approved Exam 154

Export 153

Graphs 148

History Tab 144

Images Tab 147

```
Impressions 146
Polar Plots Tab 148
Preview Report 151
Summary Table 148
Tabs 144
Techniques 146
```

#### T

T1 Mapping 108
T2 Mapping 112
T2Star 125
Analysis Procedure 126
Myocardial Colormap, Create 127
Parameter Fit 128
Results 128
Review & Update Curve 128
Tab
Edit Labels 95
History 144
Images 147
Impression 146

Polar Plots 148

Qp/Qs 93

Reporting 18

Structured Paparting Images

Structured Reporting, Images 147 Structured Reporting, Impression 146

Technique, Structured Reporting 146

Template

Create 36

Delete 37

Duplicate 37

Preferences 35

Time Course

Analysis 115

Tools Menu 8

#### U

User Interace

Image Manipulation 12

User Interface

Analysis Modes 7
Analysis Panel 15
Cine 10
Cross Reference Mode 11
Editor Window 8
File Menu 8
Help Menu 9
Image Viewer Controls 9
Matrix Mode 10
Mode View 8
Overview 6
Reporting Tabs 18
Series Navigation 7
Tools Menu 8

#### V

Valve Plane Analysis 75

Ventricles 55

Viewer 21

Virtual Fellow™ 43

Interface 45

Interface Tools 45

Viewing Protocols 47